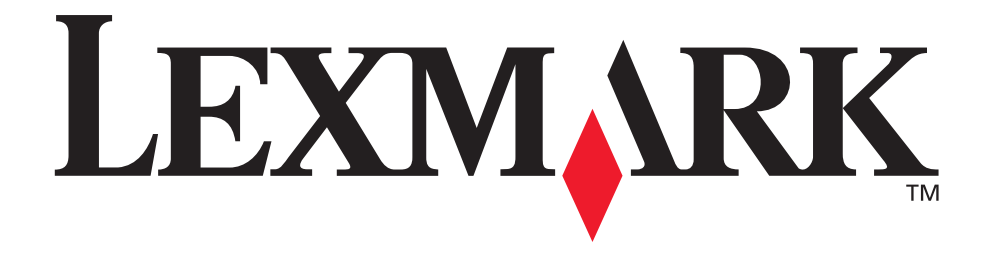

# **X340, X340n, X342n MFP**

用户指南

**2006** 年 **1** 月

**[www.lexmark.com](http://www.lexmark.com)**

#### 版本:**2006** 年 **1** 月

以下段落对这些规定与当地法律不一致的国家不适用:LEXMARK INTERNATIONAL, INC. 以"既成形式"提供此手册但不承诺任何明确或是隐含的担 保,包括但不仅限于商业方面或作为某种特殊用途的隐含担保。有的国家不允许在某些交易中拒绝提供明确或隐含的担保;因此,此声明不一定适合您。 本手册中可能存在技术错误或印刷错误。其中的信息会定期做出更改;这些更改的内容将增加到以后的版本中。所描述的产品或程序也会被随时作出改进 或更改。

关于本书的意见可以寄到 Lexmark International, Inc., Department F95/032-2, 740 West New Circle Road, Lexington, Kentucky 40550, U.S.A.。在英国和 爱尔兰,可寄到 Lexmark International Ltd., Marketing and Services Department, Westhorpe House, Westhorpe, Marlow Bucks SL7 3RQ。Lexmark 会以 它认为合适的,不会对您造成影响的方式使用或发布您所提供的信息。如需与本产品相关的其它出版物副本,请访问 Lexmark 的 Web 站点:

#### www.lexmark.com。

在本手册中对产品、程序或服务的提及并不表示制造商打算在其业务覆盖的所有国家都销售或提供。任何对产品、程序或服务方面的参考说明并不表明或 暗示只可以使用该产品、程序或服务。任何具有同等功能的产品、程序和服务只要不侵犯现有的知识产权,都可以替代使用。与其它产品、程序或服务联 合操作的评估和检验,除了那些由制造商明确指定的以外,其它都由用户负责。

#### **© 2006 Lexmark International, Inc.**

保留所有权利。

#### 美国政府的权利

根据本协议提供的此软件和任何附带的文档都是自费开发的商业计算机软件和文档。

#### 安全信息

- **•** 将电源线连接到正确接地的电源插座上,所连接的电源插座与产品的距离不可太远,并且要符合使用方便的原则。
- 小心: 在雷雨天气时,不要使用传真功能。也不要在雷雨天气时设置本产品,或者使用电源线或电话线等将本产品连接到电源或其它设备上。
	- **•** 将本产品连接到公共交换电话网络时,只能使用大于等于 26 AWG 的电话线 (RJ-11)。
	- **•** 有关维护或修理方面的细节,除了参考操作说明书以外,还可以与专业服务人员联系。
	- **•** 本产品使用特定的 Lexmark 元件,并按照严格的世界安全标准来设计、测试及验证。有些零件的安全功能特征可能不一定很明显。对于更换其他厂 家零件所造成的不良后果, Lexmark 概不负责。
- 小心: 确认所有外部连接 (例如以太网和电话系统连接)被正确安装在它们已标记的端口内。

**•** 本产品使用了激光装置。

- 小心: 使用本文档中未曾提到的控制、调整或操作步骤,可能会产生危险性的辐射。
	- **•** 本产品在打印过程中会使打印介质的温度上升,而温度上升可能会导致打印介质产生释出物。请阅读并理解操作说明书中有关正确选择打印介质的 章节,以避免产生有害释出物。

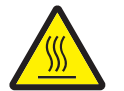

此符号表示有发热的表面或组件。

小心: 为避免被发热组件烫伤的危险,请让该表面冷却后再触摸。

#### 常用语

- 注意: 注意指出可能对您有帮助的事件和操作。
- 小心: 小心指出可能伤害您的事件和操作。
- 警告: *警告*指出可能损坏您的产品硬件或软件的事件和操作。

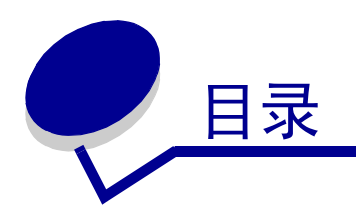

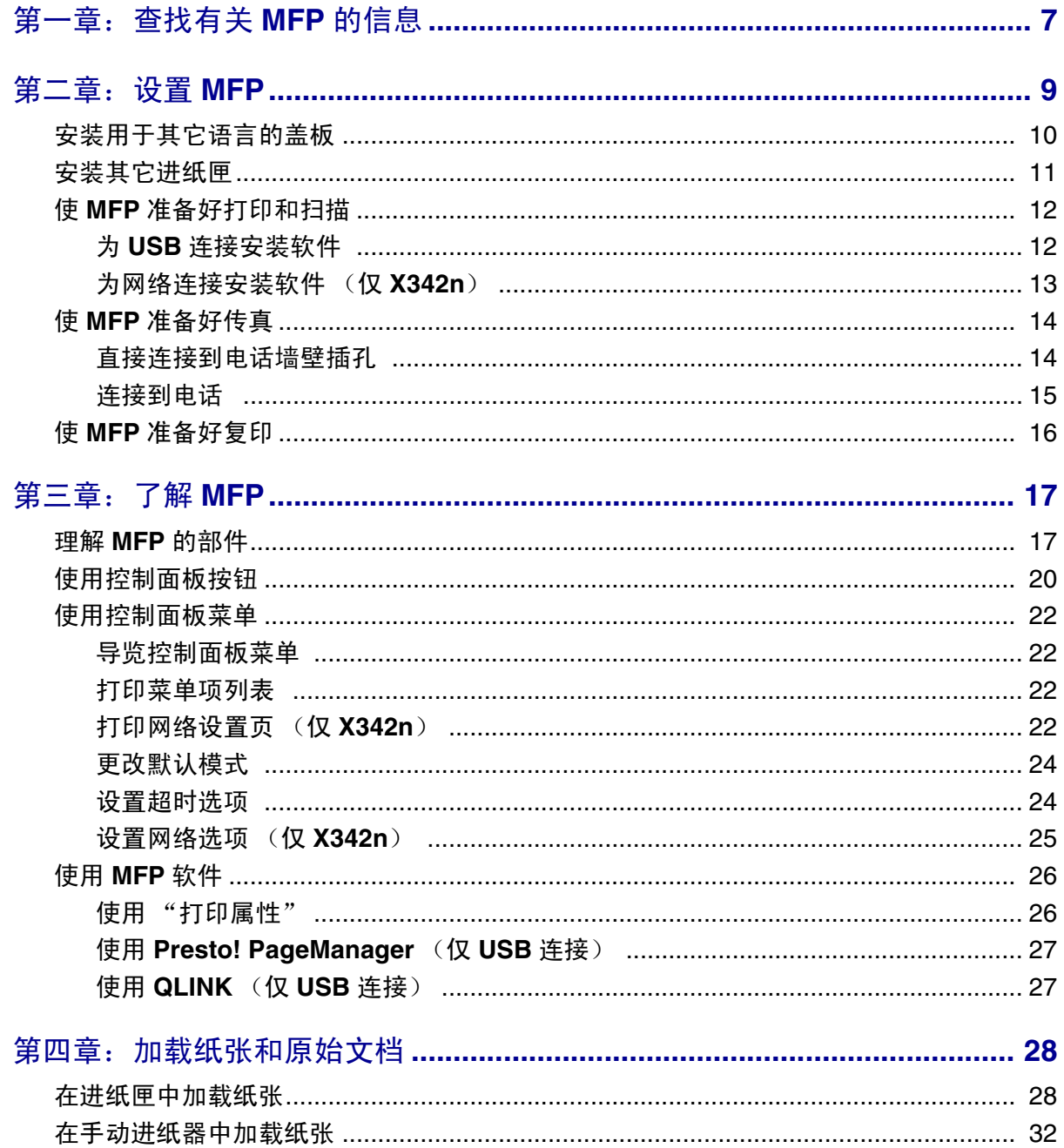

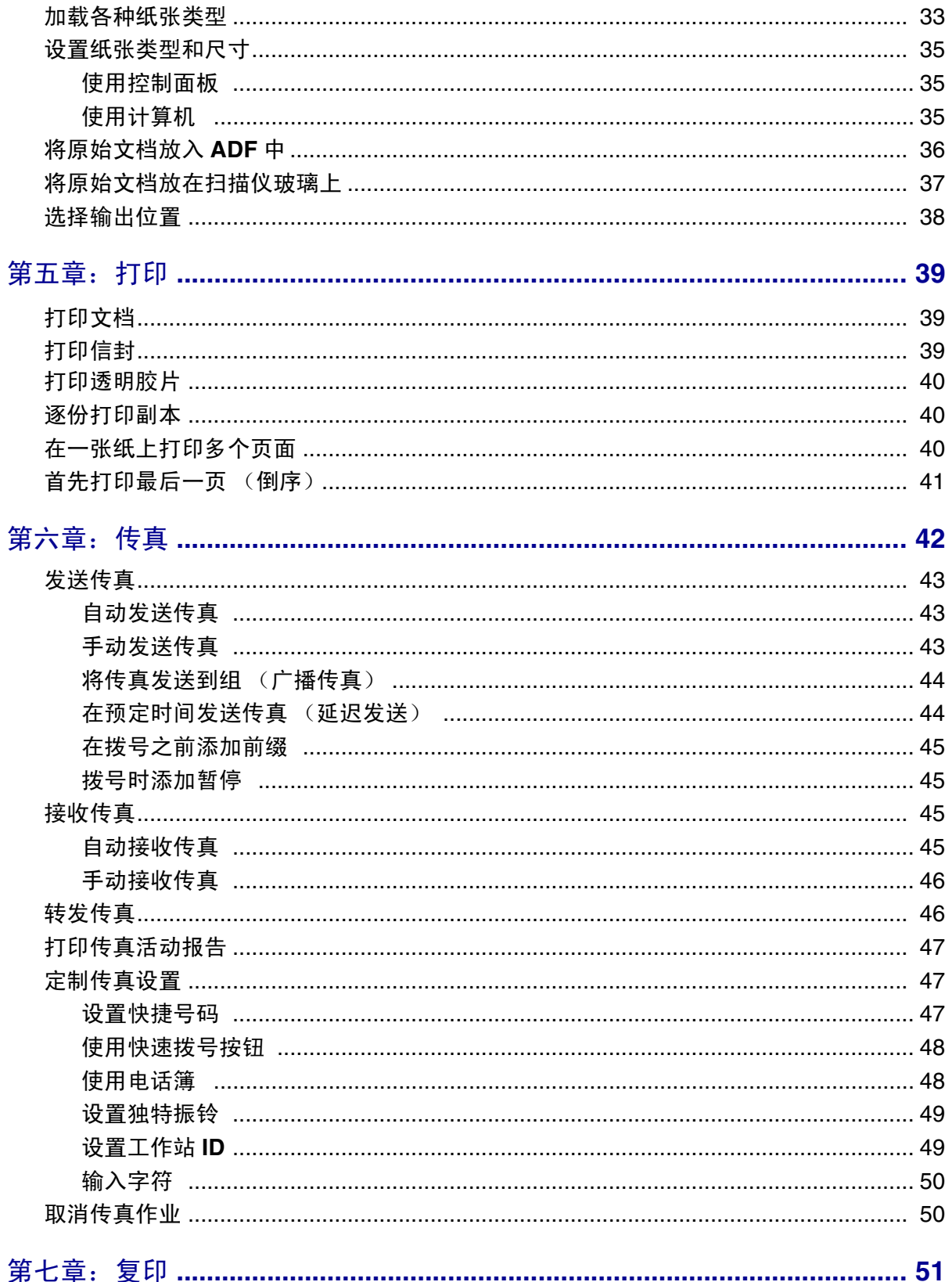

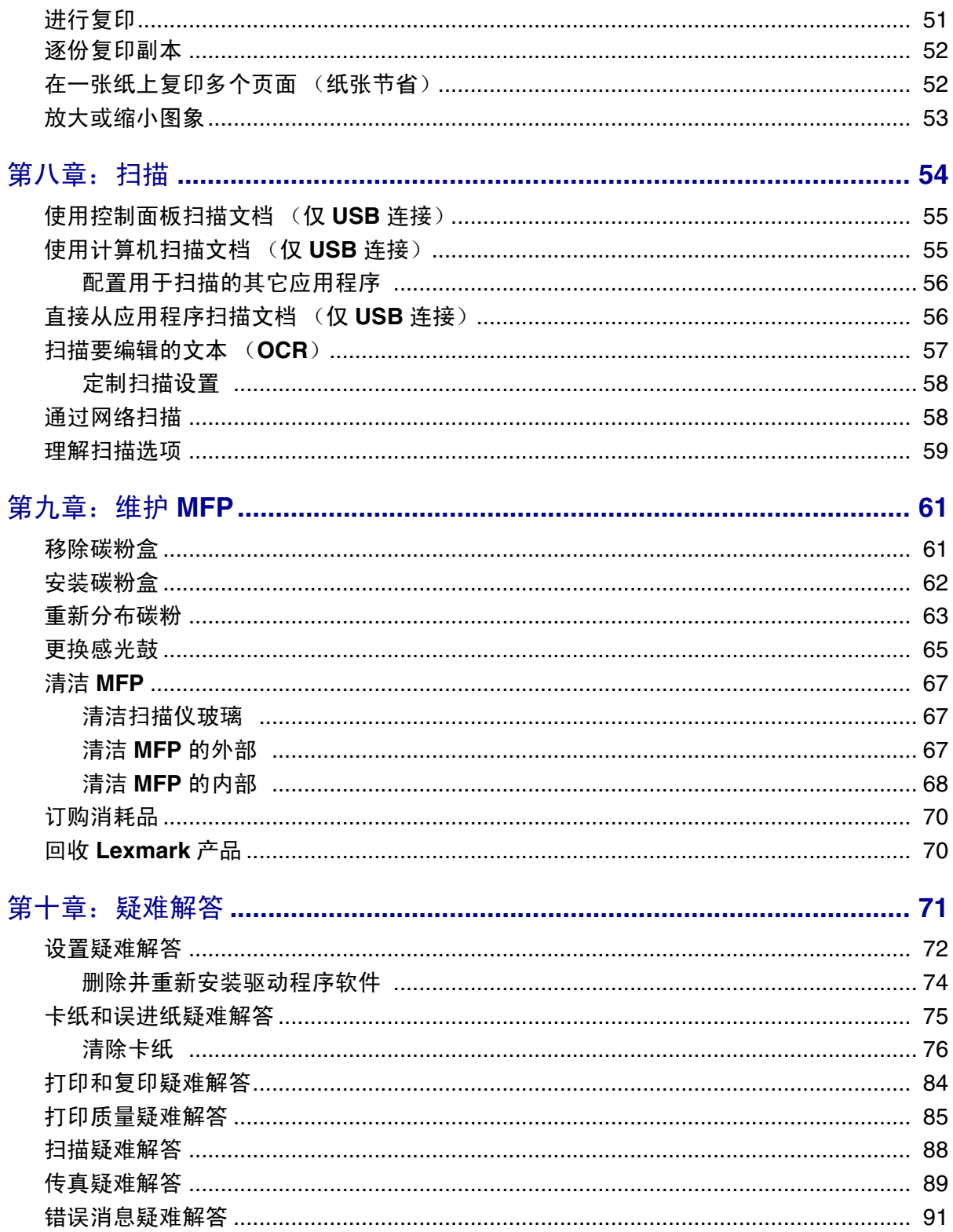

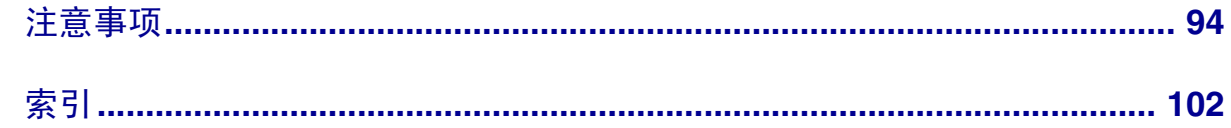

<span id="page-6-0"></span>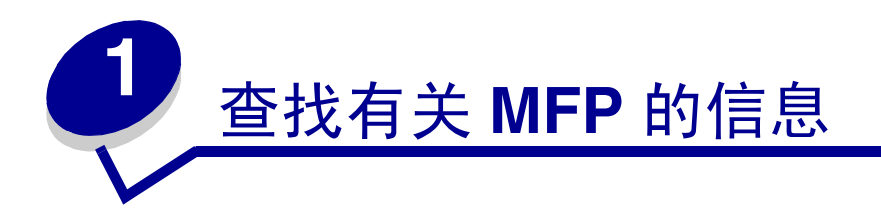

Lexmark™ X340/X340n/X342n 多功能打印机 (MFP)附带下列资源:

#### 设置页

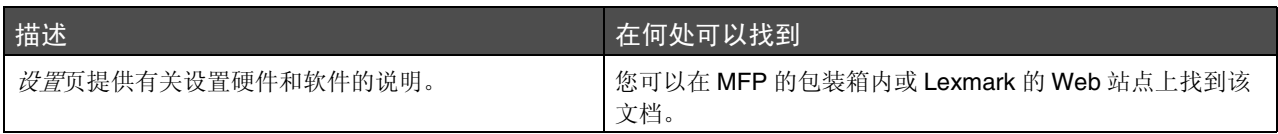

#### 用户指南

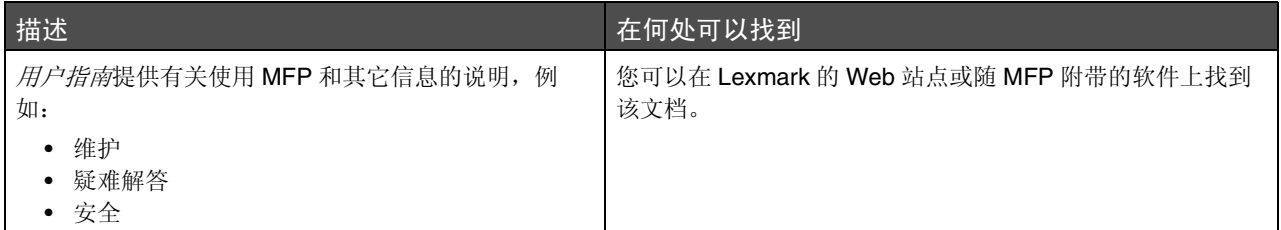

#### **CD**

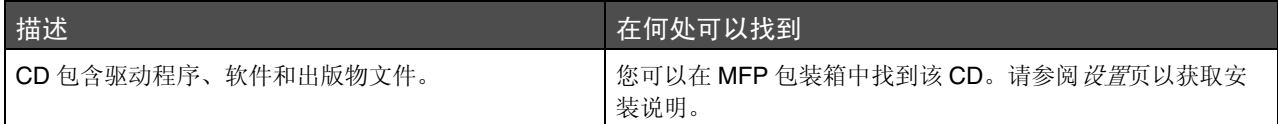

#### 自述文件

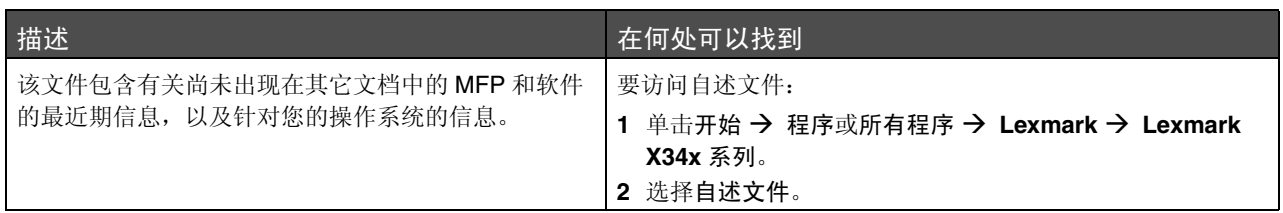

#### **Web** 站点

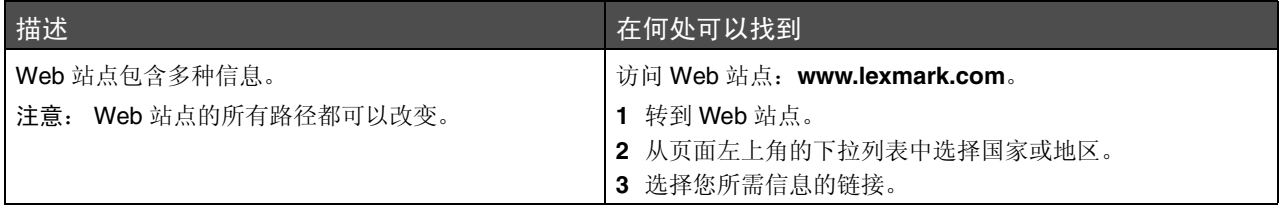

请记录下列信息 (在商店的收据上以及 MFP 的后部),并在您与我们联系时准备好以便我们可以更快地为您 服务:

机器类型号:

序列号:

购买日期:

购买地点:

<span id="page-8-0"></span>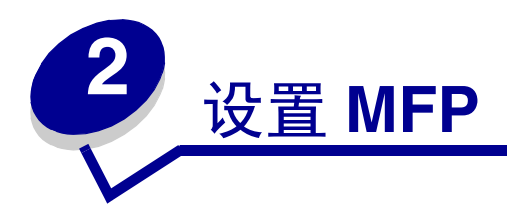

在拆开 MFP 的包装之前,先选择一个平坦、稳固的平面用来放置它。要留有足够的空间以保证空气流通及能 够打开盖板和进纸匣。

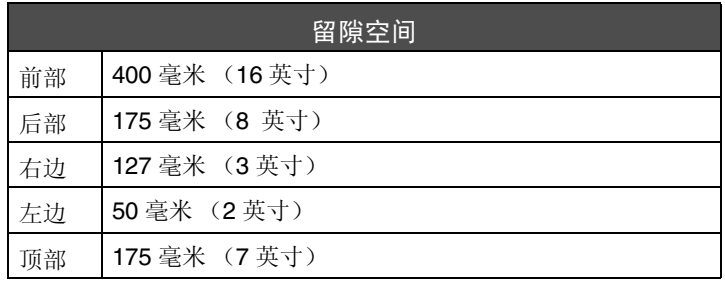

## <span id="page-9-0"></span>安装用于其它语言的盖板

这些说明仅在您与 MFP 一起收到一个或多个其它语言盖板时使用。

**1** 抬起并取下盖板。

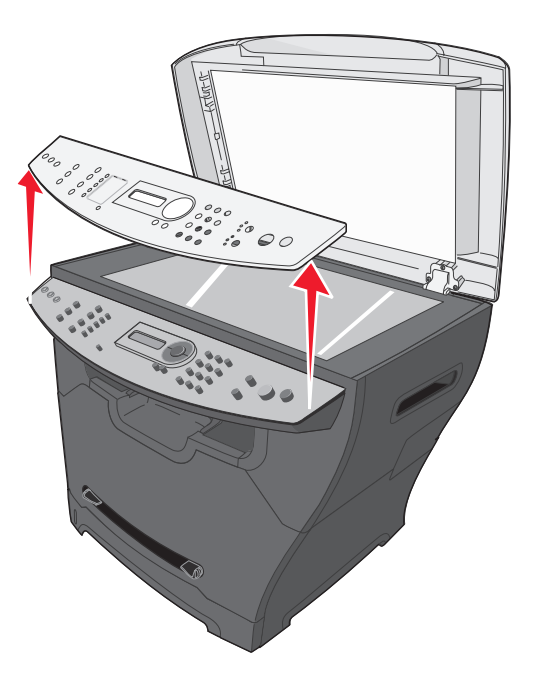

- **2** 选择正确的语言盖板。
- **3** 将盖板与 MFP 上的按钮对齐,然后向下按直到盖板锁定到位。

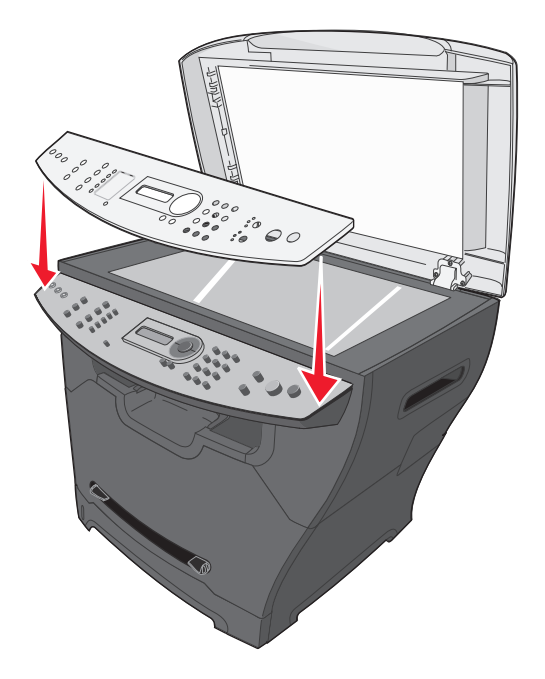

### <span id="page-10-0"></span>安装其它进纸匣

MFP 支持一个最多可以加载 550 张纸的进纸匣选件。

- 小心: 如果您是在设置 MFP 之后安装 550 页进纸匣,请在继续操作之前先关闭 MFP 电源并从墙 壁插座上拔下电源线。
- **1** 拆开 550 页进纸匣的包装并除去所有包装材料。
- **2** 将进纸匣放在您为 MFP 选择的位置上。
- **3** 将 MFP 上的孔与 550 页进纸匣上的定位柱对齐,然后将 MFP 向下放到位。

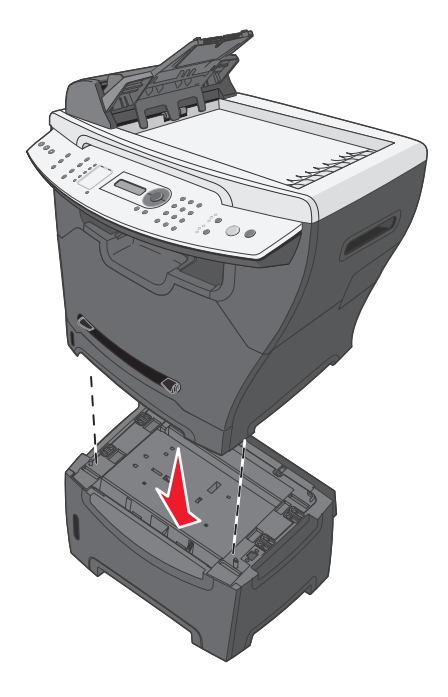

4 单击开始 → 设置 → 打印机或打印机和传真。

或者

单击开始  $\rightarrow$  控制面板  $\rightarrow$  打印机和其它硬件  $\rightarrow$  打印机和传真。

- **5** 选择 MFP 图标。
- 6 单击文件 → 属性。
- **7** 单击设备设置选项卡。
- **8** 从 "可安装选件"列表中选择进纸匣 **2**。
- **9** 从下拉菜单中选择 **550** 页进纸匣。
- **10** 单击应用。
- **11** 单击确定。
- **12** 将电源线连接到墙壁插座上。
- **13** 打开电源开关。

### <span id="page-11-0"></span>使 *MFP* 准备好打印和扫描

#### <span id="page-11-1"></span>为 *USB* 连接安装软件

您可以使用*软件和文档CD* 来为下列操作系统安装打印机驱动程序和软件:

- **•** Windows 2003
- **•** Windows 2003 x64
- **•** Windows XP
- **•** Windows XP x64
- **•** Windows 2000

注意:用于 Windows XP x64 位版本的驱动程序可以在 **[www.lexmark.com](http://www.lexmark.com)** 上得到。

- **1** 插入软件和文档 CD。
- **2** 按照屏幕上的说明进行操作。
- 3 连接 USB 电缆,然后打开打印机电源。

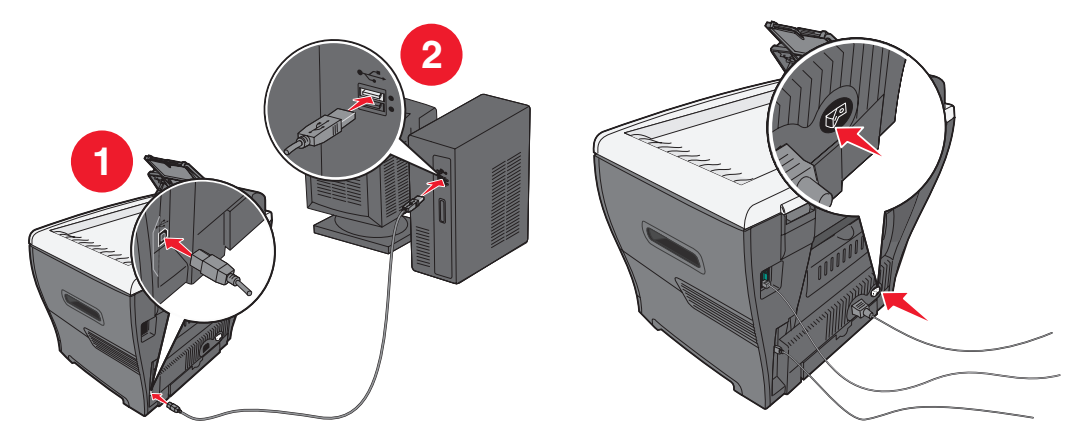

出现即插即用屏幕,打印机对象被创建在计算机的打印机文件夹中。

如果没有出现软件安装屏幕:

**1** 从桌面上双击我的电脑。

对于 Windows XP,单击开始来访问我的电脑图标。

**2** 双击 **CD-ROM** 驱动器图标。如果需要,双击 **setup.exe**。

- **3** 出现软件安装屏幕后,单击安装或立即安装。
- **4** 按照计算机屏幕上的说明完成安装。

### <span id="page-12-0"></span>为网络连接安装软件 (仅 *X342n*)

您可以使用*软件和文档CD* 来为下列操作系统安装打印机驱动程序和软件:

- **•** Windows 2003
- **•** Windows 2003 x64
- **•** Windows XP
- **•** Windows XP x64
- **•** Windows 2000

注意:用于 Windows XP x64 位版本的驱动程序可以在 **[www.lexmark.com](http://www.lexmark.com)** 上得到。

**1** 连接以太网电缆,并打开打印机电源。

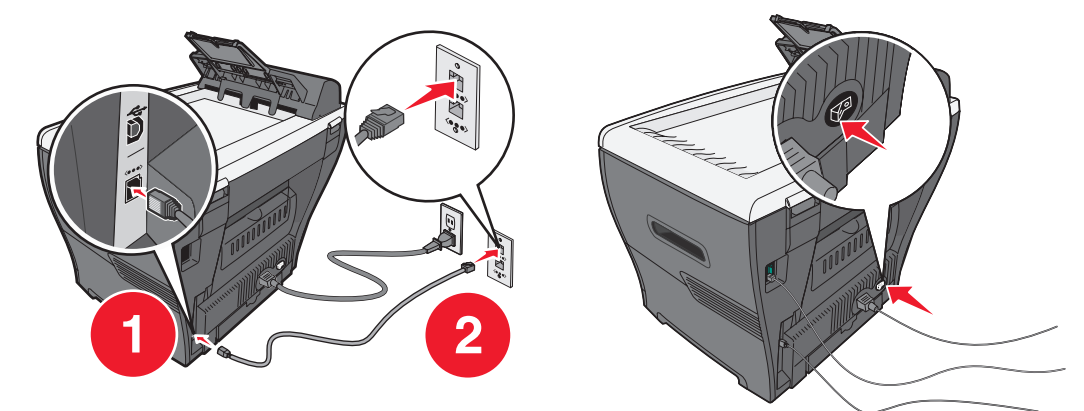

- **2** 插入软件和文档 CD。
- **3** 按照屏幕上的说明进行操作。

出现即插即用屏幕,打印机对象被创建在计算机的打印机文件夹中。

注意: 如果正在使用 USB 连接, 以太网连接将不工作。每次只能使用一个连接端口。 如果没有出现软件安装屏幕:

**1** 从桌面上双击我的电脑。

对于 Windows XP, 单击开始来访问我的电脑图标。

**2** 双击 **CD-ROM** 驱动器图标。如果需要,双击 **setup.exe**。

- **3** 出现软件安装屏幕后,单击安装或立即安装。
- **4** 按照计算机屏幕上的说明完成安装。

### <span id="page-13-0"></span>使 *MFP* 准备好传真

您可以将打印机连接到诸如电话、应答器或计算机调制解调器等设备上。如果出现问题,请参阅第 **72** [页上的](#page-71-1) ["设置](#page-71-1)疑难解答"。

- 注意:当打印机被直接连接到墙壁插孔上时,是工作最佳的模拟设备。如设置步骤中所描述的那
	- 样,其它设备 (例如电话或应答器)可以被成功连接以通过打印机。如果您想要数字连
	- 接, 例如 ISDN、DSL 或 ADSL, 则需要第三方设备 (例如 DSL 过滤器)。

您不需要将打印机连接到计算机上,但是您需要将它连接到电话线上以发送和接收传真。

您可以将打印机连接到其它设备上。请参阅下表以确定设置打印机的最佳方式。

#### <span id="page-13-1"></span>直接连接到电话墙壁插孔

小心:将本产品连接到公共交换电话网络时,只能使用 26 AWG 或更大的电话线 (RJ-11)。 将 MFP 直接连接到电话墙壁插孔上以便不用计算机来复印或者发送和接收传真。

- **1** 确认您有电话线和电话墙壁插孔。
- 2 将电话线的一端连接到 MFP 的 LINE 端口回中。

**3** 将电话线的另一端连接到可用的电话墙壁插孔中。

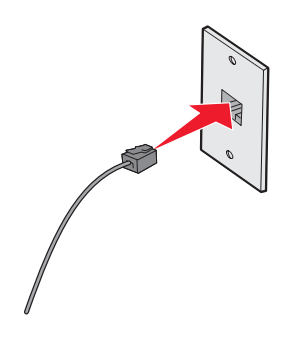

注意:如需有关将 MFP 连接到通讯设备上的更多信息,请参阅随 MFP 附带的其它设置说明。设 置步骤可能会因您所在国家或地区而异。

### <span id="page-14-0"></span>连接到电话

将电话连接到 MFP 以便将传真线作为普通电话线使用。无论电话位于何处,然后设置打印机来不使用计算机 进行复印或者发送和接收传真。

- **1** 确认您有下列部件:
	- **•** 电话
	- **•** 两条电话线
	- **•** 电话墙壁插孔
- 2 将一条电话线连接到 MFP 的 LINE 端口<u>间</u>上,然后将它插入可用的电话墙壁插孔中。

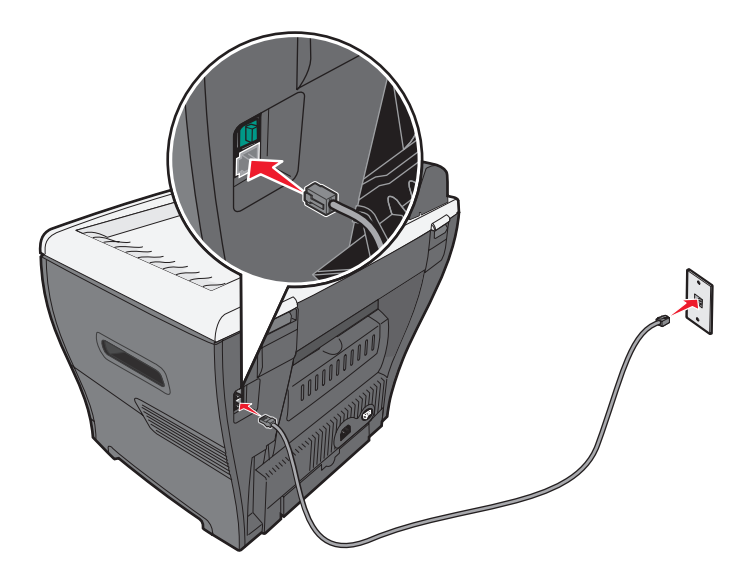

**3** 从 MFP 的 EXT 端口 上取下保护插头。

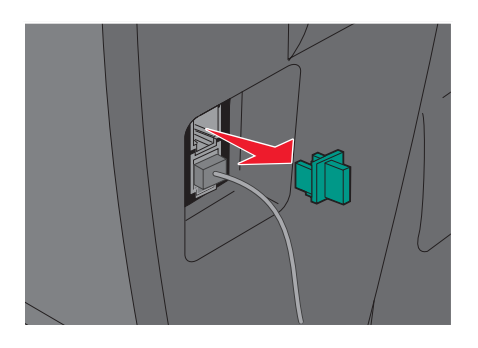

4 将另一条电话线连接到电话上,然后将它插入 MFP 的 EXT 端口 回 中。

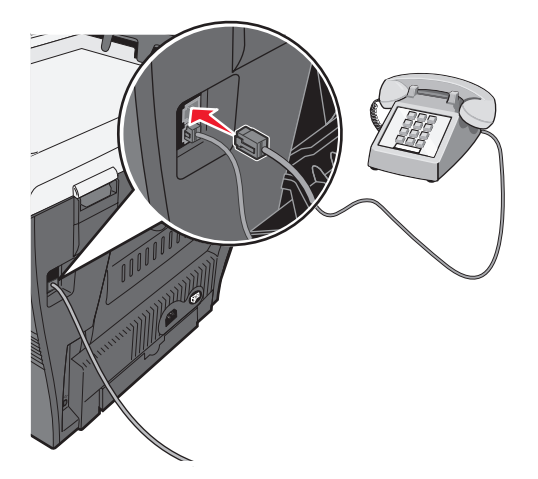

注意: 如需有关将 MFP 连接到通讯设备上的更多信息, 请参阅随 MFP 附带的其它设置说明。设 置步骤可能会因您所在国家或地区而异。

## <span id="page-15-0"></span>使 *MFP* 准备好复印

X340/X340n/X342n 可以作为独立的复印机使用,并不需要额外设置或者连接到计算机或网络上。

<span id="page-16-0"></span>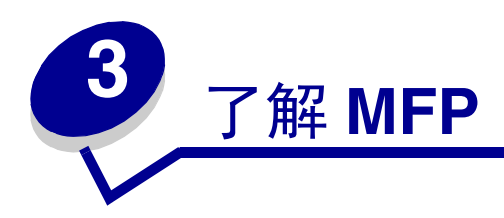

## <span id="page-16-1"></span>理解 *MFP* 的部件

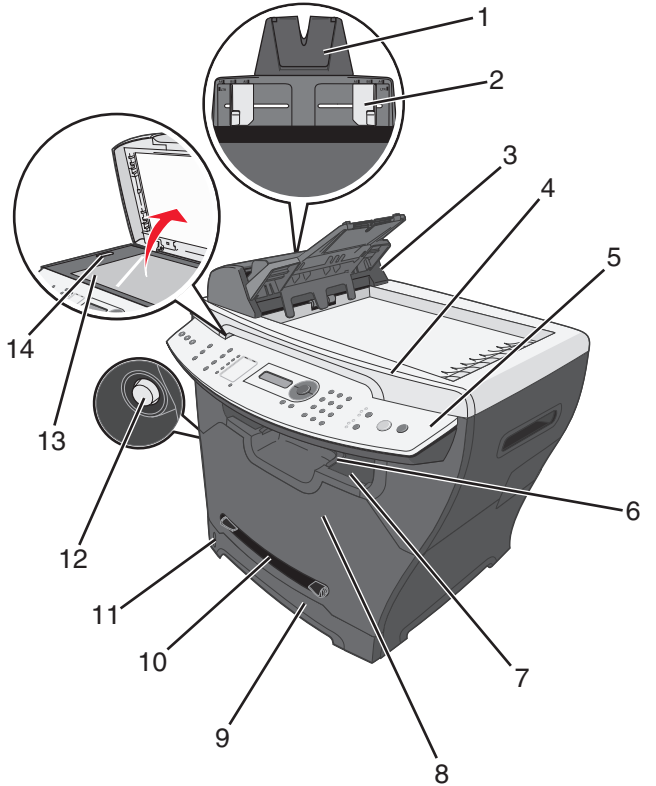

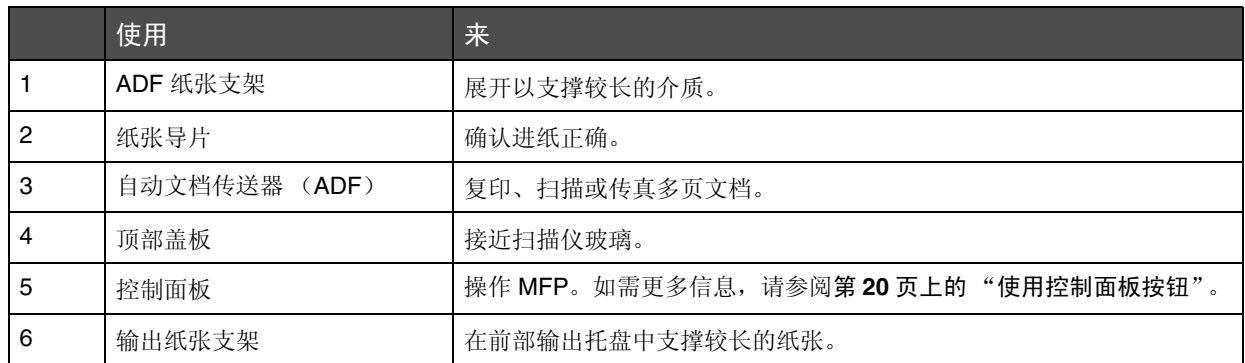

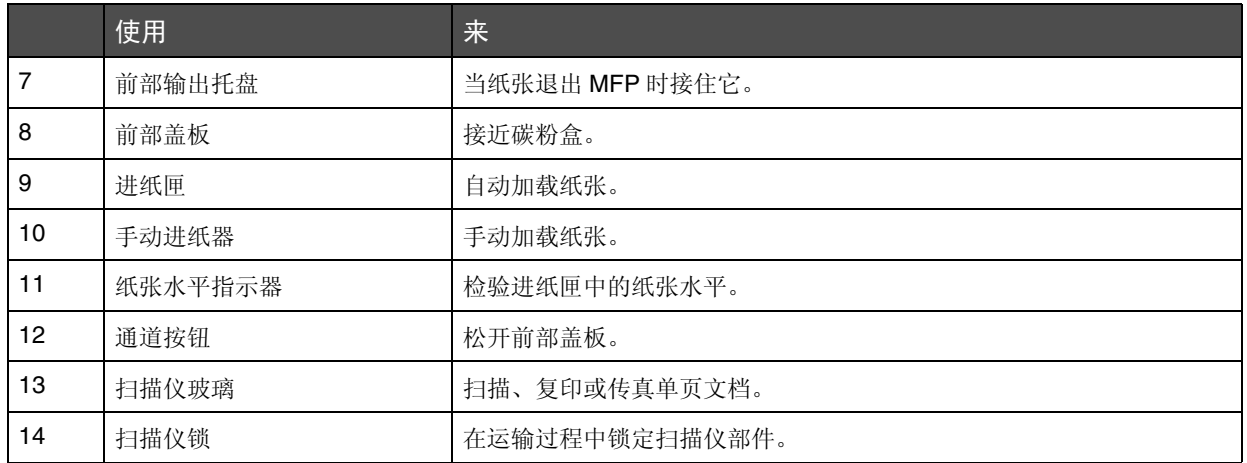

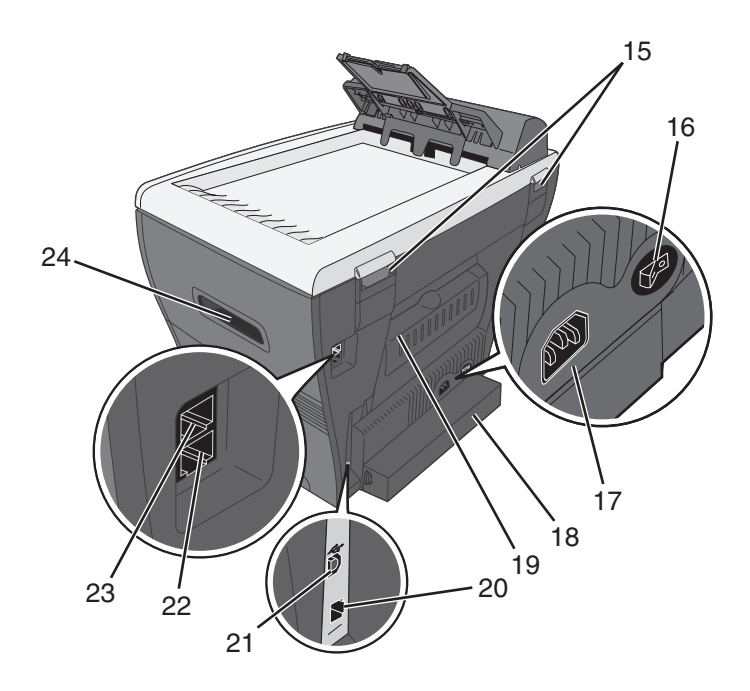

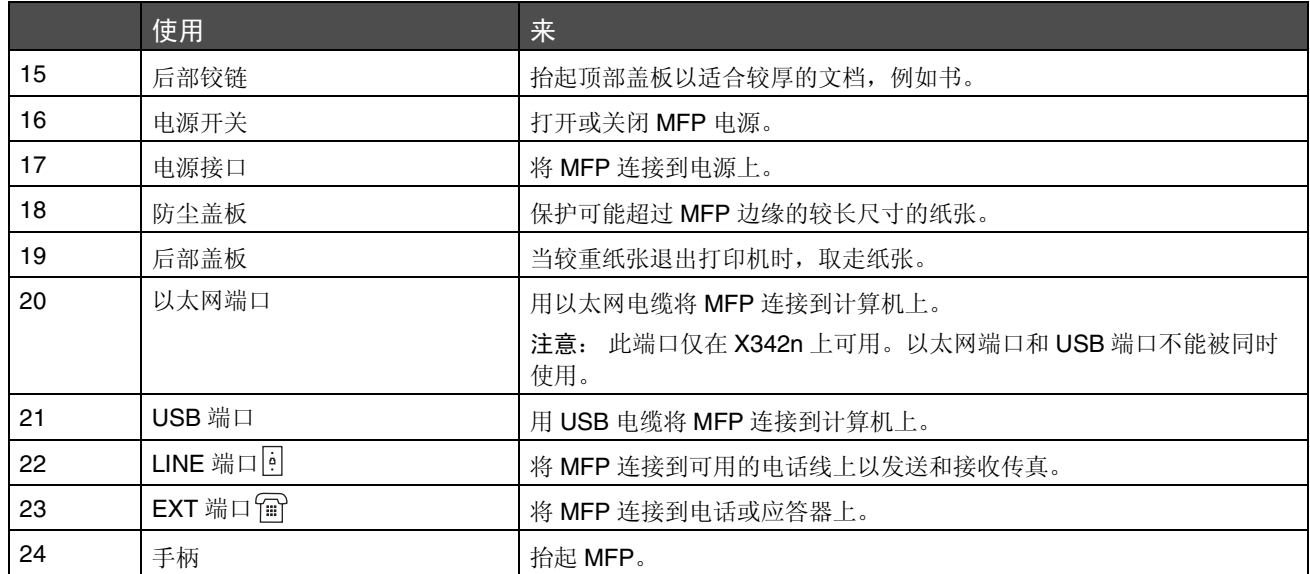

<span id="page-19-0"></span>使用控制面板按钮

显示屏显示:

- **•** MFP 状态
- **•** 消息
- **•** 菜单

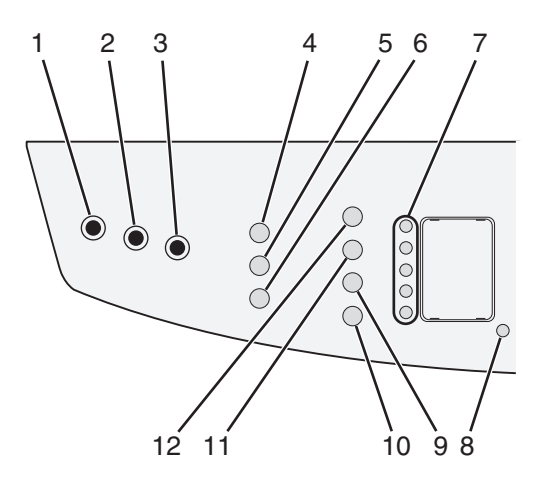

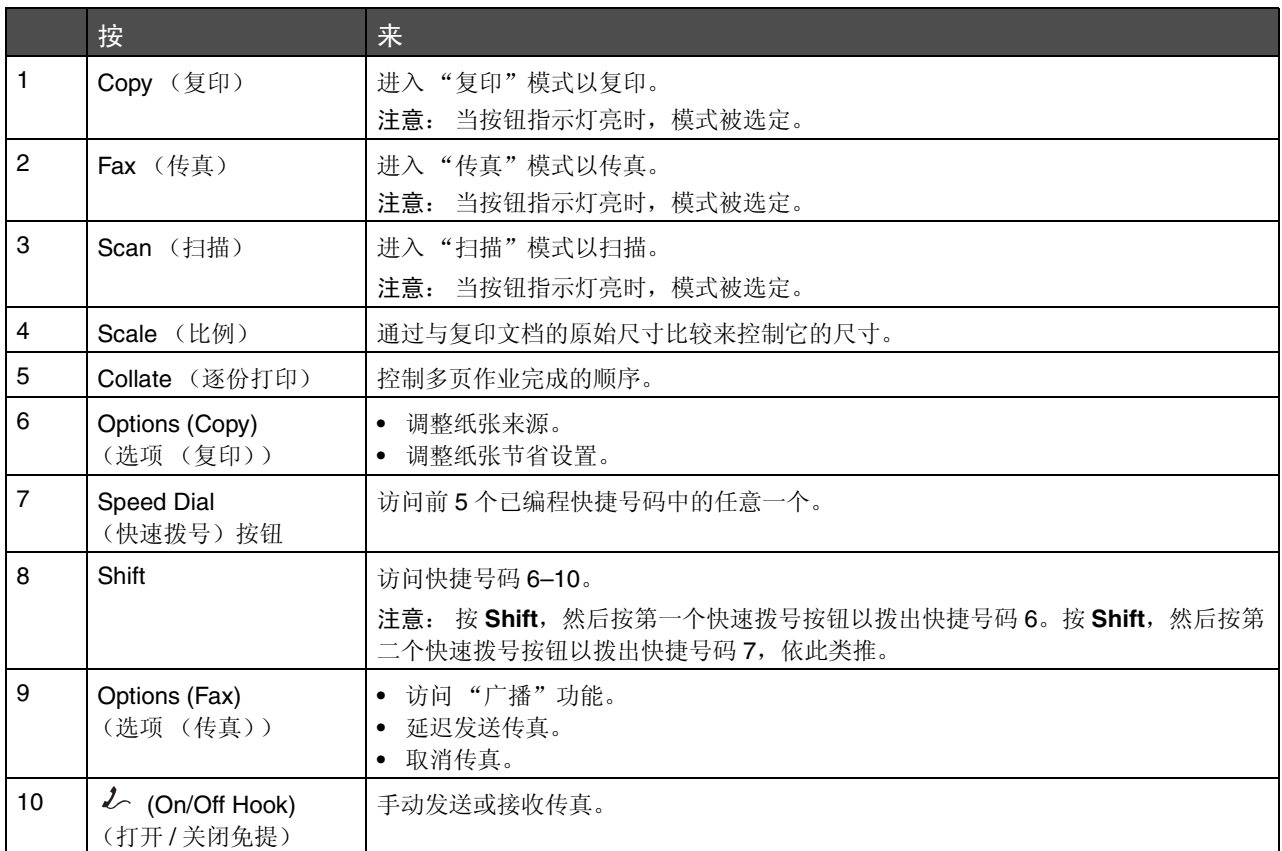

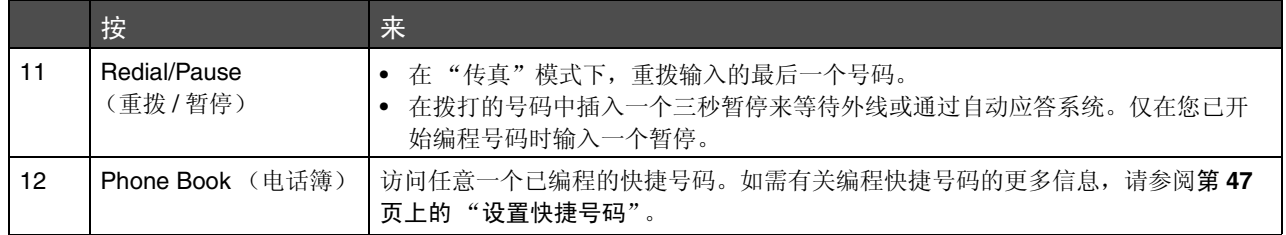

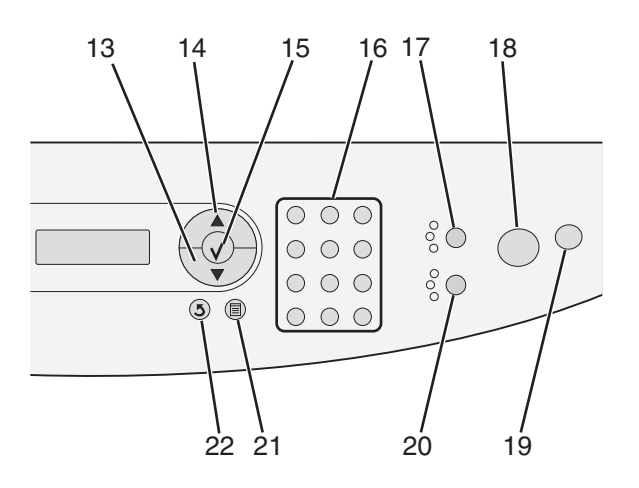

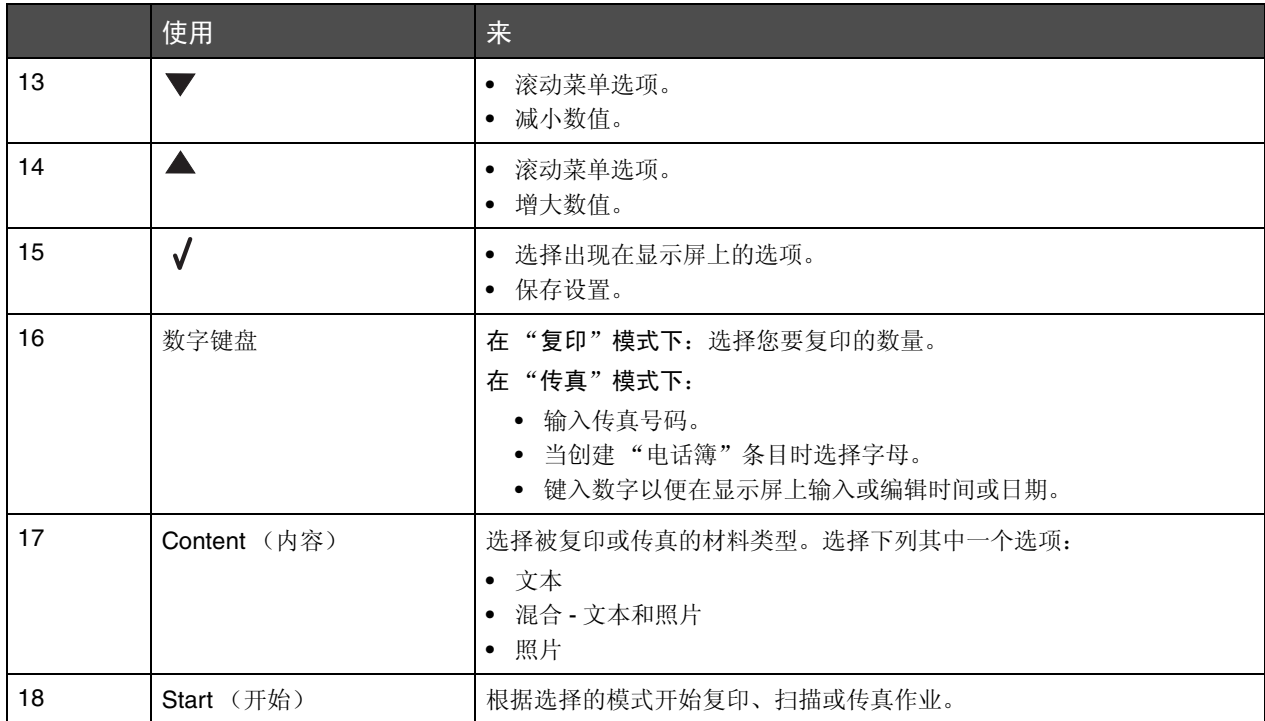

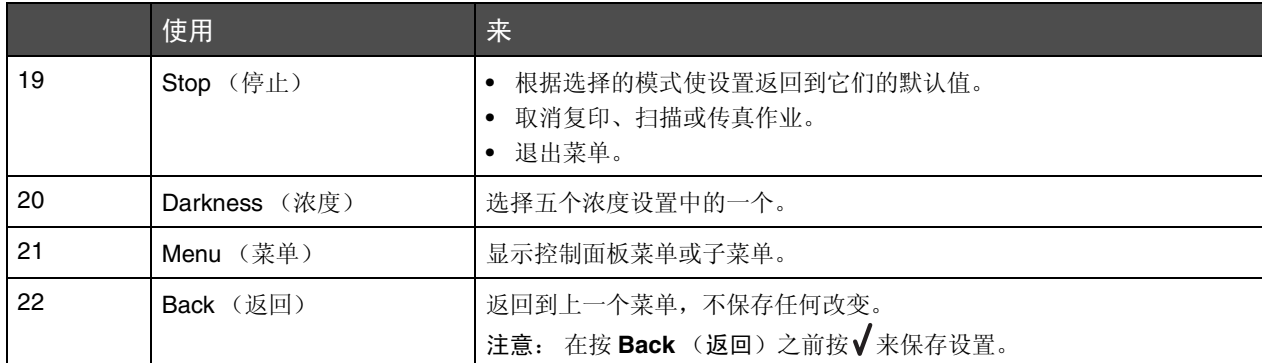

### <span id="page-21-0"></span>使用控制面板菜单

#### <span id="page-21-1"></span>导览控制面板菜单

- **1** 按 **Menu** (菜单)。
- 2 重复按▲或▼, 直到出现您想要的菜单, 然后按√。
- 3 重复按▲或▼, 直到出现您想要的菜单选项, 然后按√。
- 4 重复按▲或▼,直到出现您想要的设置。
- 5 按√来保存设置。

#### <span id="page-21-2"></span>打印菜单项列表

- **1** 从控制面板上,按 **Menu** (菜单)。
- 2 重复按▲或▼, 直到出现 REPORTS (报告), 然后按√。
- 3 重复按▲或▼, 直到出现 Print Menus (打印菜单), 然后按√。 MFP 打印出一份所有可用菜单和默认设置的列表。

#### <span id="page-21-3"></span>打印网络设置页 (仅 *X342n*)

您可以打印网络设置页来检查网络设置。

注意: 此菜单项仅在未插上 USB 电缆时可用。

- **1** 从控制面板,按 **Menu** (菜单)。
- 2 重复按▲或▼, 直到出现 REPORTS (报告), 然后按√。
- 3 重复按▲或▼,直到出现 Network Setup (网络设置)。然后按√。

#### **4** MFP 打印出网络设置页。

#### 复印默认菜单

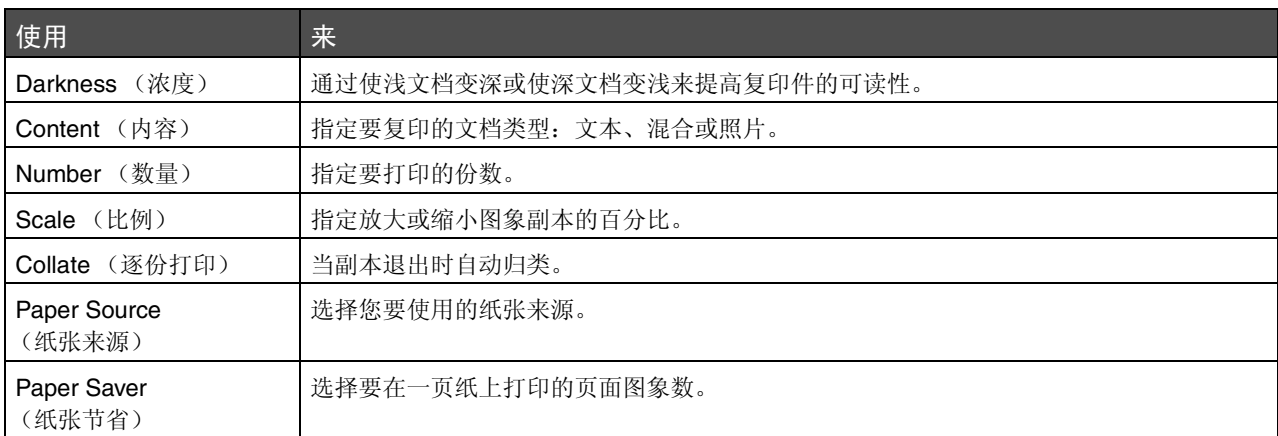

#### 传真高级菜单

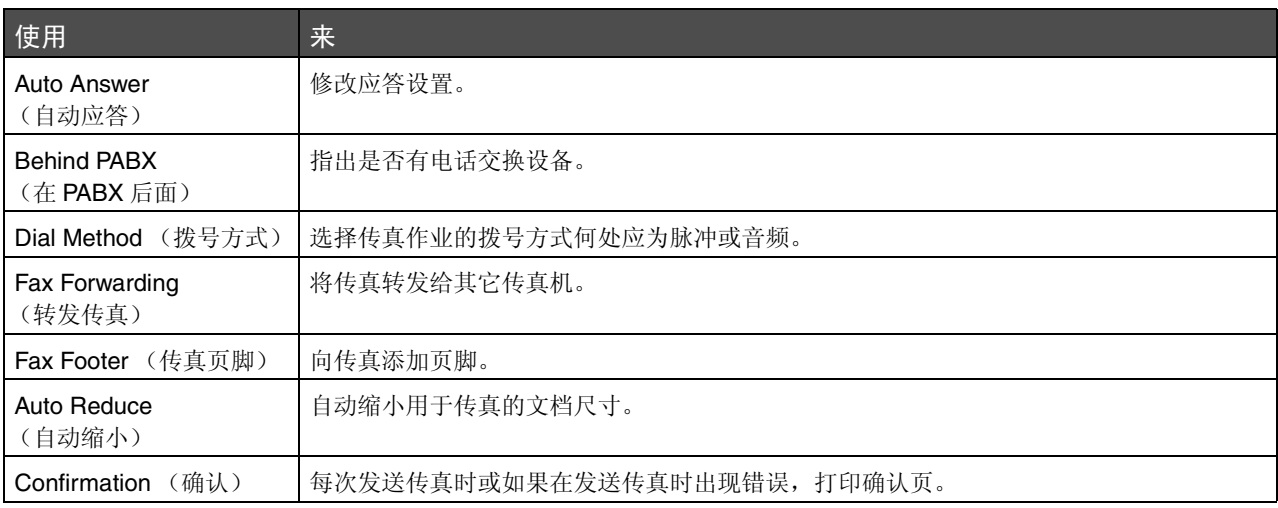

#### 传真默认菜单

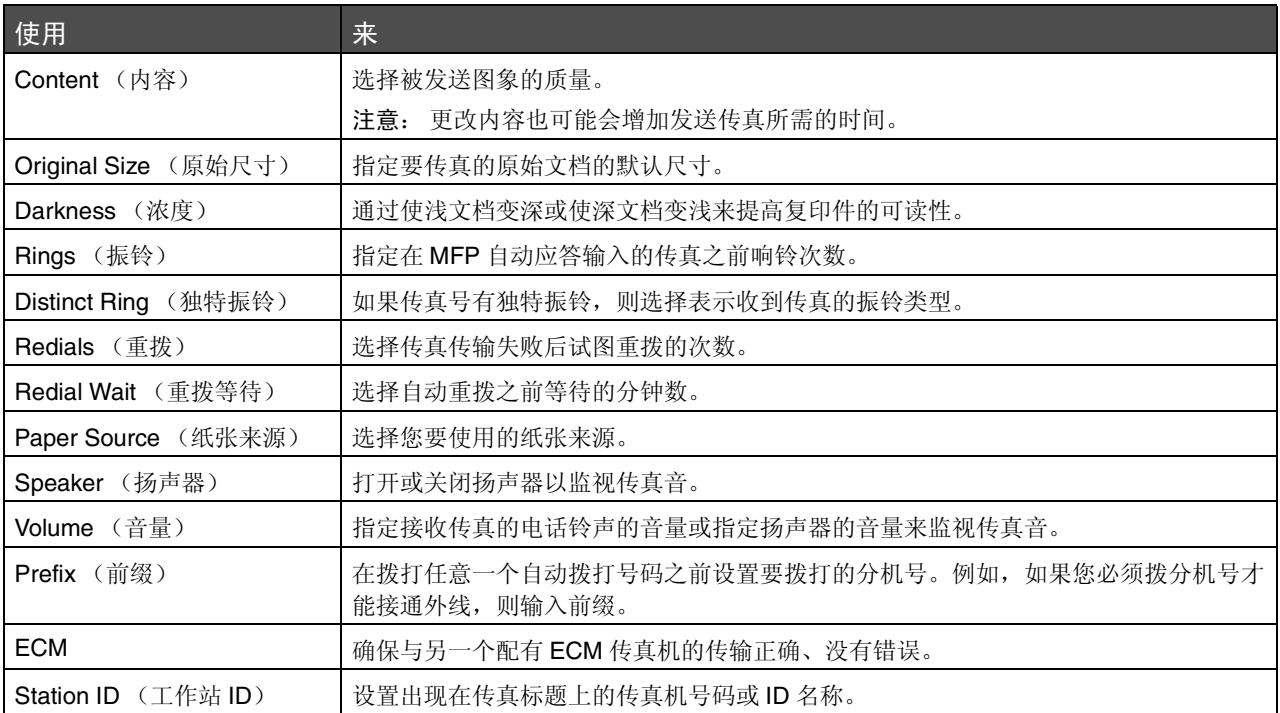

#### <span id="page-23-0"></span>更改默认模式

MFP 设置默认为复印模式。要选择其它模式作为默认设置:

- **1** 按 **Menu** (菜单)。
- 2 重复按▲或▼, 直到出现 MACHINE SETUP (机器设置), 然后按√。
- 3 重复按▲或▼,直到出现 Mode (模式),然后按√。
- 4 重复按▲或▼,直到出现您想要的模式。
- 5 按√来保存设置。

### <span id="page-23-1"></span>设置超时选项

如果用控制面板按钮来更改特定作业的复印或传真设置, MFP 将在设定时间后还原默认设置。

要设置 MFP 在还原默认设置之前等待的时间长度:

- **1** 按 **Menu** (菜单)。
- 2 重复按▲或▼, 直到出现 MACHINE SETUP (机器设置), 然后按√。
- 3 重复按▲或▼,直到出现 Timeout (超时),然后按√。
- 4 重复按▲或▼, 直到出现您想要的时间长度, 然后按√。
- **5** 重复按 **Back** (返回)来返回到 **Ready** (就绪)提示状态。

#### <span id="page-24-0"></span>设置网络选项 (仅 *X342n*)

注意:这些菜单项仅在未插上 USB 电缆时可用。

- **1** 按 **Menu** (菜单)。
- 2 重复按▲或▼, 直到出现 NETWORK SETUP (网络设置), 然后按√。
- 3 重复按▲或▼,直到出现下列选项之一:
	- **• Enable DHCP** (启用 **DHCP**)
	- **• IP Address** (**IP** 地址)
	- **• Netmask** (网络掩码)
	- **• Gateway** (网关)
- 4 按√来对上述任意项目进行调整。进行必要的调整之后, 按√, 打印机将保存您的设置并返回到 Ready (就绪)提示。

如果没有进行调整,则重复按 **Back** (返回)来返回到 **Ready** (就绪)提示。

## <span id="page-25-0"></span>使用 *MFP* 软件

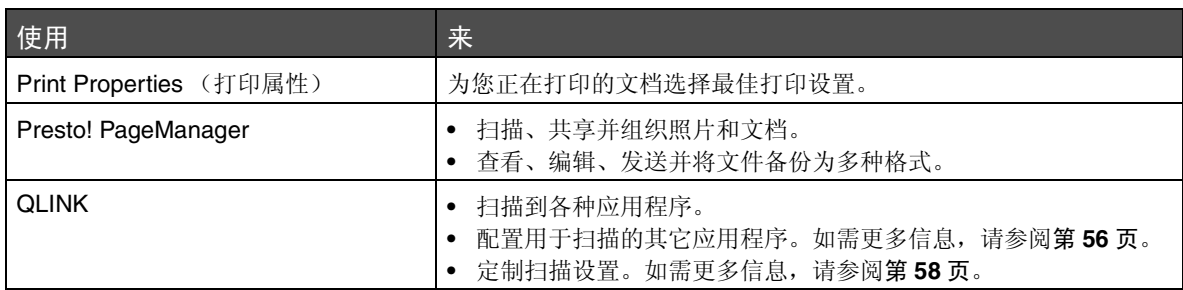

### <span id="page-25-1"></span>使用 "打印属性"

"打印属性"是当打印机被连接到计算机上时控制打印功能的软件。您可以基于要创建的对象类型来更改 "打 印属性"中的设置。

#### 打开 "打印属性"

您几乎可以从任何一个程序中打开 "打印属性":

- 1 打开文档后,单击文件 → 打印。
- **2** 从 "打印"对话,单击属性、首选项、选项或设置。

#### 使用 "打印属性"选项卡

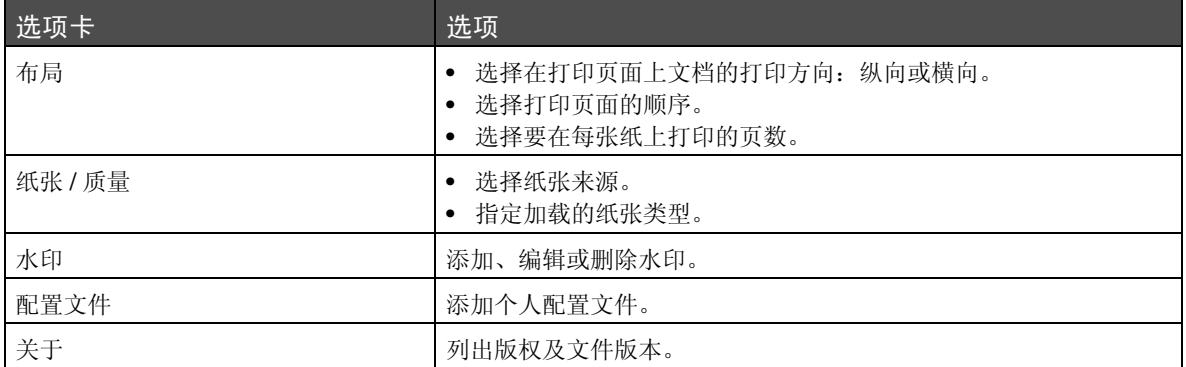

### <span id="page-26-0"></span>使用 *Presto! PageManager* (仅 *USB* 连接)

使用 Presto! PageManager 来扫描、共享并组织照片和文档。

要打开 Presto! PageManager, 单击开始 → 程序或所有程序 → Lexmark 应用程序 → Presto!

#### **PageManager**。

要访问 Presto! PageManager 帮助:

- **1** 打开 Presto! PageManager。
- 2 单击帮助 → 帮助。

### <span id="page-26-1"></span>使用 *QLINK* (仅 *USB* 连接)

使用 QLINK, 您可以:

- **•** 扫描到各种应用程序。
- **•** 配置用于扫描的其它应用程序。如需更多信息,请参阅第 **[56](#page-55-2)** 页。
- **•** 定制扫描设置。如需更多信息,请参阅第 **[58](#page-57-2)** 页。

要打开 QLINK, 请使用下列方法之一:

- **•** 从 MFP 控制面板,按 **Scan** (扫描)。
- **•** 双击桌面上的 **QLINK icon** (**QLINK** 图标)。
- **•** 单击开始 → 程序或所有程序 → Lexmark → Lexmark X34x 系列 → QLINK。

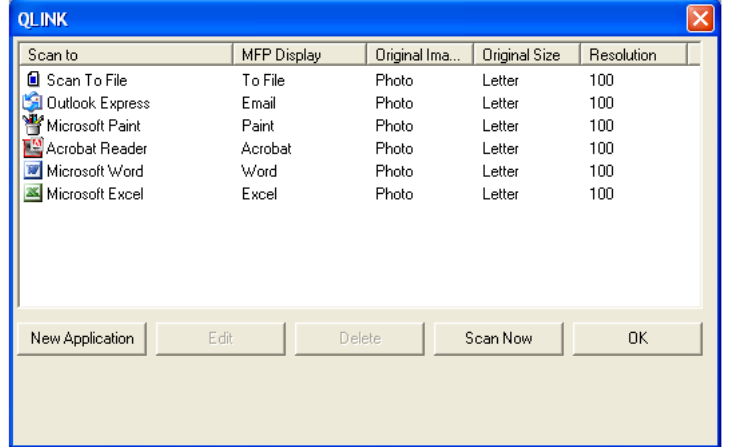

<span id="page-27-0"></span>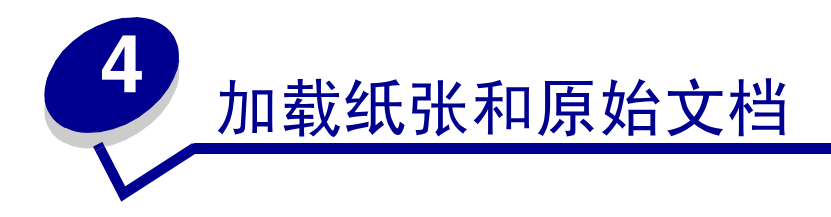

## <span id="page-27-1"></span>在进纸匣中加载纸张

- **1** 确认:
	- **•** 使用专为激光打印机设计的纸张。
	- **•** 纸张没有被使用或损坏。
	- **•** 如果正在使用特殊纸张,请按照随纸张附带的说明进行操作。
	- **•** 请勿将纸张用力推入 MFP 中。
	- **•** 在控制面板上,或使用计算机设置正确的纸张类型。如需更多信息,请参阅[设置纸张类型和尺](#page-34-0) [寸](#page-34-0)。
- **2** 取出进纸匣。

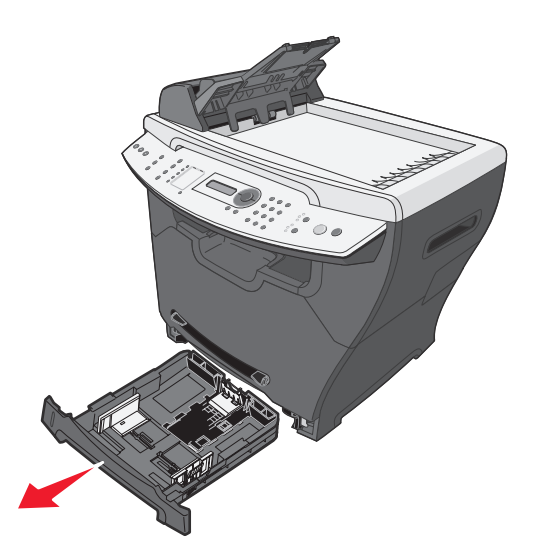

- **3** 将进纸匣放在稳定的平面上,按导片锁,然后滑动后部的导片直到它锁在您需要的纸张长度的位置上。
	- 注意:要加载较长的纸张,例如标准法律用纸尺寸的纸张:
		- **•** 按进纸匣后部的按钮,延长进纸匣直到延伸部分锁定到位。

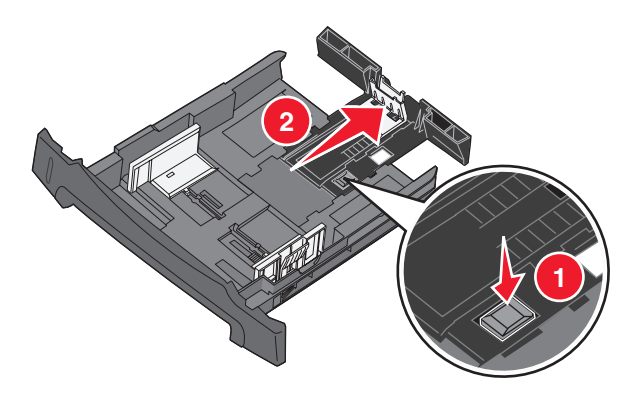

**•** 将防尘盖板安装在 MFP 的后部以保护超过 MFP 边缘的纸张。

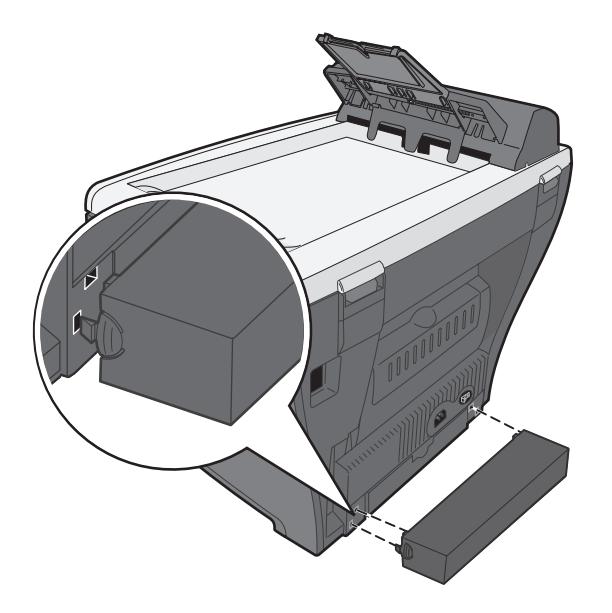

**4** 准备要加载的纸张,前后弯曲或展开纸张。对齐纸张的边缘。

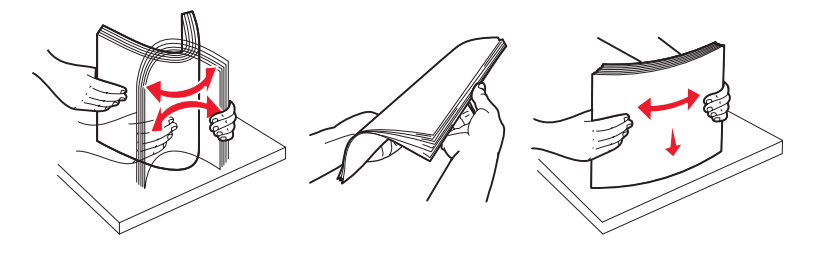

**5** 将纸张放入进纸匣中,使打印面朝下。

注意:加载信签纸时,使设计的打印面朝下。纸张的顶边应放在进纸匣的前部。

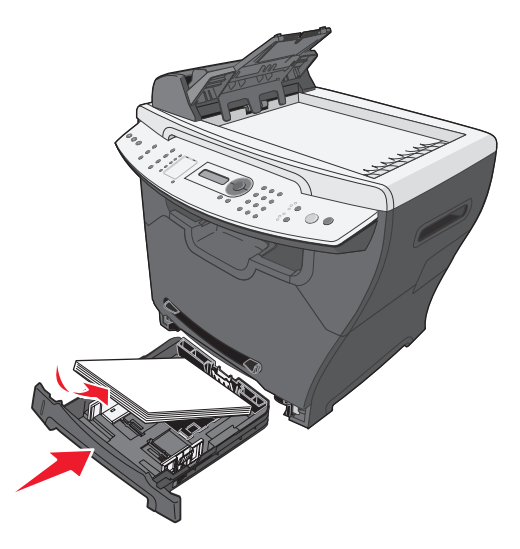

**6** 确认纸张处于进纸匣左侧内壁上的最大加载线之下。

注意: 过量加载进纸匣可能导致卡纸。

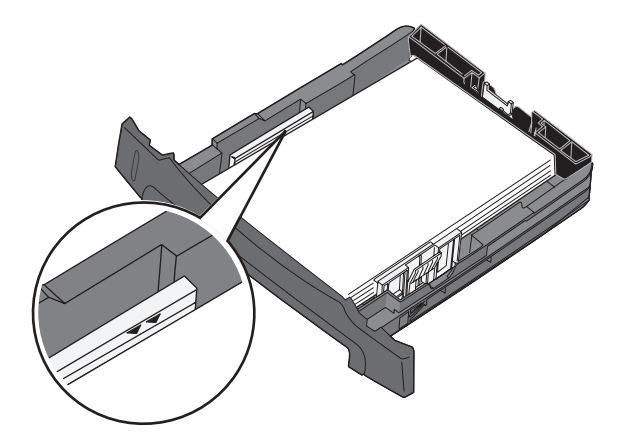

**7** 捏住并调整纸张导片,直到它们轻轻地靠着纸堆的边缘。

注意:不要将纸张导片推得太远以免造成介质弯曲。不正确的调整可能导致卡纸。

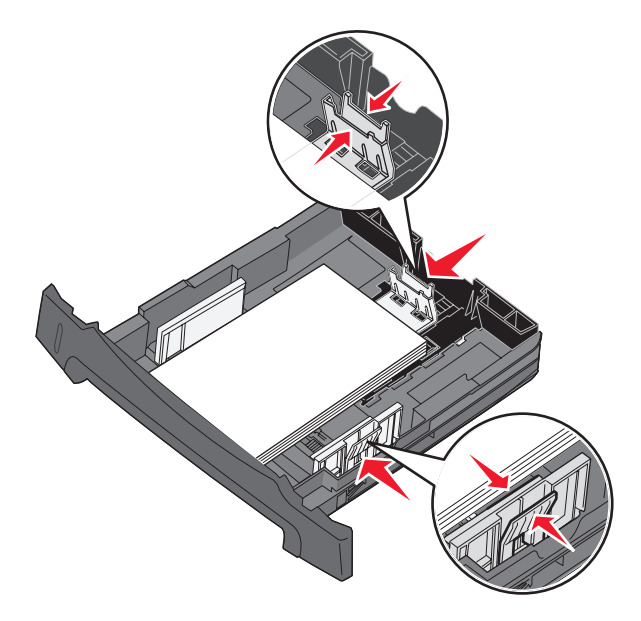

- **8** 关闭进纸匣。
	- 注意:位于进纸匣前部的纸张水平指示线显示进纸匣中当前加载的纸张数量。

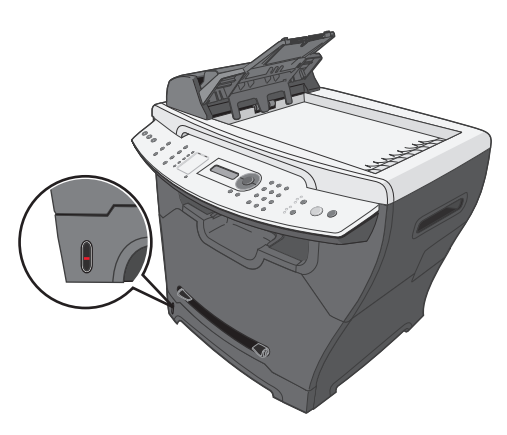

注意:如果在进纸时遇到问题,请使用手动进纸器。如需更多信息,请参阅第 **32** [页上的 "在手](#page-31-0) [动进纸器中加载纸张"](#page-31-0)。

### <span id="page-31-0"></span>在手动进纸器中加载纸张

使用手动进纸器来打印透明胶片、标签、信封或卡片纸。您也可以使用手动进纸器来快速送入当前进纸匣中没 有加载的纸张类型或尺寸。

如需有关手动进纸器中使用的可接受打印介质的信息,请参阅第 **33** [页上的 "加载各种纸张类型"](#page-32-0)。

**1** 确认:

- **•** 使用专为激光打印机设计的纸张。
- **•** 纸张没有被使用或损坏。
- **•** 如果正在使用特殊纸张,请按照随纸张附带的说明进行操作。
- **•** 请勿将纸张用力推入 MFP 中。
- **•** 在控制面板上,或使用计算机设置正确的纸张类型和尺寸。如需更多信息,请参阅[设置纸张类](#page-34-0) [型和尺寸](#page-34-0)。

**2** 将一页纸打印面朝上放在手动进纸器的中央,引导边先进入,然后将纸张导片调整到纸张的宽度。 MFP 自动吸入打印介质。

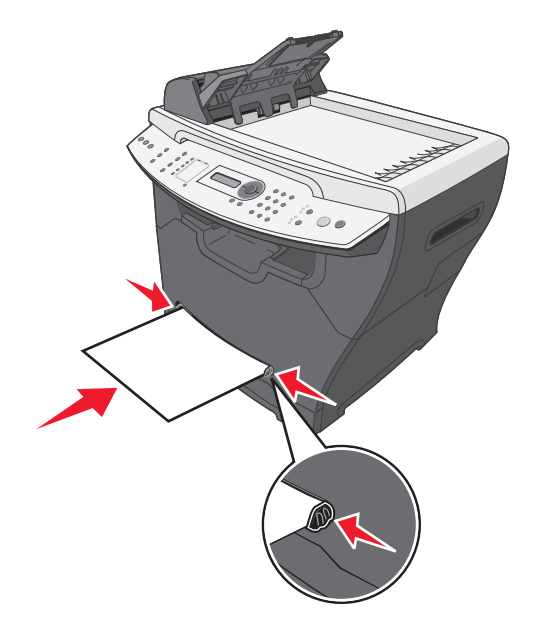

## <span id="page-32-0"></span>加载各种纸张类型

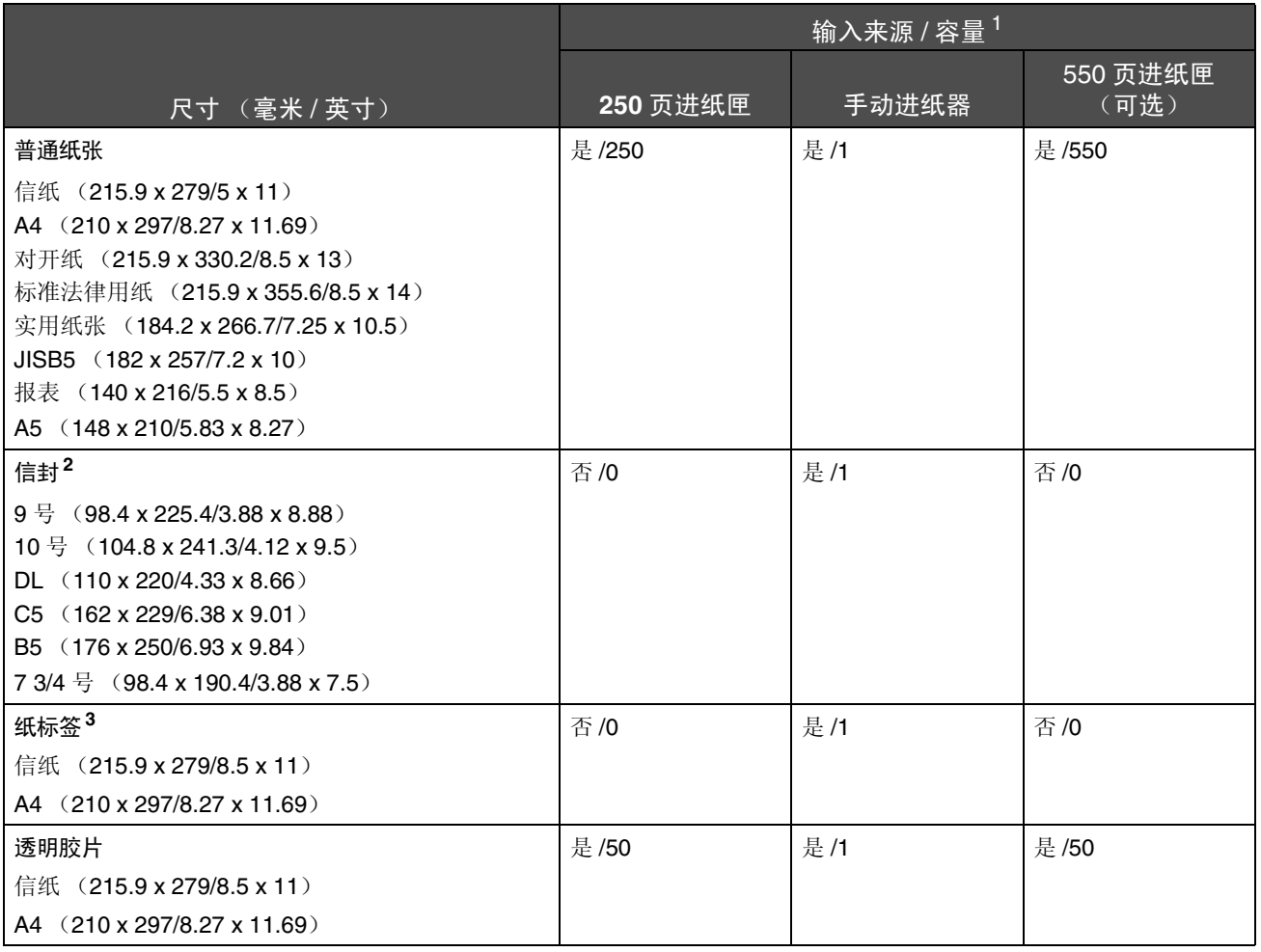

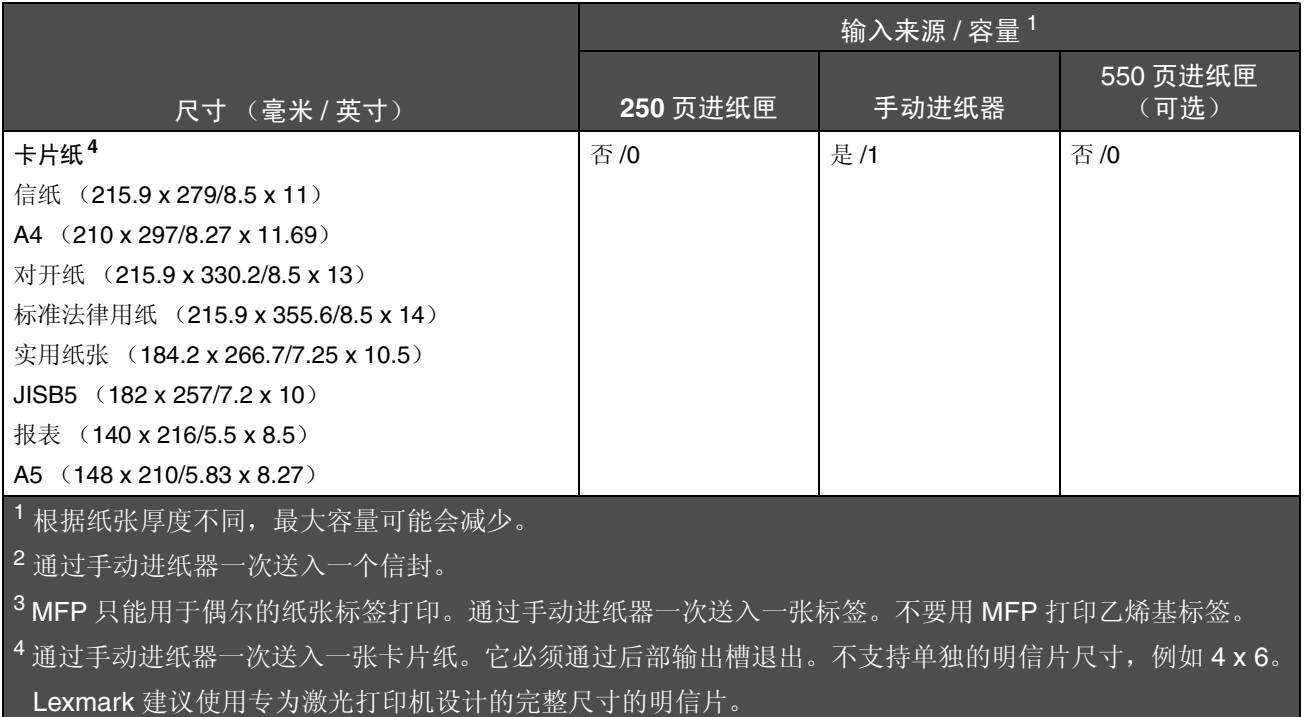

警告: 使用不支持的介质尺寸可能会损坏 MFP。

### <span id="page-34-0"></span>设置纸张类型和尺寸

#### <span id="page-34-1"></span>使用控制面板

- **1** 按 **Menu** (菜单)。
- 2 重复按▲或▼, 直到显示屏的上面一行出现 PAPER SETUP (纸张设置), 然后按√。
- 3 重复按▲或▼, 直到显示屏的上面一行出现 Size/Type (尺寸 / 类型), 然后按√。
- 4 重复按▲或▼,直到出现您想要使用的纸张来源。
- **5** 按√。
- 6 重复按▲或▼, 直到您想要使用的纸张尺寸被选中, 然后按√。
- 7 重复按▲或▼, 直到您想要使用的纸张类型被选中。
- **8** 按√。
- **9** 要返回到 **Ready** (就绪)提示状态,按 **Stop** (停止)。

注意: 如果正在从计算机上打印,继续[使用控制面板](#page-34-1)。

#### <span id="page-34-2"></span>使用计算机

- 1 打开文档后,单击文件 → 打印。
- **2** 单击属性,选项,设置或首选项。
- **3** 在 "纸张 / 质量"选项卡上,从 "介质"下拉列表中选择纸张类型。
- **4** 单击高级按钮。
- **5** 选择纸张尺寸。
- **6** 单击确定。
- **7** 单击确定。
- **8** 单击确定。

### <span id="page-35-0"></span>将原始文档放入 *ADF* 中

您可以在 ADF 中装入最多 50 页要扫描、复印和传真的原始文档。

- **•** 在将原始文档装入 ADF 之前,取下订书钉和回形针。
- **•** ADF 可能不能正确送入损坏或折叠的文档。如果出现这种情况,请使用扫描仪玻璃。 如需更多信息,请参阅第 **37** [页上的 "将原始文档放在扫描仪玻璃上"](#page-36-0)。
- **1** 将原始文档面朝上放入 ADF 中。
	- 注意: 请勿将明信片、4 x 6 尺寸的卡片、小东西或薄介质(例如杂志剪报或无碳纸)放入 ADF 中。请将这些东西放在扫描仪玻璃上。
- **2** 调整 ADF 上的纸张导片,使它接触纸张的边缘。

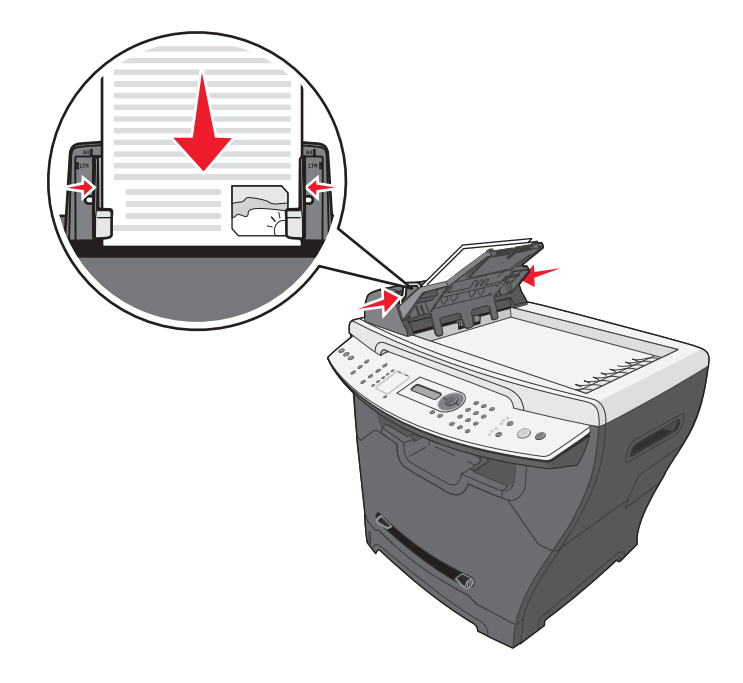

注意:如果使用较长的纸张,请展开 ADF 纸张支架。
## **将原始文档放在扫描仪玻璃上**

您可以扫描、复印和传真照片、文本文档、杂志文章、报纸及其它出版物。

注意: 将明信片、4 x 6 尺寸的卡片、小东西或薄介质(例如杂志剪报或无碳纸)放在扫描仪玻 璃上。

**1** 打开顶部盖板。

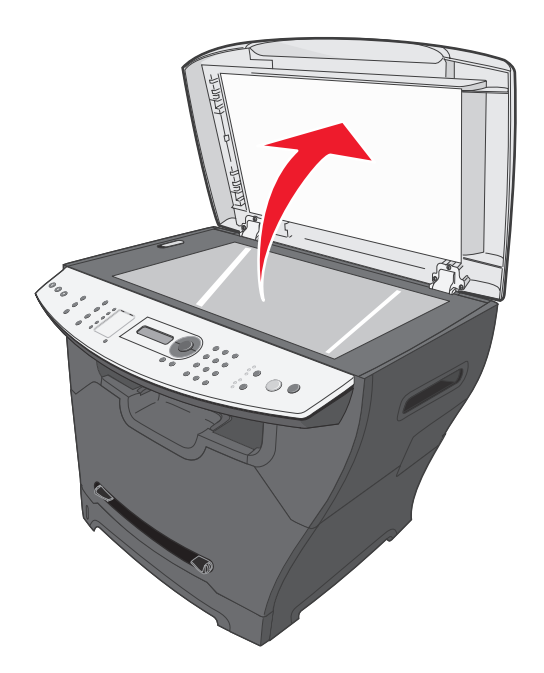

**2** 将文档面朝下放在扫描仪玻璃的左上角上。

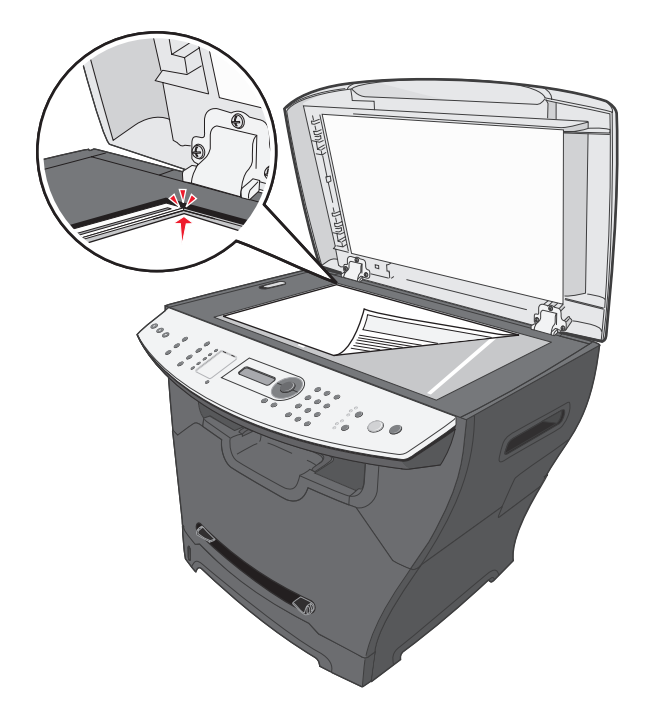

**3** 关闭顶部盖板以避免扫描图象上有黑边。

## 选择输出位置

MFP 有两个输出位置:前部输出托盘和后部纸张出口。

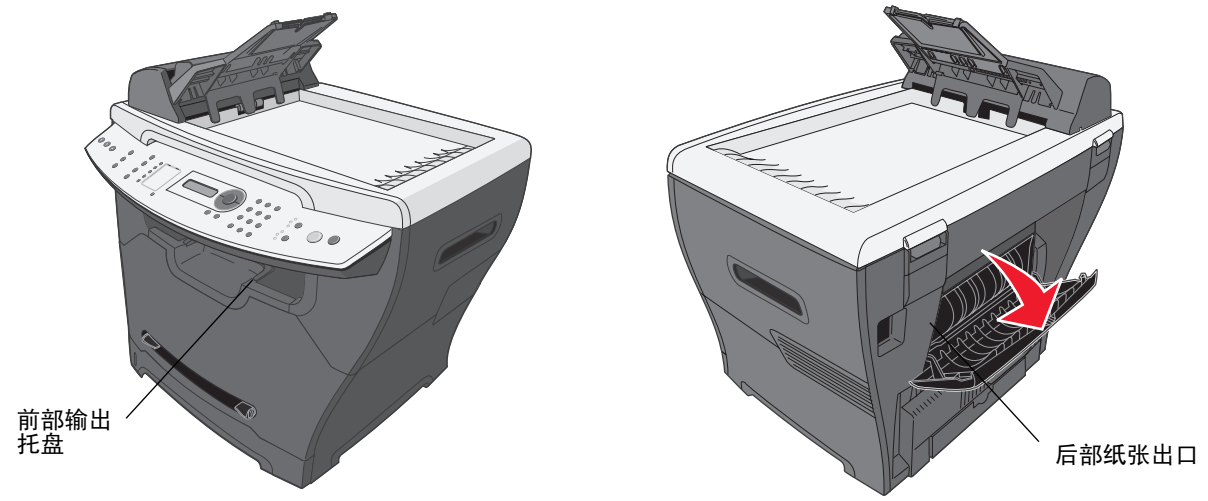

### 前部输出托盘

前部输出托盘应该只用于输出普通纸张。后部纸张出口用于输出信封、标签、卡片纸和透明胶片。要使用前部 输出托盘,请确认后部盖板已关闭。

此托盘应该被用于大多数作业,并且建议用于连续要求超过 50 页普通纸张的作业。

注意:如果在使用前部输出托盘时出现问题,例如过度弯曲,请尝试使用后部输出槽。

### 后部纸张出口

您可以将后部纸张出口用于所有纸张类型;但是,对于信封、标签、卡片纸和透明胶片,建议使用该槽。要使 用后部纸张出口,请打开后部盖板。

纸张面朝上通过后部纸张出口输出,最后一页在顶部。为避免卡纸,不要在打印时打开或关闭后部盖板。

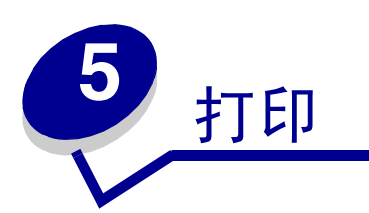

# 打印文档

- 加载纸张。
- 2 打开文档后,单击文件 → 打印。
- 单击属性,选项,设置或首选项。
- 调整设置。
- 单击确定。
- 单击确定或打印。

# 打印信封

将信封面朝上装入手动进纸器中。

注意:确认信封封舌面朝下。

- 2 打开文档后, 单击文件 → 打印。
- 单击属性,选项,设置或首选项。
- 从 "布局"选项卡上选择横向。
	- 注意:
		- **•** 大多数信封使用横向打印方向。
		- **•** 确认在应用软件中也选择了相同的打印方向。
- 从 "纸张 / 质量"选项卡上,选择纸张来源。
- 从 "介质"下拉列表中,选择信封。
- 单击高级按钮。
- 选择加载的信封尺寸,然后单击确定。
- 单击确定。

**10** 单击确定或打印。

## 打印透明胶片

**1** 加载透明胶片。

注意:

- **•** 如果正在使用手动进纸器,一次只装入一张透明胶片。
- **•** 确认使用专为激光打印机设计的透明胶片。
- 2 打开文档后, 单击文件 → 打印。
- **3** 单击属性,选项,设置或首选项。
- **4** 从 "纸张 / 质量"选项卡上,选择纸张来源。
- **5** 从 "介质"下拉列表中,选择透明胶片。
- **6** 单击高级按钮。
- **7** 选择加载的透明胶片尺寸,然后单击确定。
- **8** 单击确定。
- **9** 单击确定或打印。

## 逐份打印副本

如果您打印文档的多份副本,您可以选择按每个副本为一组打印 (逐份打印)或按页组打印副本 (不逐份打 印)。

- **1** 加载纸张。
- 2 打开文档后, 单击文件 → 打印。
- **3** 从 "份数"选择逐份打印复选框。
- **4** 单击确定或打印。

# 在一张纸上打印多个页面

- **1** 加载纸张。
- 2 打开文档后, 单击文件 → 打印。
- **3** 单击属性,选项,设置或首选项。
- 从 "布局"选项卡上,从 "每张纸打印的页数"下拉列表中选择在每张纸上打印的页面数量。
- 单击确定。
- 单击确定或打印。

# 首先打印最后一页 (倒序)

- 加载纸张。
- 2 打开文档后, 单击文件 → 打印。
- 单击属性,选项,设置或首选项。
- 从 "布局"选项卡上选择从后到前复选框。
- 单击确定。
- 单击确定或打印。

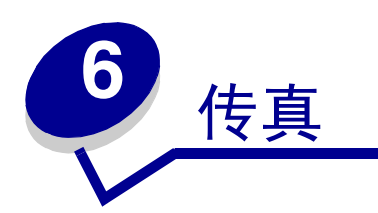

您可以将原始文档放在 ADF 中或扫描仪玻璃上。

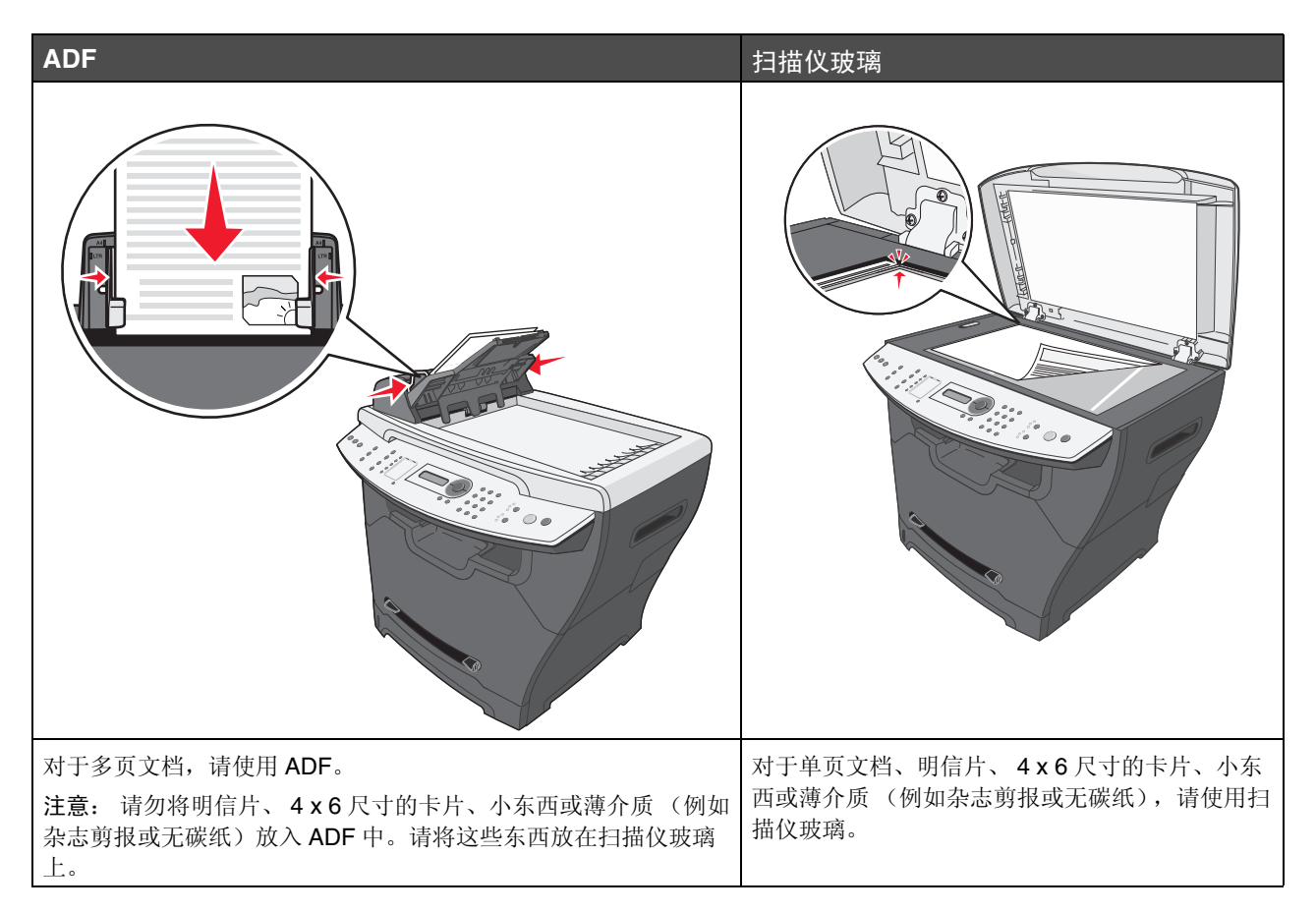

发送传真

注意: 确认 MFP 被连接在活动的模拟电话线上。

#### 自动发送传真

- **1** 确认 MFP 的电源已经打开。
- **2** 将原始文档面朝上放在 ADF 中或面朝下放在扫描仪玻璃上。
	- 注意: 请勿将明信片、 4 x 6 尺寸的卡片、小东西或薄介质 (例如杂志剪报) 放在 ADF 中。请将 这些东西放在扫描仪玻璃上。
- **3** 在控制面板上,按 **Fax** (传真)。
- **4** 输入传真号码,按 **Speed Dial**(快速拨号) **1**、 **2**、**3**、 **4** 或 **5**,或按 **Phone Book**(电话簿)来选择号 码。

注意:

- **•** 如果您没有 "快速拨号"列表,但是想创建一个,请参阅第 **47** [页上的 "设置快捷号](#page-46-0) [码"](#page-46-0)。
- **•** 如果您没有 "电话簿"列表,但是想创建一个,请参阅第 **48** [页上的 "使用电话簿"](#page-47-0)。
- **5** 按 **Start** (开始)。
- **6** 出现提示时,如果有更多的页面,按 **1** (是),如果已扫描完整个文档,按 **2** (否)。

### 手动发送传真

- **1** 确认 MFP 的电源已经打开。
- **2** 将原始文档面朝上放在 ADF 中或面朝下放在扫描仪玻璃上。
- **3** 在控制面板上,按 **Fax** (传真)。
- 4 按 人来得到拨号音。

**5** 输入传真号码,按 **Speed Dial**(快速拨号) **1**、 **2**、**3**、 **4** 或 **5**,或按 **Phone Book**(电话簿)来选择号 码。

注意:

- **•** 如果您没有 "快速拨号"列表,但是想创建一个,请参阅第 **47** [页上的 "设置快捷号](#page-46-0) [码"](#page-46-0)。
- **•** 如果您没有 "电话簿"列表,但是想创建一个,请参阅第 **48** [页上的 "使用电话簿"](#page-47-0)。
- **6** 当您听到传真音时,按 **Start** (开始)。 控制面板提示您换下一页。
- **7** 出现提示时,如果有更多的页面,按 **1** (是),如果已扫描完整个文档,按 **2** (否)。

#### 将传真发送到组 (广播传真)

您一次最多可以发送传真给 8 个人。

注意:您不能将此组保存在电话簿中。

- **1** 将原始文档放在 ADF 中或扫描仪玻璃上。
- **2** 在控制面板上,按 **Fax** (传真)。
- **3** 在 "传真"下面,按 **Options** (选项)。
- 4 重复按▲或▼, 直到出现 Broadcast (广播), 然后按√。
- 5  $\frac{1}{2}$   $\frac{1}{2}$
- 6 输入传真号码, 然后按√。
- **7** 如果您有其它号码,使用数字键盘按 **1**(是),如果已输入了最后一个号码,使用数字键盘按 **2**(否)。

#### 在预定时间发送传真 (延迟发送)

通过使用延迟发送功能, 您可以立即扫描文档, 稍后再传真它。

- **1** 将原始文档放在 ADF 中或扫描仪玻璃上。
- **2** 在控制面板上,按 **Fax** (传真)。
- **3** 在 "传真"下面,按 **Options** (选项)。
- 4 重复按▲或▼, 直到出现 Delay send (延迟发送), 然后按√。
- 5  $\frac{1}{2}$
- $6$  输入传真号码, 然后按 $\checkmark$ 。
- **7** 如果您有其它号码,使用数字键盘按 **1**(是),如果已输入了最后一个号码,使用数字键盘按 **2**(否)。
- 8 输入您想要发送传真的时间,然后按√。
	- 注意:传真号码在指定的时间被拨打,传真被发送到所有指定的传真号码。如果传真没有成功传 输给广播列表上的任何一个号码,将重新拨打不成功的号码。

#### 在拨号之前添加前缀

通过使用前缀功能,您可以在发送传真之前拨打分机以接通外线或关闭呼叫等待。

- **1** 在控制面板上,按 **Menu** (菜单)。
- 2 重复按▲或▼, 直到出现 Fax Defaults (传真默认设置), 然后按√。
- **3** 重复按▲或▼, 直到出现 **Prefix** (前缀), 然后按√。
- 4 输入您想在发送传真之前拨打的前缀,然后按√。
- **5** 按 **Stop** (停止)来返回到 **Ready** (就绪)提示状态。

#### 拨号时添加暂停

通过使用暂停功能,您可以在拨号等待外线或使用自动电话系统时添加一个暂停。

拨打传真号码时,按 **Redial/Pause** (重拨 **/** 暂停)来插入暂停。暂停在显示屏上用逗号 (**,**)表示。

## 接收传真

### 自动接收传真

当 MFP 被设置为 "自动应答"时,它在响过指定铃声后应答进入的传真。一旦连接被建立, MFP 将自动接收 传真。

### 手动接收传真

当传真和电话共享一条电话线时,建议使用此功能。通过将 MFP 设置为手动应答模式来选择接受哪些进入的 传真。

- **1** 取消选择 "自动应答":
	- **a** 在控制面板上,按 **Fax** (传真)。
	- **b** 按 **Menu** (菜单)。
	- c 重复按▲或▼, 直到出现 FAX ADVANCED (传真高级设置), 然后按√。 出现 **Auto Answer** (自动应答)。
	- **d** 按√。
	- **e** 重复按▲或▼, 直到在显示屏的下面一行上出现 No (否), 然后按√。
	- **f** 按 **Stop** (停止)来返回到 **Ready** (就绪)提示状态。
- 2 当电话铃声响起时, 按~。
- **3** 如果听到传真音,按 **Start** (开始)。

MFP 接收传真。

## 转发传真

如果您打算离开,但仍想接收传真,可以使用传真转发功能。有三种传真转发设置:

- **•** 关 (默认设置)
- **•** 转发 —MFP 将传真发送到指定的传真号码。
- **•** 转发并打印 —MFP 打印传真,然后将它发送到指定的传真号码。

设置传真转发

- **1** 在控制面板上,按 **Fax** (传真)。
- **2** 按 **Menu** (菜单)。
- 3 重复按▲或▼, 直到 FAX ADVANCED (传真高级设置)被选中。
- **4** 按√。
- 5 重复按▲或▼, 直到 Fax Forwarding (转发传真)被选中。
- 6  $#J$ <sub>。</sub>
- 7 重复按▲或▼, 直到 **Forward** (转发) 或 **Fwd. and Print** (转发并打印) 被选中。
- **8** 按√。
- **9** 输入您要转发传真的号码。
- **10** 按√。

## 打印传真活动报告

- **1** 在控制面板上,按 **Fax** (传真)。
- **2** 按 **Menu** (菜单)。
- 3 重复按▲或▼,直到 REPORTS (报告)被选中。
- **4** 按√。
- 5 重复按▲或▼, 直到 Fax Call log (传真呼叫日志)或 Fax Job log (传真作业日志)被选中。
- **6** 按√。

## 定制传真设置

#### <span id="page-46-0"></span>设置快捷号码

要想更方便地发送传真,您可以输入最多 99 个快捷号码。

- **1** 在控制面板上,按 **Fax** (传真)。
- **2** 按 **Phone Book** (电话簿)。
- 3 重复按▲或▼,直到 Edit (编辑)被选中。
- **4** 按√。

显示屏上出现 **Add** (添加)。

- **5** 按√。
- **6** 输入快捷号码 (1-99), 然后按√。

注意:

- **•** 快捷号码不必按顺序输入。
- **•** 可以通过"快速拨号"按钮来使用快捷号码 1–10。如需更多信息,请参阅第 **48** [页上的](#page-47-1) ["使用快速拨号按钮"](#page-47-1)。

7 使用键盘输入快捷号码名称,然后按√。如需更多信息,请参阅第50页上的"输入字符"。

注意:MFP 不支持双字节字符的名称,例如中文、日文或韩文。您不能使用这些语言输入名称。 8 输入传真号码, 然后按√。

- 
- **9** 如果您有其它号码,使用数字键盘按 **1** (是),如果已完成,使用数字键盘按 **2** (否)。

#### <span id="page-47-1"></span>使用快速拨号按钮

您可以用 "快速拨号"按钮来访问快捷号码 1–5 和 6–10。这些按钮在您编程快捷号码 1–10 时被自动编程。 如需有关将快捷号码添加到 "电话簿"中的说明,请参阅第 **47** [页上的 "设置快捷号码"](#page-46-0)。

- **1** 将原始文档放在 ADF 中或扫描仪玻璃上。
- **2** 在控制面板上,按 **Fax** (传真)。
- **3** 按 "快速拨号"按钮。
	- **a** 对于前 5 个快捷号码,按 **Speed Dial** (快速拨号) **1**、 **2**、 **3**、 **4** 或 **5**。
	- **b** 对于快捷号码 6–10,按 **Shift**,然后按 **Speed Dial** (快速拨号) **1**、 **2**、 **3**、 **4** 或 **5**。

注意:**Shift** + **Speed Dial 1**(**Shift** + 快速拨号 **1**)是快捷号码 6。**Shift** + **Speed Dial 2**(**Shift**  + 快速拨号 2)是快捷号码 7,依此类推。

- **4** 按√。
- **5** 按 **Start** (开始)。

#### <span id="page-47-0"></span>使用电话簿

要访问 "电话簿"菜单,按 **Phone Book** (电话簿)。

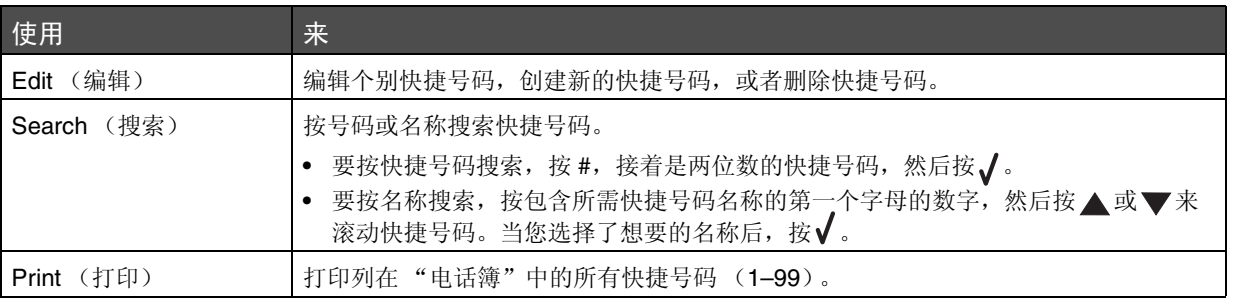

#### 设置独特振铃

- **1** 在控制面板上,按 **Fax** (传真)。
- **2** 按 **Menu** (菜单)。
- 3 重复按▲或▼, 直到 FAX DEFAULTS (传真默认设置)被选中。
- **4** 按√。
- 5 重复按▲或▼, 直到 Distinct Ring (独特振铃)被选中。
- **6** 按√。
- 7 重复按▲或▼,直到您想要的设置被选中。
- 8 按▲或▼来打开或关闭设置。
- 9 按√来保存设置。

#### 设置工作站 *ID*

- **1** 在控制面板上,按 **Fax** (传真)。
- **2** 按 **Menu** (菜单)。
- 3 重复按▲或▼, 直到 FAX DEFAULTS (传真默认设置)被选中。
- 4 按√。
- 5 重复按▲或▼, 直到 Station ID (工作站 ID)被选中。
- **6** 按√。
- 7 输入传真机器号码,然后按√来保存。
- 8 用键盘输入传真机器的名称,然后按√来保存。如需更多信息,请参阅第50页上的"输入字符"。

注意:

- **•** 传真机器的名称不应超过 20 个字符。
- **•** MFP 不支持双字节字符的名称,例如中文、日文或韩文。您不能使用这些语言输入名 称。
- **9** 按 **Stop** (停止)来返回到 **Ready** (就绪)提示状态。

### <span id="page-49-0"></span>输入字符

要输入传真作业名称或工作站 ID,请使用包括文字和数字的键盘。重复按适当的键直到显示屏上出现您要使用 的字符。

注意:

- 要添加空格, 按▼。
- **•** 要去掉空格,按 。

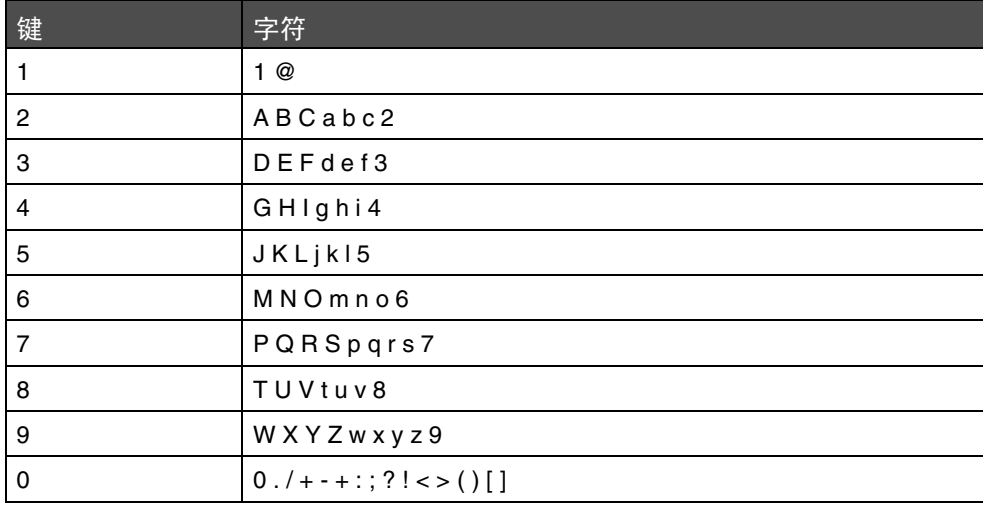

# 取消传真作业

- **1** 在 "传真"下面,按 **Options** (选项)。
- 2 重复按▲或▼,直到显示屏的上面一行出现 Cancel (取消)。
- **3** 按√。
- 4 重复按▲或▼, 直到您看到您要取消的作业, 然后按√。
- **5** 按 **1** 来验证您是否要取消作业或按 **2** 来返回到菜单。

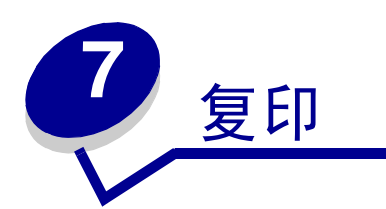

您可以将原始文档放在 ADF 中或扫描仪玻璃上。

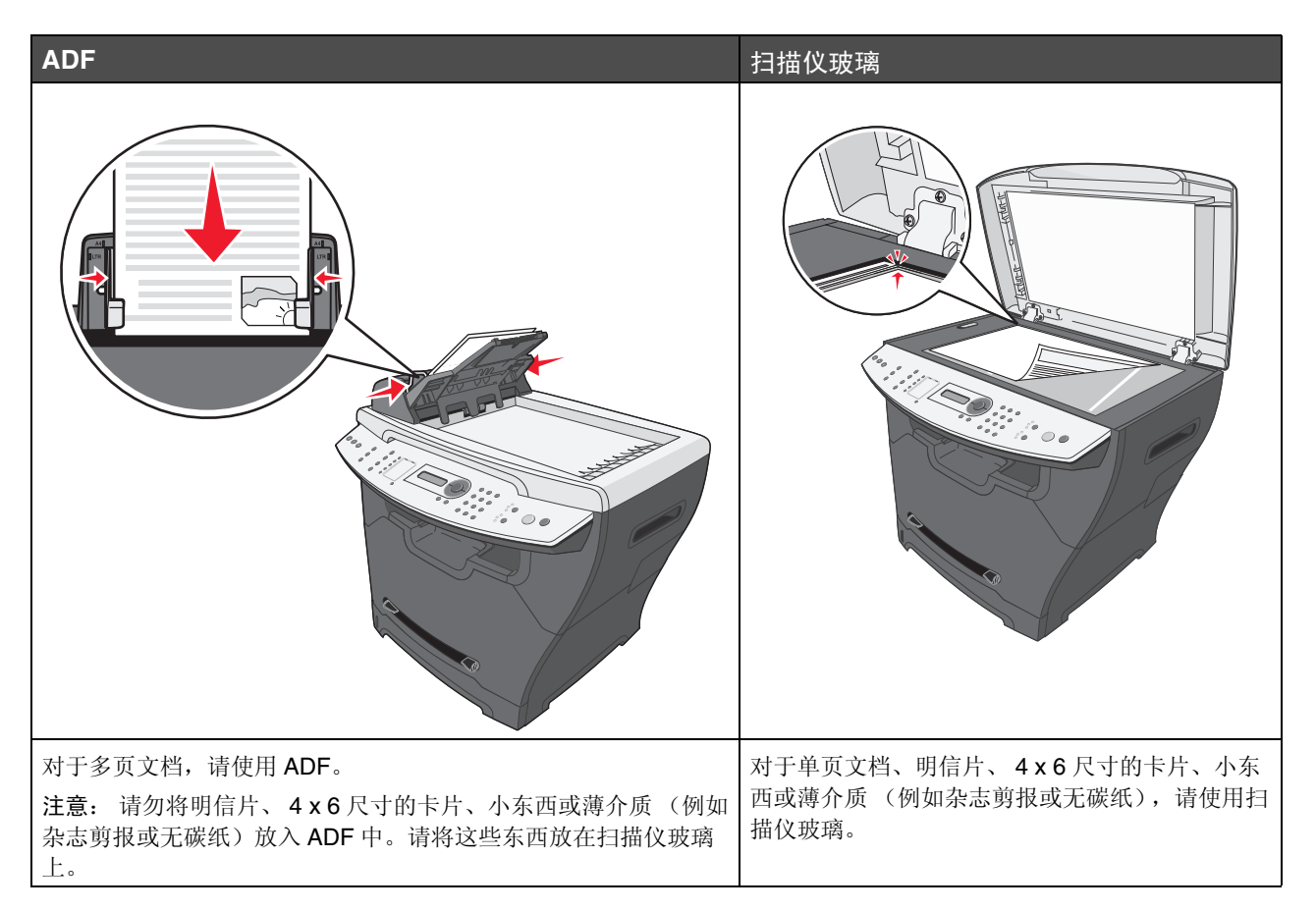

进行复印

- **1** 加载纸张。
	- 注意: 如果您正在使用的纸张尺寸不是信纸或 A4, 则用控制面板选择纸张类型和尺寸。如需更多 信息,请参阅第 **35** [页上的 "设置纸张类型和尺寸"](#page-34-0)。
- **2** 将原始文档面朝上放在 ADF 中或面朝下放在扫描仪玻璃上。
- **3** 在控制面板上,按 **Copy** (复印)。
- **4** 输入您要打印的份数。
- **5** 按 **Start** (开始)。

## 逐份复印副本

如果您将文档复印多份副本, 您可以选择按每个副本为一组打印 (逐份打印) 或按页组打印副本 (不逐份 印)。

- **1** 将原始文档面朝上放在 ADF 中或面朝下放在扫描仪玻璃上。
- **2** 在控制面板上,确认 "复印"模式已被选定。
- **3** 使用数字键盘来输入您想要打印的份数。
- **4** 在 "复印"下面,重复按 **Collate** (逐份打印)直到出现 **On** (开)。
- 5  $\forall$ <sub>2</sub>
- **6** 按 **Start** (开始)。

## 在一张纸上复印多个页面 (纸张节省)

"纸张节省"特性让您在一张纸上复印多页文档的连续页面。

- **1** 加载纸张。
- **2** 将原始文档面朝上放在 ADF 中或面朝下放在扫描仪玻璃上。
- **3** 在控制面板上,确认 "复印"模式已被选定。
- **4** 在 "复印"下面,按 **Options** (选项)。
- 5 重复按▲或▼, 直到 Paper Saver (纸张节省)被选定, 然后按√。
- 6 重复按▲或▼,直到您想要使用的设置被选定。

注意:

- **•** 2 页 在一个页面上打印两个复印文档。
- **•** 4 页 在一个页面上打印四个复印文档。
- **•** 关 在一个页面上打印一个复印文档。

 $7 \#V$ .

- **8** 按 **Start** (开始)。
- **9** 出现提示时,如果有更多的页面,按 **1** (是),如果已完成要在 "纸张节省"模式中打印的页数,按 **2** (否)。

放大或缩小图象

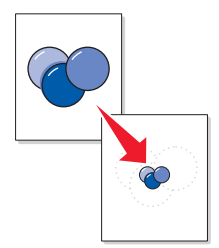

- **1** 加载纸张。
- **2** 将原始文档面朝上放在 ADF 中或面朝下放在扫描仪玻璃上。

- **3** 在控制面板上,确认 "复印"模式已被选定。
- **4** 重复按 **Scale** (比例)直到出现您想要的选项。

注意:选择 **Custom** (定制)来输入特定的百分比以放大或缩小。

- **5** 按√。
- **6** 按 **Start** (开始)。

注意: 请勿将明信片、索引卡片、小东西或薄介质(例如杂志剪报)放在 ADF 中。请将这些东 西放在扫描仪玻璃上。

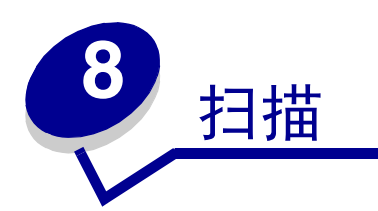

使用 X340, X340n 或 X342n, 您可以将已扫描图象通过 USB 连接发送给计算机。另外, 使用 X342n, 您可 以通过网络将文档扫描回计算机。

您可以将原始文档放在 ADF 中或扫描仪玻璃上。

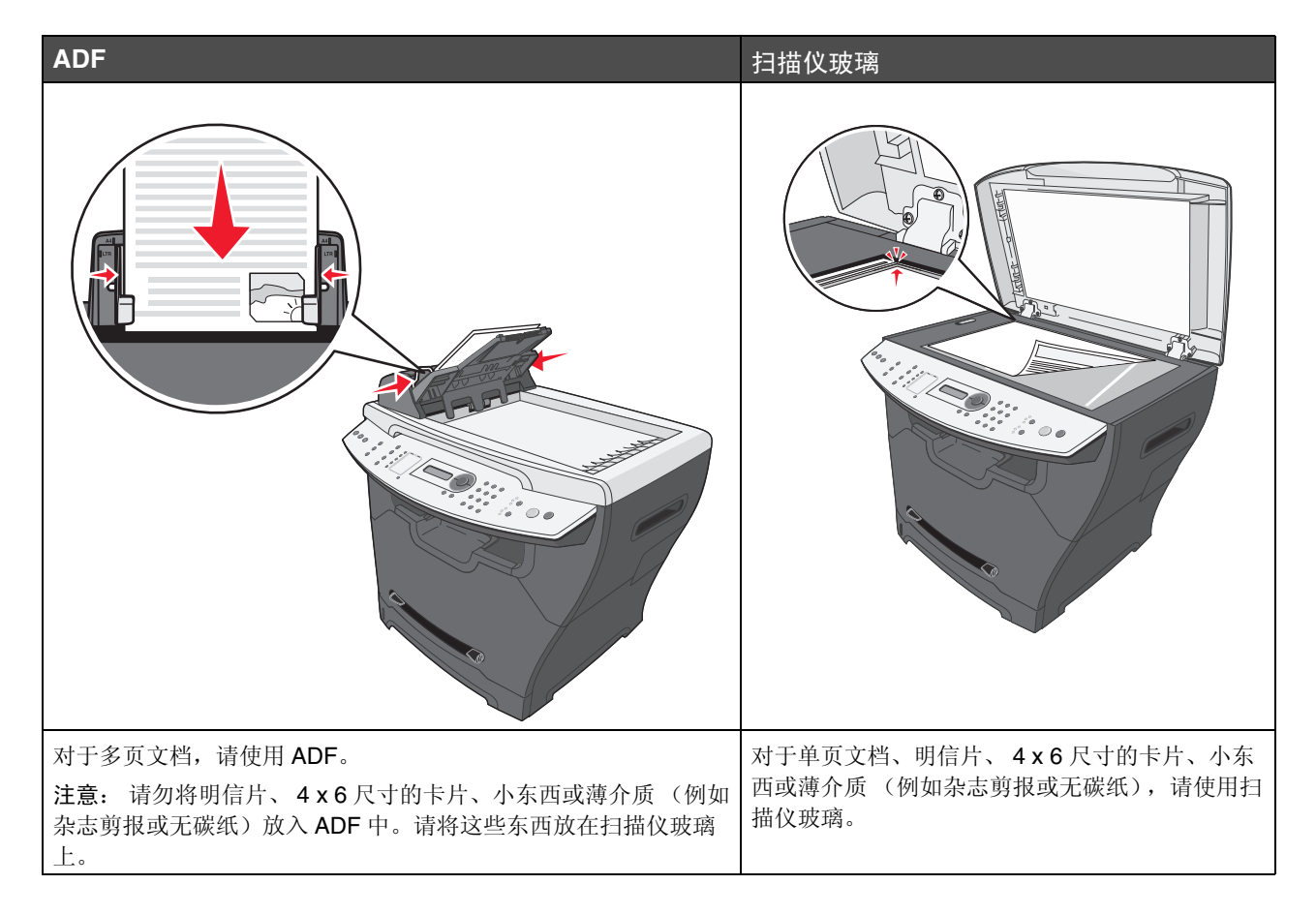

## 使用控制面板扫描文档 (仅 *USB* 连接)

- **1** 确认:
	- **•** 计算机电源已经打开。
	- **•** 计算机已被连接到 MFP 上。
	- **•** 软件已被安装在计算机上。
- **2** 将原始文档面朝上放在 ADF 中或面朝下放在扫描仪玻璃上。
	- 注意: 请勿将明信片、索引卡片、小东西或薄介质 (例如杂志剪报)放在 ADF 中。请将这些东 西放在扫描仪玻璃上。
- **3** 从控制面板上,按 **Scan** (扫描)。
- 4 重复按▲或▼直到出现您想要使用的应用程序。

注意:

- **•** 如果您没有看到想要使用的应用程序,请配置用于扫描的其它应用程序。如需更多信 息,请参阅第 **56** 页上的 "配[置用于扫描的其它](#page-55-0)应用程序"。
- **•** 用计算机调整扫描设置。如需更多信息,请参阅第 **58** [页上的 "定制扫描设置"](#page-57-0)。
- **5** 按 **Start** (开始)。

MFP 扫描文档。

**6** 出现提示时,如果有更多页面,按 **1** (是),如果已扫描完整个文档,按 **2** (否)。

## 使用计算机扫描文档 (仅 *USB* 连接)

- **1** 确认:
	- **•** 计算机电源已经打开。
	- **•** 计算机已被连接到 MFP 上。
	- **•** 软件已被安装在计算机上。
- **2** 将原始文档面朝上放在 ADF 中或面朝下放在扫描仪玻璃上。
- **3** 打开 QLINK:
	- **•** 双击桌面上的 QLINK 图标。
	- **•** 单击开始 → 所有程序 → Lexmark → Lexmark X34x 系列 → QLINK。

使用控制面板扫描文档 (仅 *USB* 连接) *55*

- **4** 选择您要使用的应用程序。
	- 注意:如果您没有看到想要使用的应用程序,请配置用于扫描的其它应用程序。如需更多信息, 请参阅第 **56** 页上的 "配[置用于扫描的其它](#page-55-0)应用程序"。
- **5** 如果您要调整扫描设置,请参阅第 **58** [页上的 "定制扫描设置"](#page-57-0)。
- **6** 按 **Scan Now** (立即扫描)。

MFP 扫描文档。

#### <span id="page-55-0"></span>配置用于扫描的其它应用程序

注意: 安装 QLINK 后, 它会自动选择可用于扫描的应用程序。

- **1** 打开 QLINK:
	- **•** 双击桌面上的 QLINK 图标。
	- **•** 单击开始 → 所有程序 → Lexmark → Lexmark X34x 系列 → QLINK
- **2** 单击新的应用程序。
- **3** 单击浏览,并查看要存放应用程序的文件夹。
- **4** 选择您要使用的应用程序,然后单击打开。
- **5** 输入程序名称。
- **6** 输入出现在显示屏上的程序名称。

注意: 您也可以为此应用程序更改扫描默认设置。

**7** 单击确定。

# 直接从应用程序扫描文档 (仅 *USB* 连接)

您可以直接从符合 TWAIN 和 WIA 的应用程序中扫描文档。详情请参阅应用程序帮助。

## 扫描要编辑的文本 (*OCR*)

使用光学字符识别 (OCR)软件功能来将扫描的图象转换为您可以用字处理或电子表格应用程序编辑的文本。

- **1** 确认已安装 ABBYY FineReader。
	- 注意: 在最初设置中, 将 ABBYY FineReader 作为 MFP 软件的一部分进行安装。要验证它是否 已正确安装,请单击开始 → 程序或所有程序 → ABBYY FineReader 6.0 Sprint, 并确认 **ABBYY FineReader** 被列出。
- **2** 将原始文档面朝上放在 ADF 中或面朝下放在扫描仪玻璃上。
- 3 单击开始 → 程序或所有程序 → Lexmark 应用程序 → Presto! PageManager。 出现带有扫描按钮对话的 PageManager。

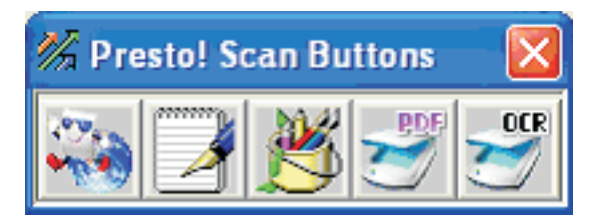

4 从扫描按钮对话中,单击 。

注意:如果没有出现扫描按钮对话,按 **F9**。

- **5** 从扫描管理器对话中,单击预览。
- **6** 按照需要调整扫描设置。

注意: 要获得最佳效果,选择黑白,而不是彩色。

**7** 单击扫描。

出现 ABBYY FineReader。

- **8** 从工具栏中,单击读取。
- **9** 单击保存。
- **10** 选择您要发送到的目的地,然后单击确定。
- **11** 编辑并保存文档。

#### <span id="page-57-0"></span>定制扫描设置

- **1** 打开 QLINK:
	- **•** 双击桌面上的 QLINK 图标。
	- **•** 单击开始 → 所有程序 → Lexmark → Lexmark X34x 系列 → QLINK。
- **2** 选择您要扫描到的目的地。
- **3** 单击编辑。
- **4** 调整扫描设置。
- **5** 单击确定。

## 通过网络扫描

注意: 仅在连接到网络的 X342n 上可用。

1 在浏览器的地址行中键入 MFP 的 IP 地址, 然后按 Enter (回车键)。 如果出现 Java applet 屏幕, 则单击 Yes (是)。

注意: 可以在网络设置页上找到 IP 地址。如需更多信息,请参阅[打印网络设置页 \(仅](#page-21-0) X342n)。

- **2** 单击 **Scan Profile** (扫描配置文件)。
- **3** 单击 **Create Scan Profile** (创建扫描配置文件)。
- **4** 选择扫描设置,然后单击 **Next** (下一步)。
- **5** 在计算机上的某个地方选择一个保存扫描输出文件的位置。
- **6** 输入配置文件名。

配置文件名是将在按下扫描按钮时出现在 MFP 控制面板上"扫描配置文件"列表中的名称。

- **7** 单击 **Submit** (提交)。
- **8** 检查 "扫描到 PC"屏幕上的说明。

当您单击 "提交"时,会自动分配一个快捷号码。您可以在准备扫描文档时使用这个快捷号码。

- **a** 到 MFP 前面,将原始文档面朝上放在 ADF 中,让长边先进入。
- **b** 按 **Scan** (扫描),然后从 LCD 屏幕上选择配置文件。
- **c** 当您选择扫描配置文件后,按开始按钮来启动扫描。
- **9** 返回到计算机以查看文件。

输出文件被保存在您指定的位置中或在您指定的应用程序中启动。

## 理解扫描选项

要更改 "扫描到 PC 配置文件"的选项,您必须单击 **Quick Setup** (快速设置)框,然后选择 **Custom** (定 制)。"快速设置"让您选择预置的格式或定制扫描作业设置。您可以选择:

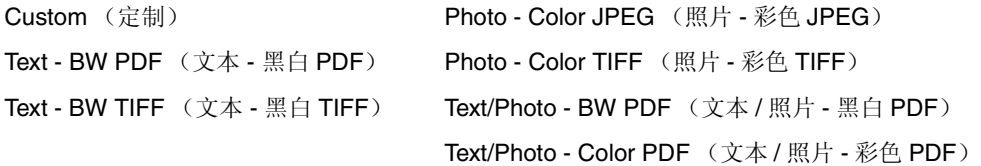

**Format Type** (格式类型) **—** 设置扫描图象的输出 (PDF, TIFF 或 JPEG)。

**PDF** 输出是单个文件。

TIFF 输出是单个文件。如果在"配置"菜单中关闭"多页 TIFF", 则 TIFF 在一组文件的每一个中保存 一页。

**JPEG** 在每一个文件中保存一页。当扫描多页时,输出将是一组文件。

**Compression** (压缩) **—** 设置用于压缩扫描输出文件的压缩格式。

Default Content (默认内容)—告诉 MFP 原始文档的类型。可以从"文本", "文本 / 照片"或"照片"中选 择。内容影响扫描文件的质量和大小。

**Text** (文本) **—** 强调清晰、黑色、高分辨率的文本与干净白色背景的对比。

**Text/Photo** (文本 **/** 照片) **—** 当原始文档是文本和图形或图片的混合时使用。

**Photo** (照片) **—** 告诉扫描仪格外注意图形和图片。此设置强调再现原始文档中色调的完整动态范 围。这会增加保存的信息量。

**Color** (颜色) **—** 告诉 MFP 原始文档的颜色。您可以选择 "灰度","黑白"(黑色和白色)或 "彩色"。

**Original Size** (原件大小) **—** 打开一个您可以选择您准备扫描的文档大小的字段。

**Orientation** (方向) **—** 告诉 MFP 原始文档是纵向还是横向的,然后更改面数和装订设置来符合原始文档的方 向。

**Darkness** (浓度) **—** 调整扫描的文档将产生的深浅程度。

**Resolution** (分辨率) **—** 调整文件的输出质量。增加图象分辨率会增加文件的大小以及扫描原始文档需要的 时间。图象分辨率可以降低以减小文件的大小。

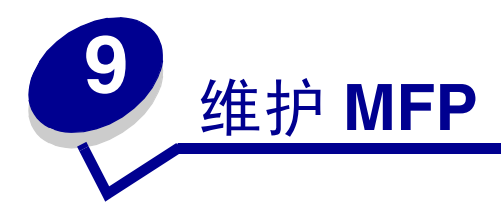

<span id="page-60-0"></span>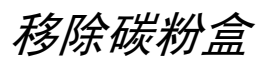

按 MFP 左边的通道按钮,然后打开前部盖板。

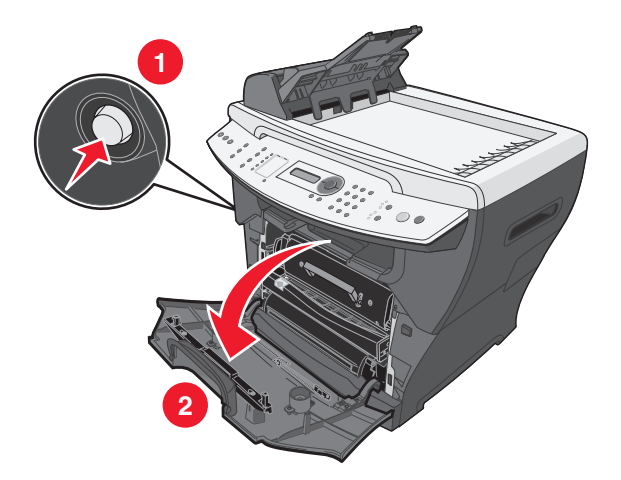

- 要取出碳粉盒:
	- **a** 按打印碳粉盒组件上的按钮。
	- **b** 使用手柄取出碳粉盒。

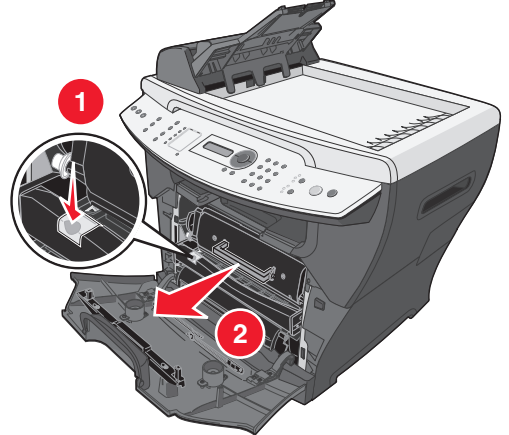

要回收空的碳粉盒,请参阅第 **70** [页上的 "](#page-69-0)回收 Lexmark 产品"以获取更多信息。

<span id="page-61-0"></span>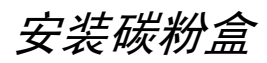

**1** 如果安装新的碳粉盒,从包装箱中取出碳粉盒,然后轻轻摇晃四、五次以使碳粉分布均匀。

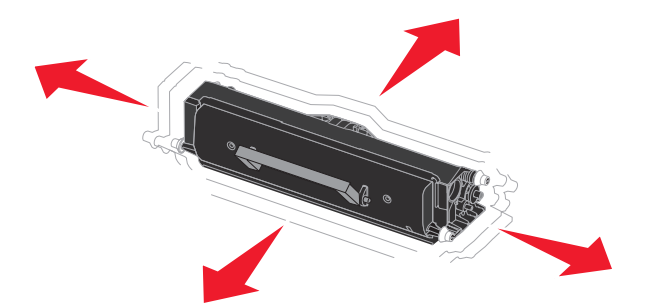

**2** 轻轻滑入碳粉盒直到它锁定到位。

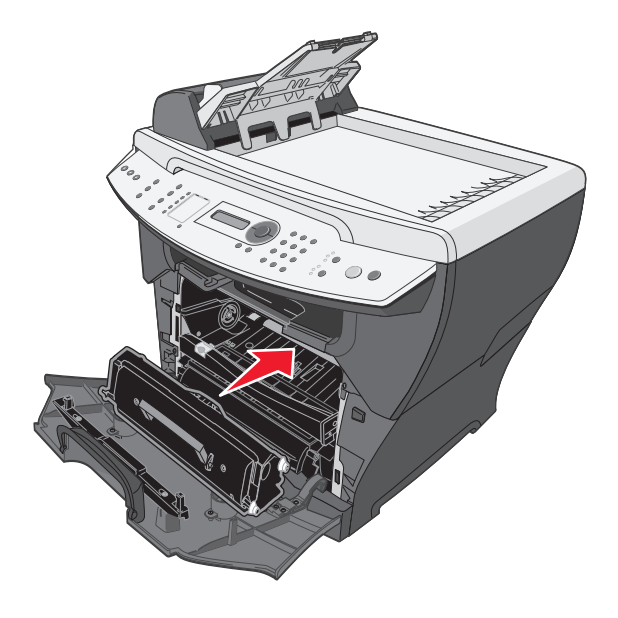

**3** 关闭前部盖板。

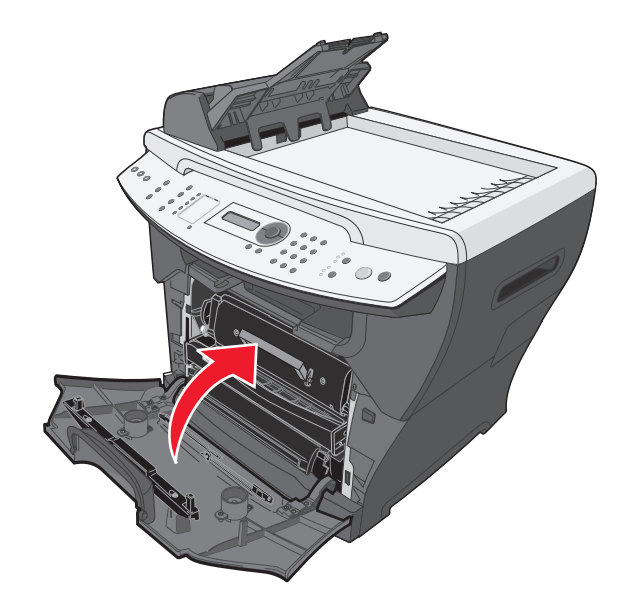

注意:必须关闭前部盖板以开始新的打印、复印、扫描或传真作业。

# 重新分布碳粉

如果您对打印质量不满意或者显示屏上的错误消息是 **88 Toner Low** (**88** 碳粉不足),则需重新分布碳粉。

- 注意:如果重新分布碳粉后,再次出现错误消息,则更换碳粉盒。如需更多信息,请参阅第 **[61](#page-60-0)** 页上的 "[移除碳粉盒](#page-60-0)"和第 **62** [页上的 "安装](#page-61-0)碳粉盒"。
- **1** 按 MFP 左边的通道按钮,然后打开前部盖板。

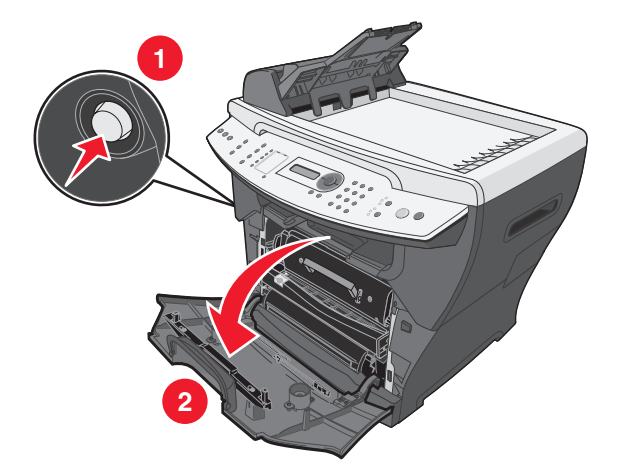

- **2** 要取出碳粉盒:
	- **a** 按打印碳粉盒组件上的按钮。
	- **b** 使用手柄取出碳粉盒。

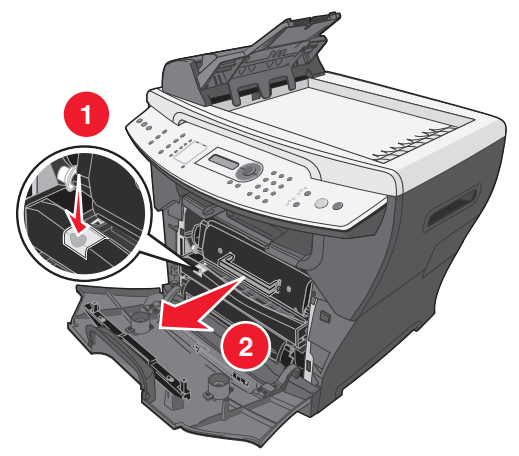

**3** 朝各方向用力摇晃碳粉盒以使碳粉分布均匀。

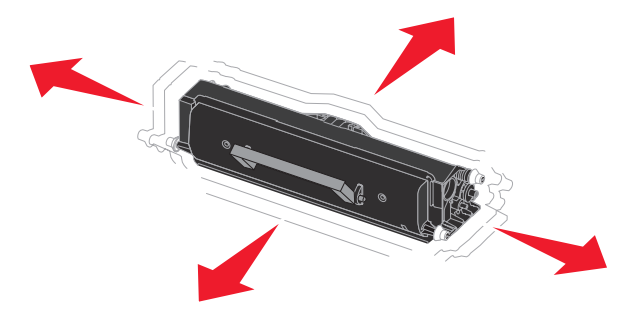

**4** 重新安装碳粉盒,然后关闭前部盖板。

注意:如果打印质量没有提高,需更换碳粉盒。

更换感光鼓

1 按 MFP 左边的通道按钮,然后打开前部盖板。

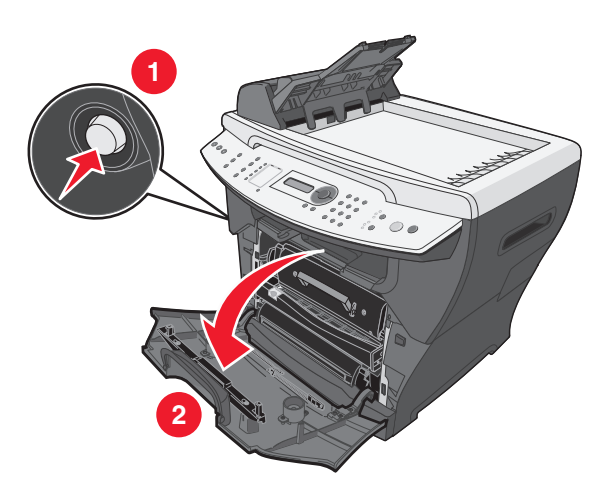

拉手柄来取出打印碳粉盒组件。

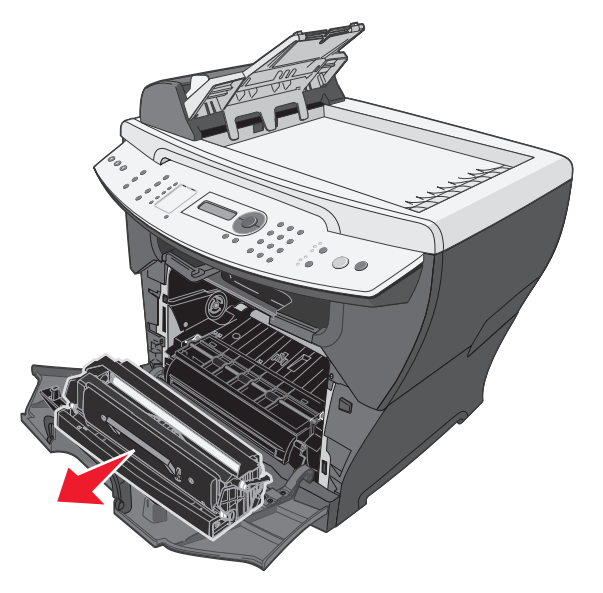

将打印碳粉盒组件放在平坦、干净的平面上。

- 要取出碳粉盒:
	- **a** 按打印碳粉盒组件上的按钮。
	- **b** 使用手柄取出碳粉盒。

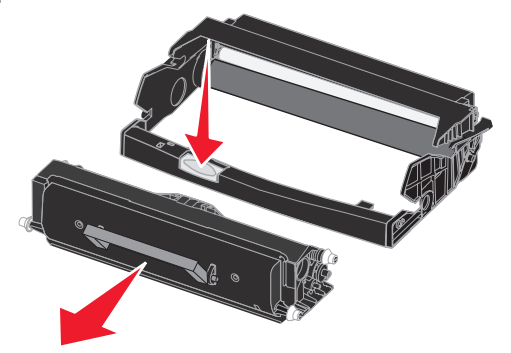

- 拆开感光鼓套件的包装。
- 将碳粉盒安装到新的感光鼓中。

注意:碳粉盒被正确安装时将卡入到位。

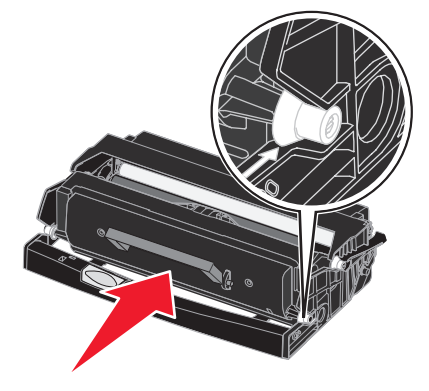

- 重新安装打印碳粉盒组件。
- 按住 **Stop** (停止)按钮三秒钟以重置感光鼓再计数。
- 关闭前部盖板。

# 清洁 *MFP*

为维持打印质量,每次更换碳粉盒或出现打印质量问题时请按照下来清洁步骤进行操作。

警告: 不要将水直接放在 MFP 上或者在 MFP 上使用氨基清洁剂或具有挥发性的溶剂, 例如涂料 稀释剂。

#### 清洁扫描仪玻璃

- **1** 用水轻轻打湿一块柔软、不起毛的布或纸巾。
- **2** 打开顶部盖板。

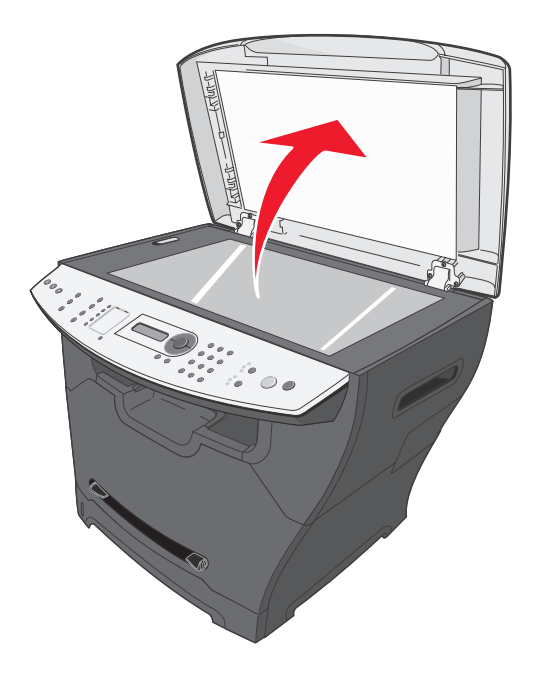

- **3** 擦拭描仪玻璃及 ADF 的表面直到它们干净并干燥。
- **4** 擦拭白色顶部盖板和白色薄片的下面直到它干净并干燥。
- **5** 关闭顶部盖板。

### 清洁 *MFP* 的外部

用一块柔软、干净、不起毛的布擦拭 MFP 的外表面。如果用水轻轻将布打湿,小心不要让水滴在 MFP 的上面 或里面。

### 清洁 *MFP* 的内部

小心:熔印部件区域很烫。避免接触熔印部件区域以防止烫伤。

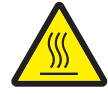

警告: 当清洁 MFP 的内部时, 小心不要触摸位于碳粉盒下面的转印辊。手指上的油迹会影响打 印质量。

- 1 关闭 MFP 电源,拔掉电源线,然后等待 MFP 冷却。
- **2** 打开前部盖板,然后拉手柄以取出打印碳粉盒组件。

警告: 不要触摸绿色的感光鼓。

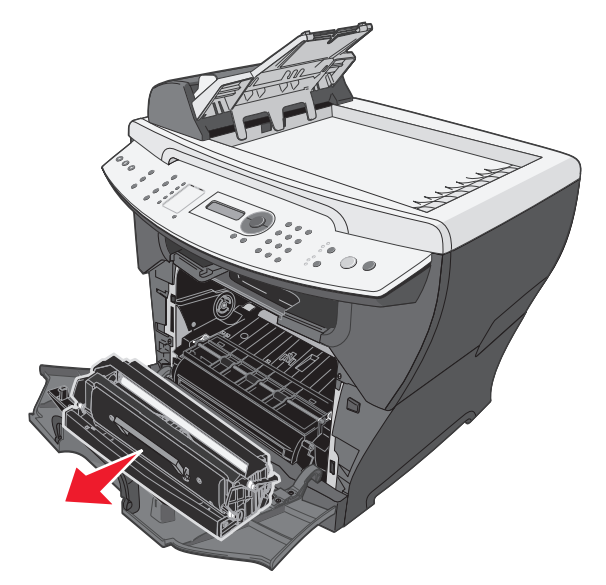

**3** 将打印碳粉盒组件放在干净、干燥的平面上。

**4** 用干燥、不起毛的布擦去打印碳粉盒区域内的灰尘和散落的碳粉。

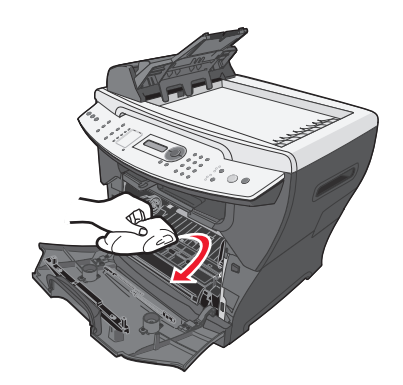

#### 警告:

- **•** 为防止损坏打印碳粉盒组件,不要让它暴露在光线中超过几分钟。如果需要,用一张 纸盖住它。
- **•** 不要触摸黑色的转印辊。

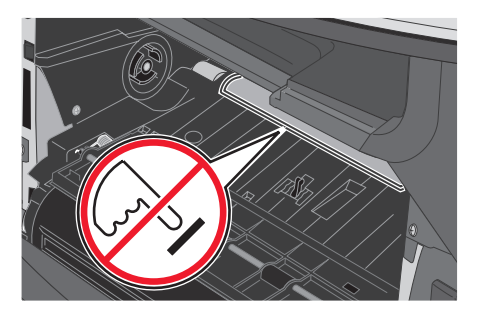

- **5** 重新插入打印碳粉盒组件,然后关闭前部盖板。
- **6** 插上电源线并打开 MFP 电源。

# 订购消耗品

要订购消耗品或查找您附近的销售商,请访问 Web 站点:**[www.lexmark.com](http://www.lexmark.com)**。

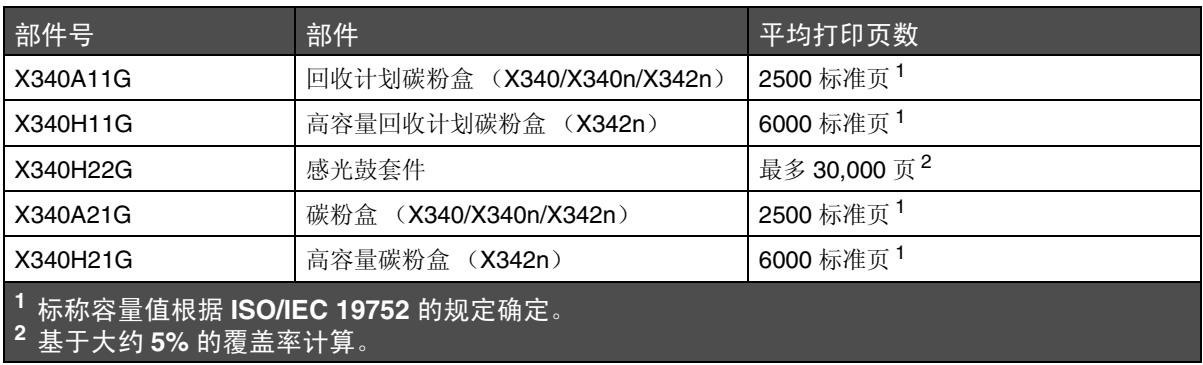

# <span id="page-69-0"></span>回收 *Lexmark* 产品

要将 Lexmark 的产品返回给 Lexmark 以回收利用:

- **1** 请访问 Web 站点:**[www.lexmark.com/recycle](http://www.lexmark.com/recycle)**。
- **2** 按照计算机屏幕上的说明进行操作。

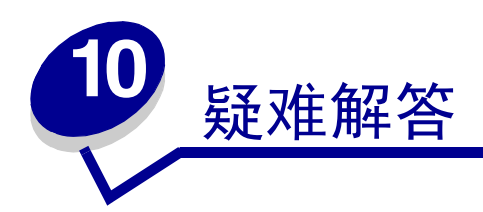

- **•** 第 **72** [页上的 "设置](#page-71-0)疑难解答"
- **•** 第 **75** [页上的 "](#page-74-0)卡纸和误进纸疑难解答"
- **•** 第 **84** [页上的 "打印和复印](#page-83-0)疑难解答"
- **•** 第 **85** [页上的 "打印](#page-84-0)质量疑难解答"
- **•** 第 **88** [页上的 "扫描](#page-87-0)疑难解答"
- **•** 第 **89** [页上的 "传真](#page-88-0)疑难解答"
- **•** 第 **91** [页上的 "](#page-90-0)错误消息疑难解答"

# <span id="page-71-0"></span>设置疑难解答

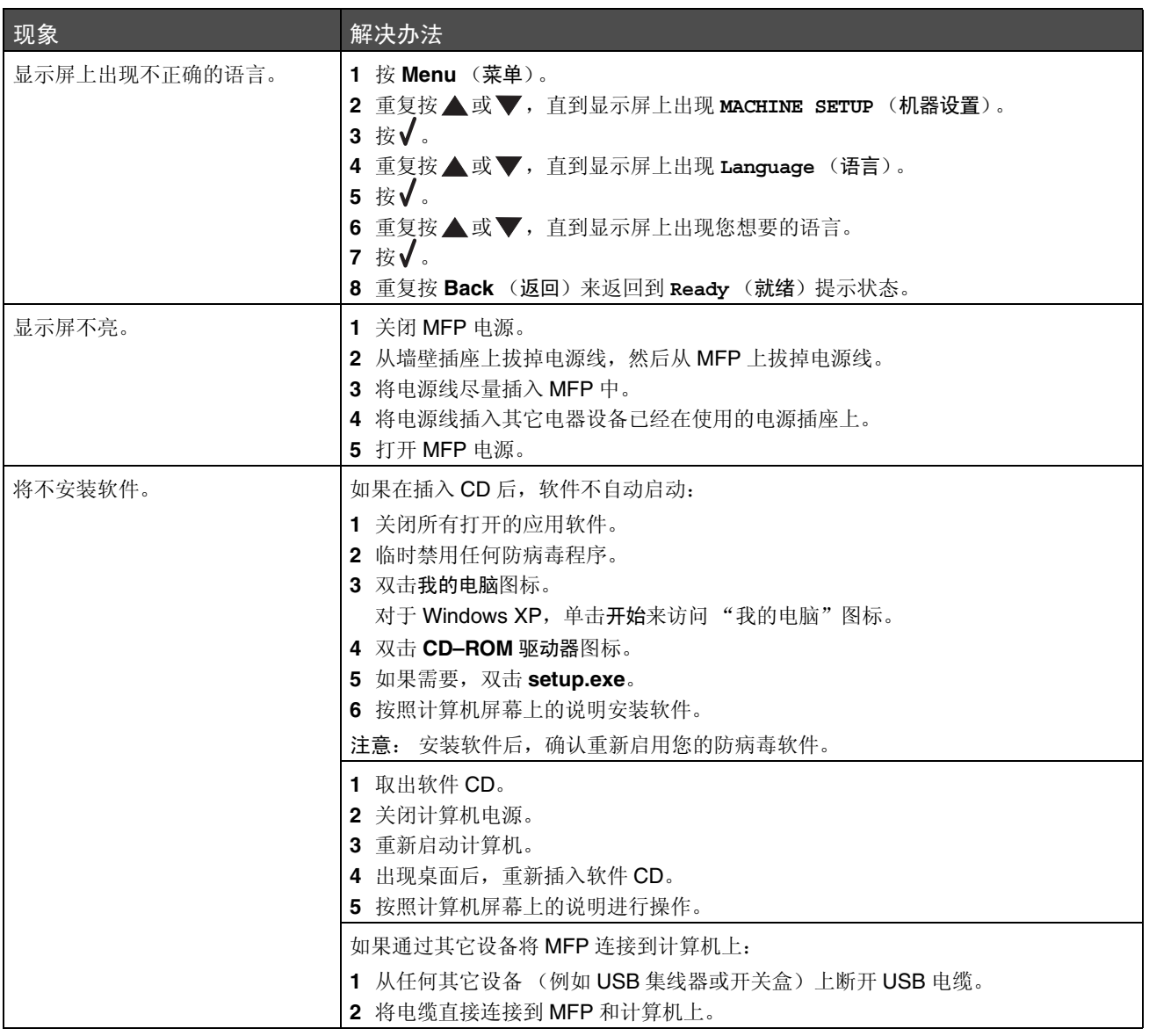
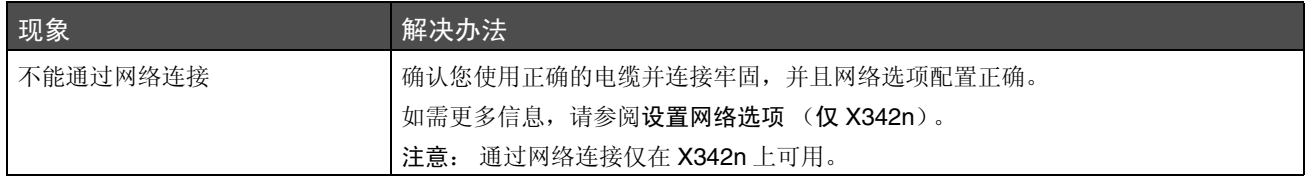

# <span id="page-73-1"></span><span id="page-73-0"></span>删除并重新安装驱动程序软件

如果软件工作不正常或出现通信错误消息,您可能需要删除驱动程序软件,然后重新安装。如果问题仍然存 在,请按照下列步骤进行操作:

注意: 在重新安装之前,关闭计算机电源, 然后再重新启动。

- 从计算机上拔掉 USB 电缆。
- 从桌面单击开始 → 程序 → Lexmark → Lexmark 软件卸载。
- 按照计算机屏幕上的说明删除软件。
- 重新启动计算机。
- 如果出现任何 "添加新硬件"屏幕,单击取消。
- 退出,然后重新插入软件 **CD**。
- 将 **USB** 电缆重新连接到计算机上。

如果没有出现软件安装屏幕:

从桌面上双击我的电脑。

对于 Windows XP,单击开始来访问我的电脑图标。

- 双击 **CD-ROM** 驱动器图标。如果需要,双击 **setup.exe**。
- 出现 MFP 软件安装屏幕后,单击安装或立即安装。
- 按照计算机屏幕上的说明完成安装。

# <span id="page-74-0"></span>卡纸和误进纸疑难解答

按照下列提示进行操作以防止文档和纸张被卡。

- **•** 只使用推荐的打印介质。
- **•** 不要在进纸匣中装入不同类型的纸张。
- **•** 不要使用有折痕、潮湿或卷曲的纸张。
- **•** 在加载纸张之前,先将它们弯曲,成扇形展开,并对齐纸张边缘。
- **•** 确认可调整的纸张导片被放在正确的位置上。
- **•** 在将纸张装入进纸匣和手动进纸器时,确认推荐打印面的打印方向正确。
- **•** 不要在进纸匣中过量加载。纸张应低于进纸匣内壁上的最大加载线。
- **•** 不要在打印时从进纸匣中取走纸张。

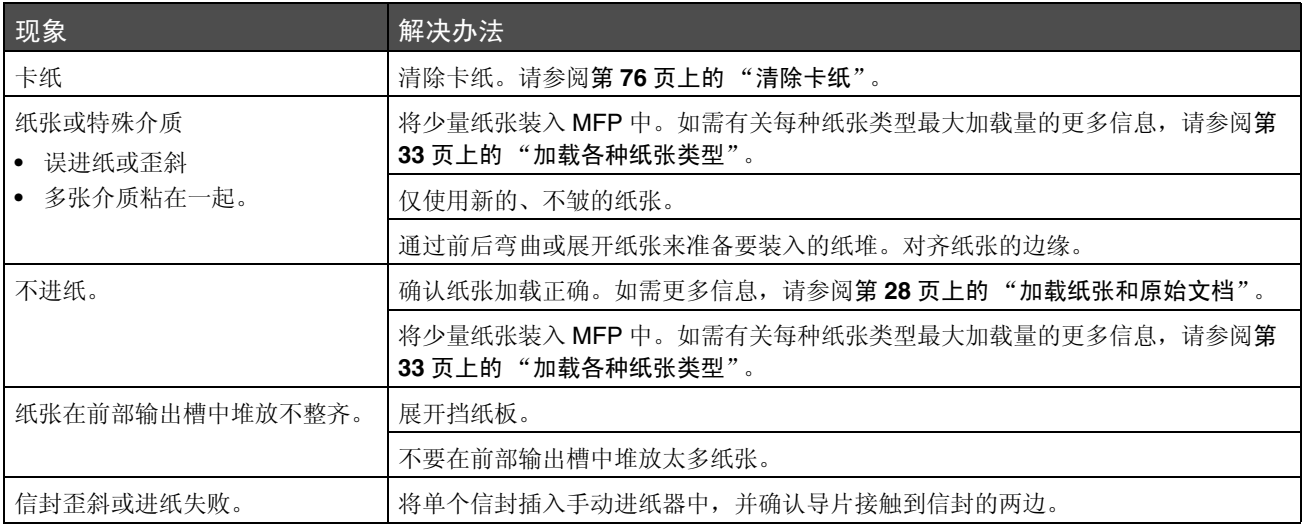

# <span id="page-75-1"></span><span id="page-75-0"></span>清除卡纸

使用下面的表格来查找和清除卡纸。

注意:为避免撕破纸张,请将纸张轻轻地缓慢拉出。

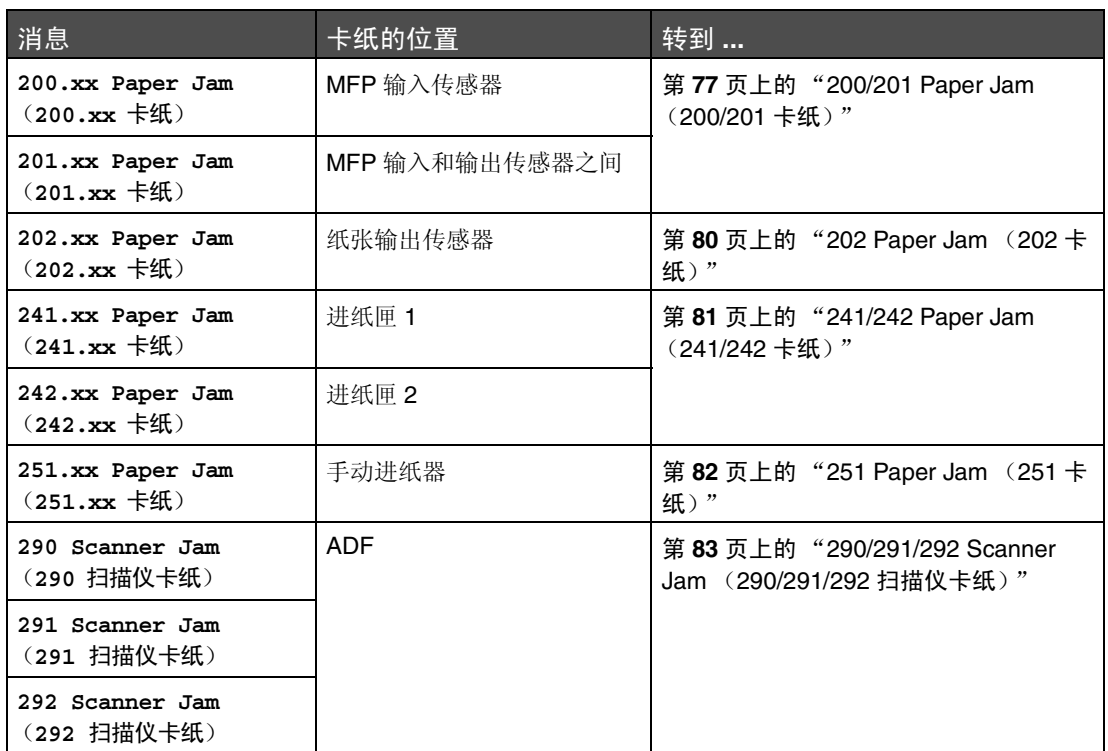

注意:**xx** 表示特定卡纸的号码。

## <span id="page-76-0"></span>**200/201 Paper Jam** (**200/201** 卡纸)

小心:熔印部件区域很烫。避免接触熔印部件区域以防止烫伤。

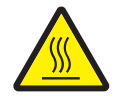

**1** 按 MFP 左边的通道按钮,然后打开前部盖板。

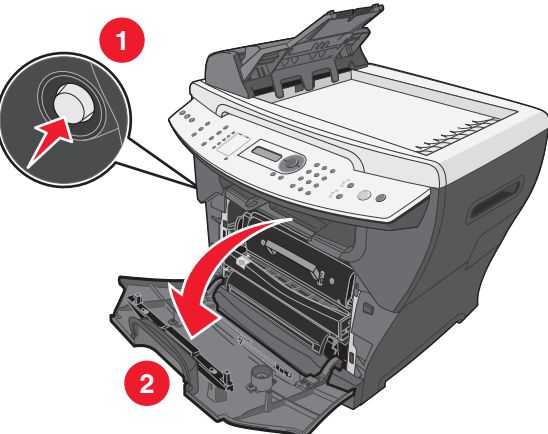

**2** 拉手柄来取出打印碳粉盒组件。

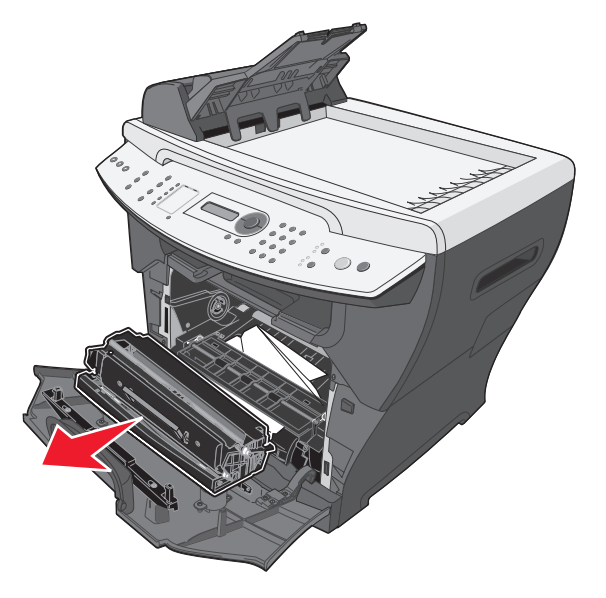

警告:不要让打印碳粉盒组件长时间暴露在直射的光线下。长时间暴露在光线下可能会导致打印 质量问题。

将被卡的纸张轻轻地笔直拉出。

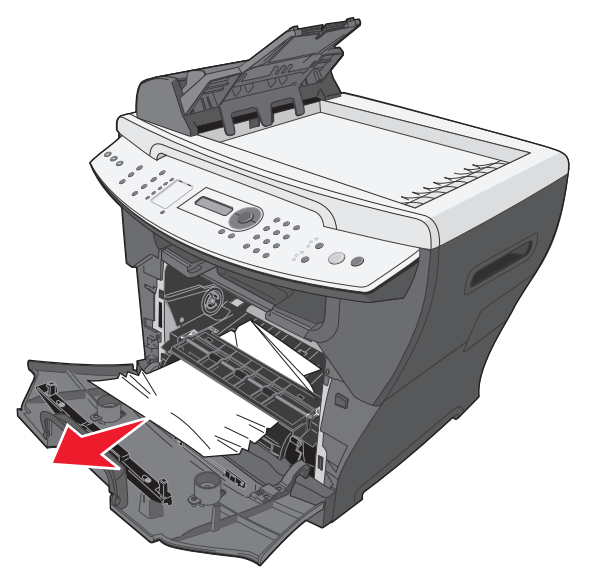

重新插入打印碳粉盒组件。

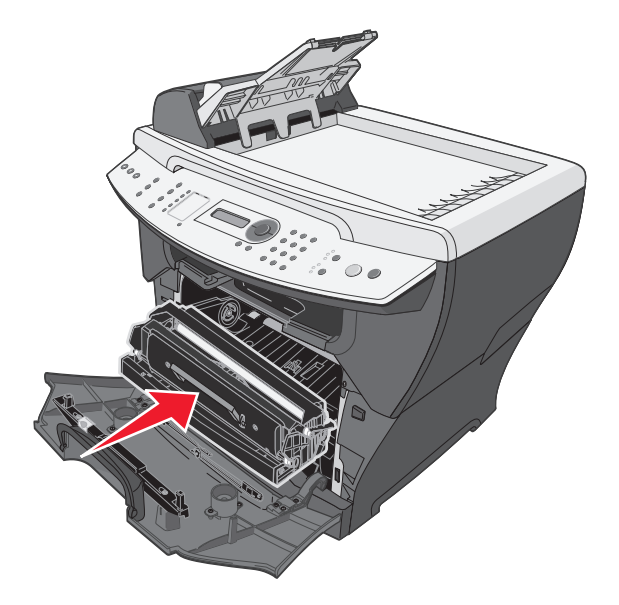

**5** 关闭前部盖板。

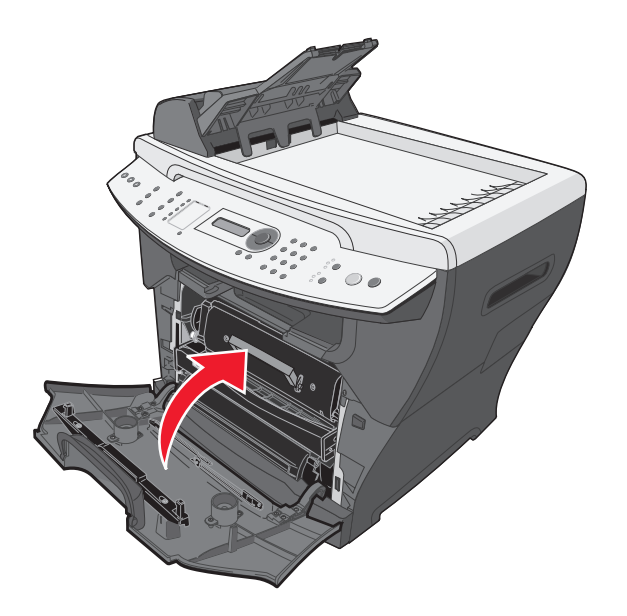

- **6** 按 **Start** (开始)来继续打印。
	- 注意:如果您在开始打印作业时收到 200.20 卡纸消息,请检验介质设置是否与实际介质尺寸相匹 配。

# <span id="page-79-0"></span>**202 Paper Jam** (**202** 卡纸)

小心:熔印部件区域很烫。避免接触熔印部件区域以防止烫伤。

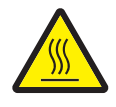

打开后部盖板。

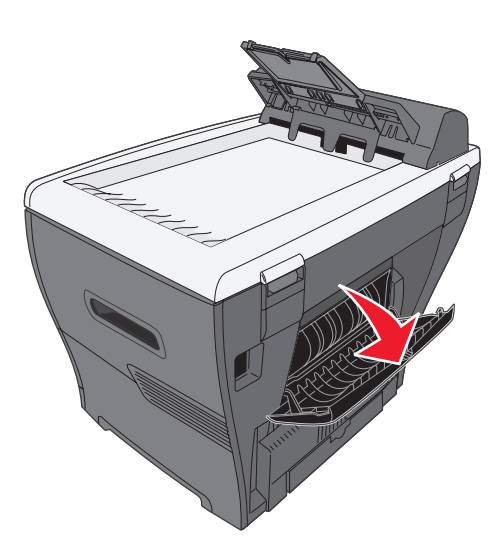

将被卡的纸张轻轻地笔直拉出。

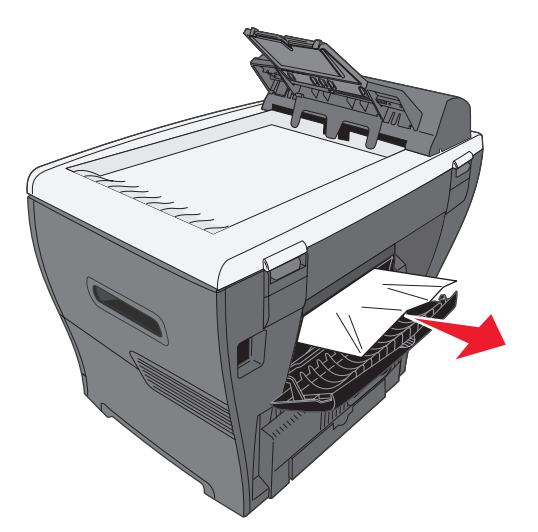

- 关闭后部盖板。
- 按 **Start** (开始)来继续打印。

## <span id="page-80-0"></span>**241/242 Paper Jam** (**241/242** 卡纸)

**1** 打开适当的进纸匣。

注意:

- **•** 对于 **241 Paper Jam** (**241** 卡纸),打开进纸匣 1。对于 **242 Paper Jam** (**242** 卡 纸),打开进纸匣 2。
- **•** 仅在安装了进纸匣 2 后会出现 **242 Paper Jam** (**242** 卡纸)。
- **•** 进纸匣 2 是选件,可单独购买。

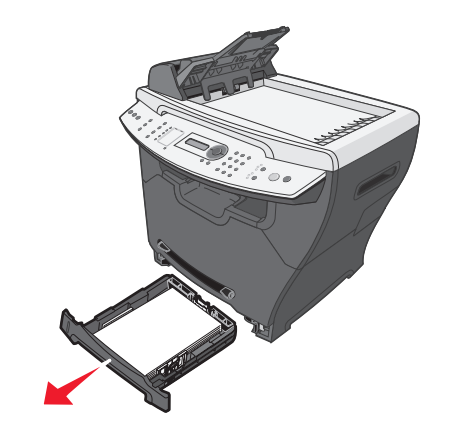

**2** 将被卡的纸张轻轻地笔直拉出。

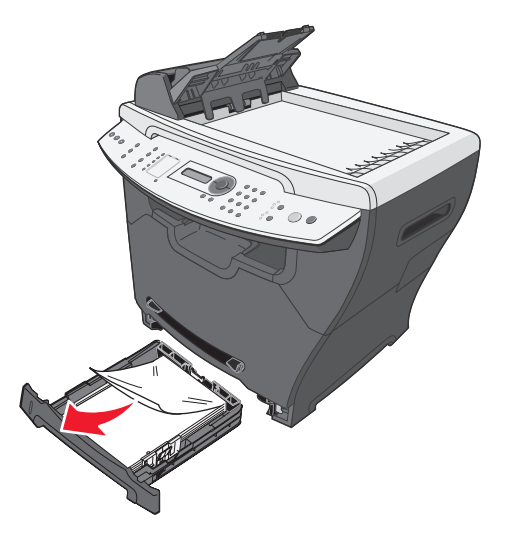

**3** 插入进纸匣。

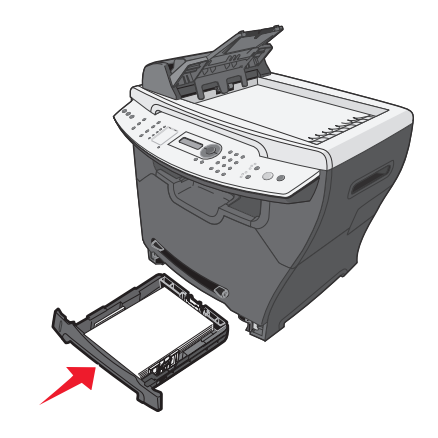

- **4** 按 **Start** (开始)来继续打印。
	- 注意:如果您在开始打印作业时收到 241.18 卡纸消息,请检验介质设置是否与实际介质尺寸相匹 配。

## <span id="page-81-0"></span>**251 Paper Jam** (**251** 卡纸)

**1** 将被卡的纸张从 MFP 中轻轻地笔直拉出。

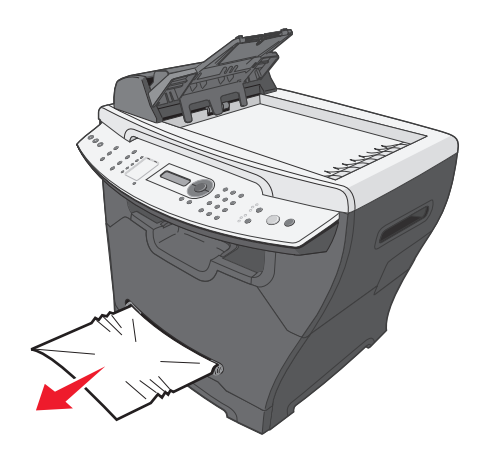

**2** 按 **Start** (开始)来继续打印。

## <span id="page-82-0"></span>**290/291/292 Scanner Jam** (**290/291/292** 扫描仪卡纸)

**1** 打开 ADF 顶部盖板。

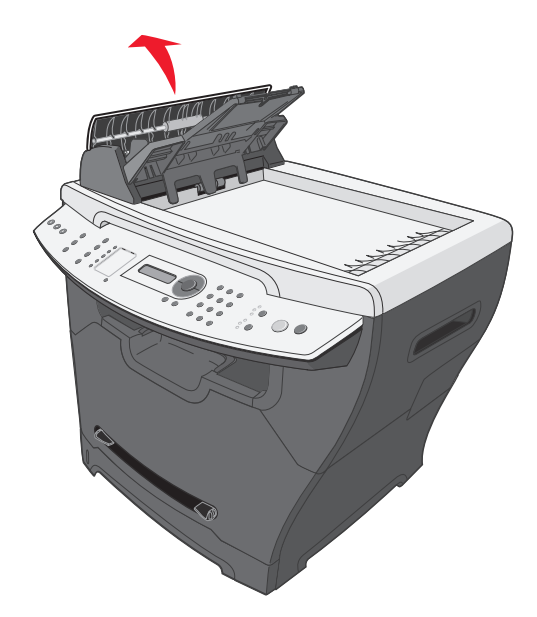

**2** 将被卡的纸张轻轻地笔直拉出。

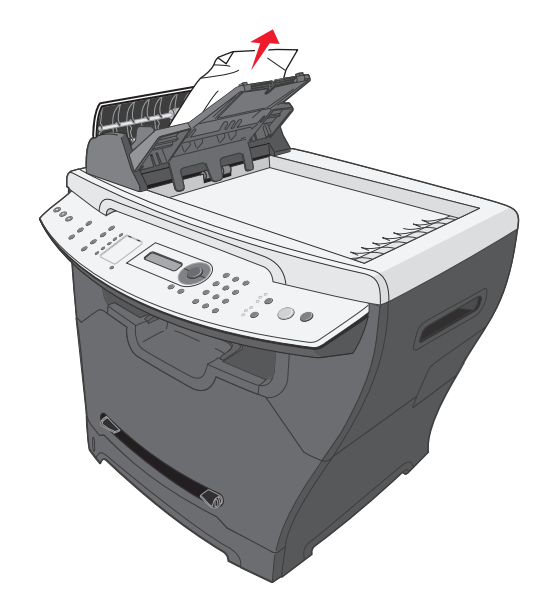

- 3 关闭 ADF 顶部盖板,然后将文档重新放入 ADF 中。
	- 注意: 为防止文档被卡住,对于过厚、过薄或混合的一组文档, 请使用扫描仪玻璃, 而不是 ADF。
- **4** 按 **Start** (开始)来继续打印。

# <span id="page-83-1"></span>打印和复印疑难解答

<span id="page-83-0"></span>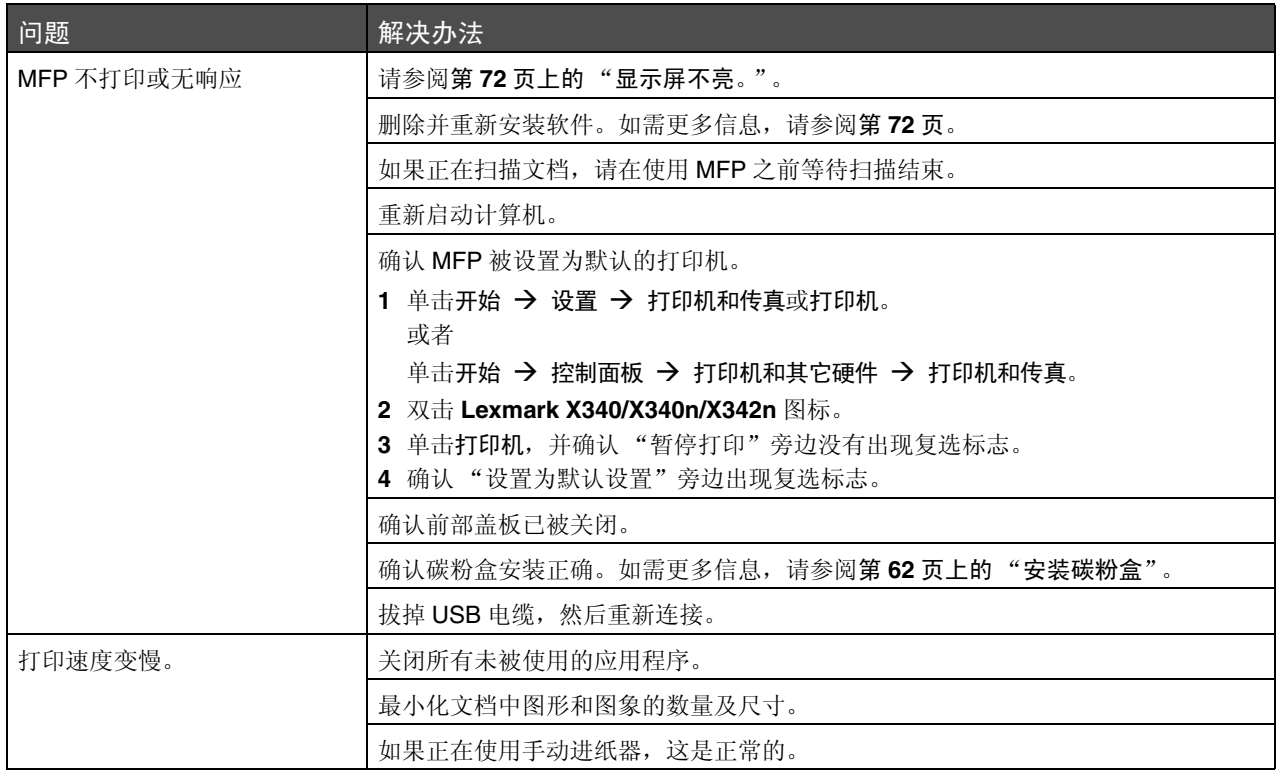

# 打印质量疑难解答

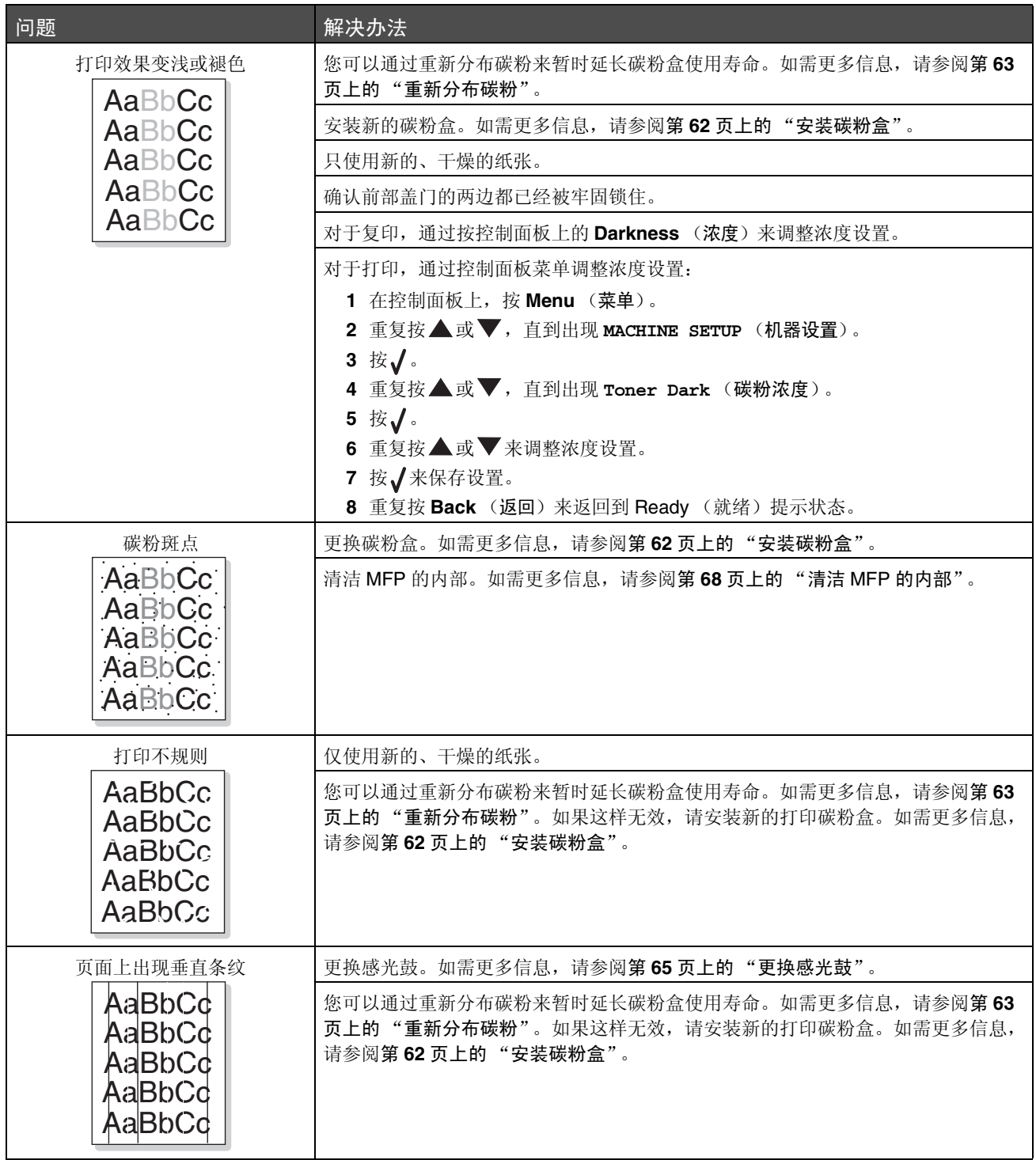

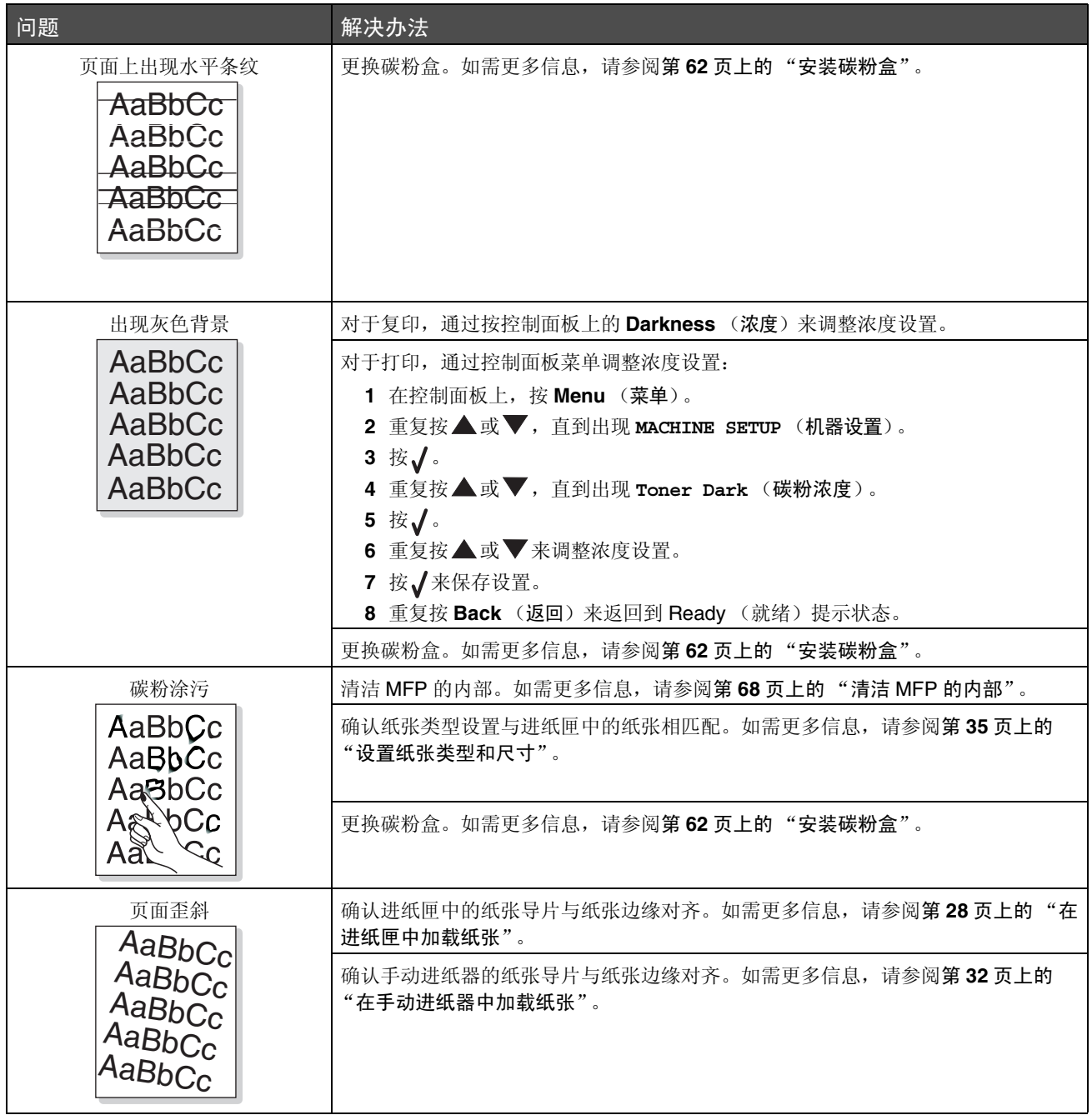

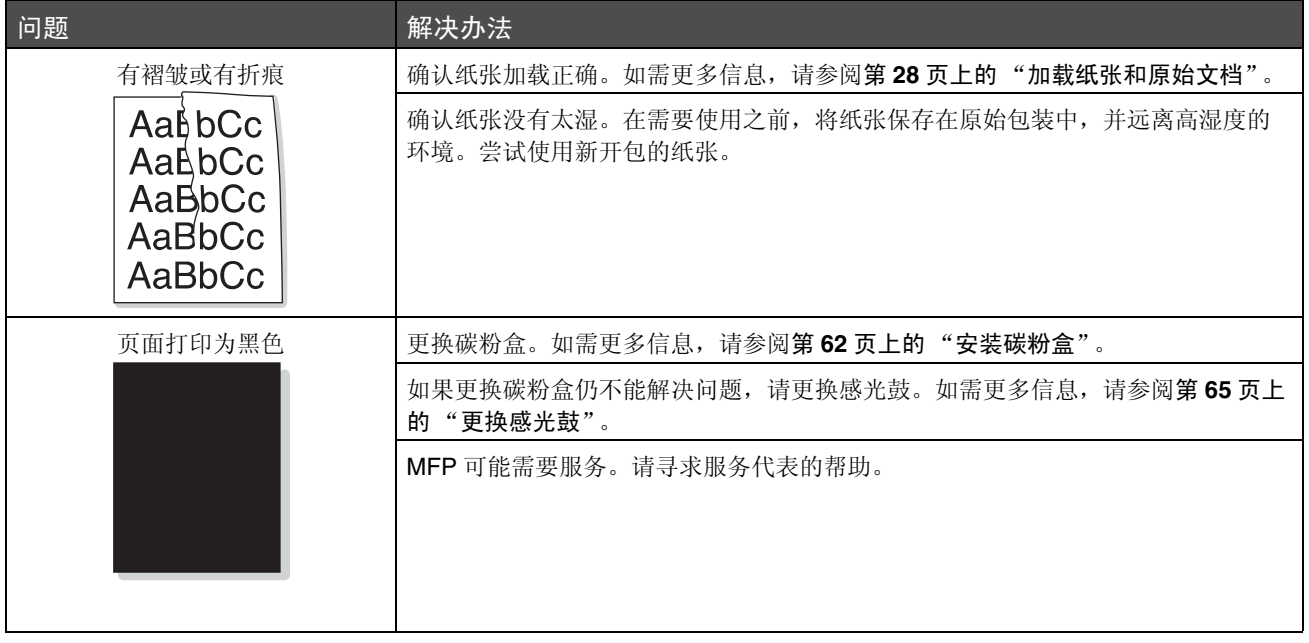

# <span id="page-87-0"></span>扫描疑难解答

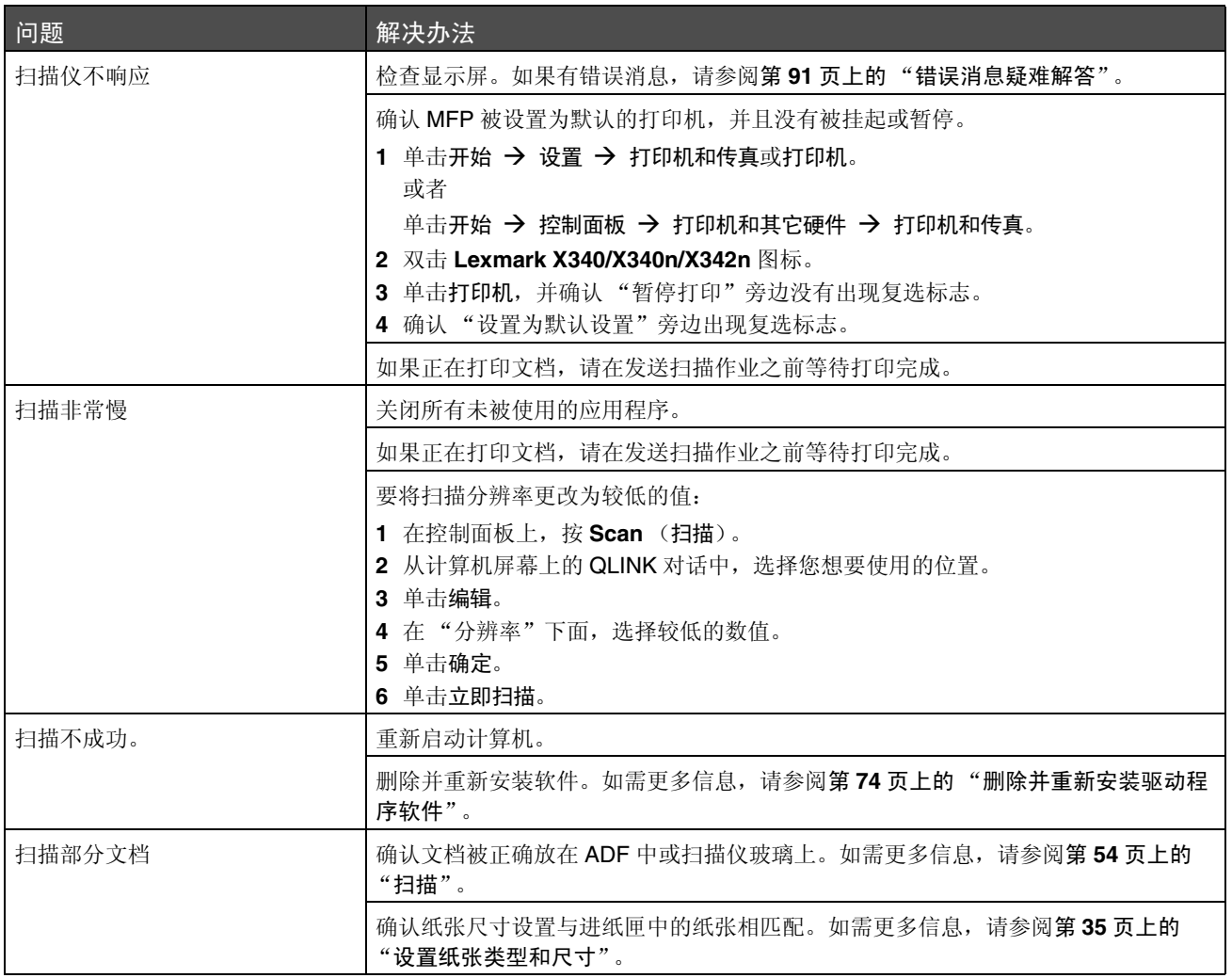

# <span id="page-88-1"></span>传真疑难解答

<span id="page-88-0"></span>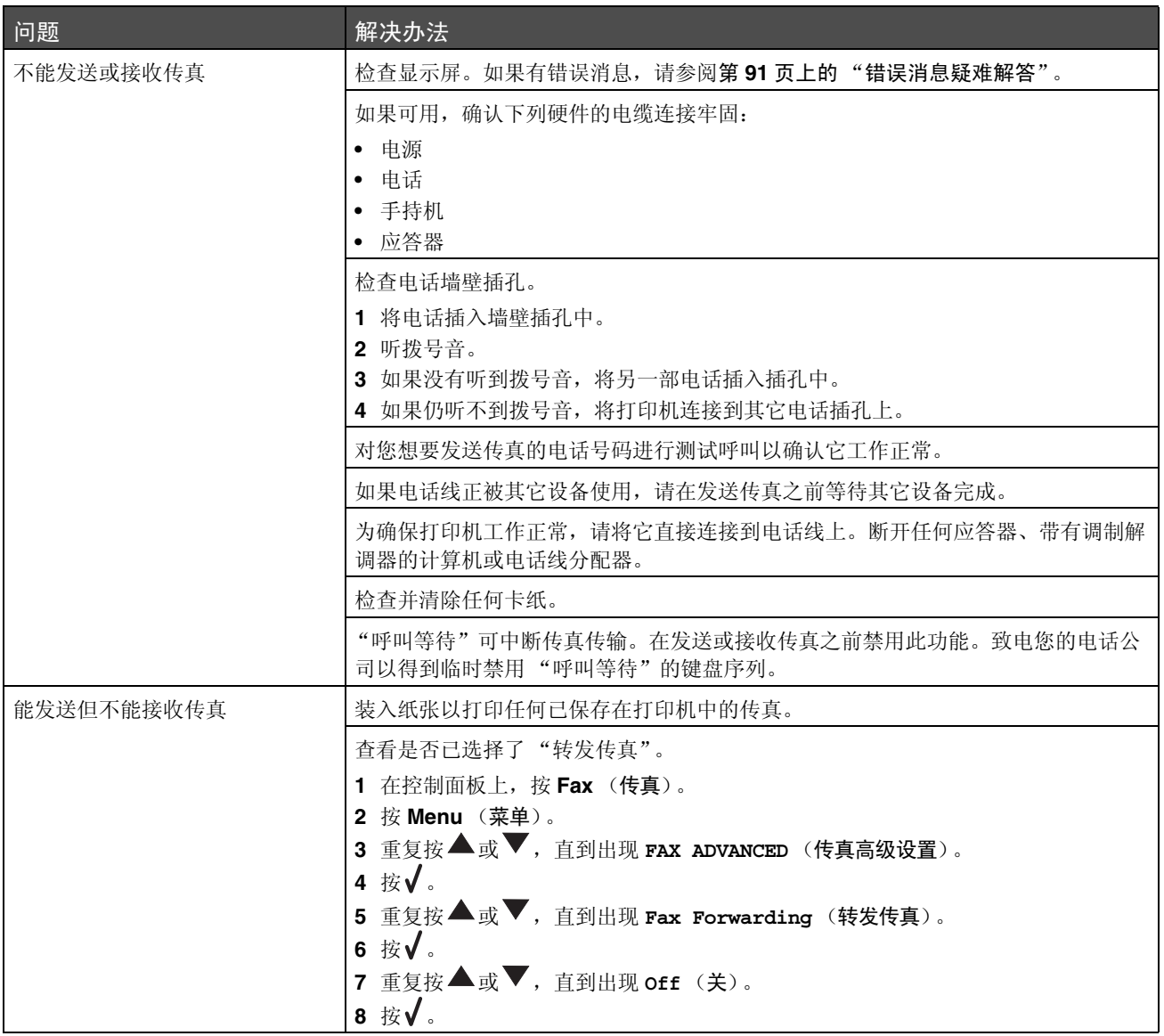

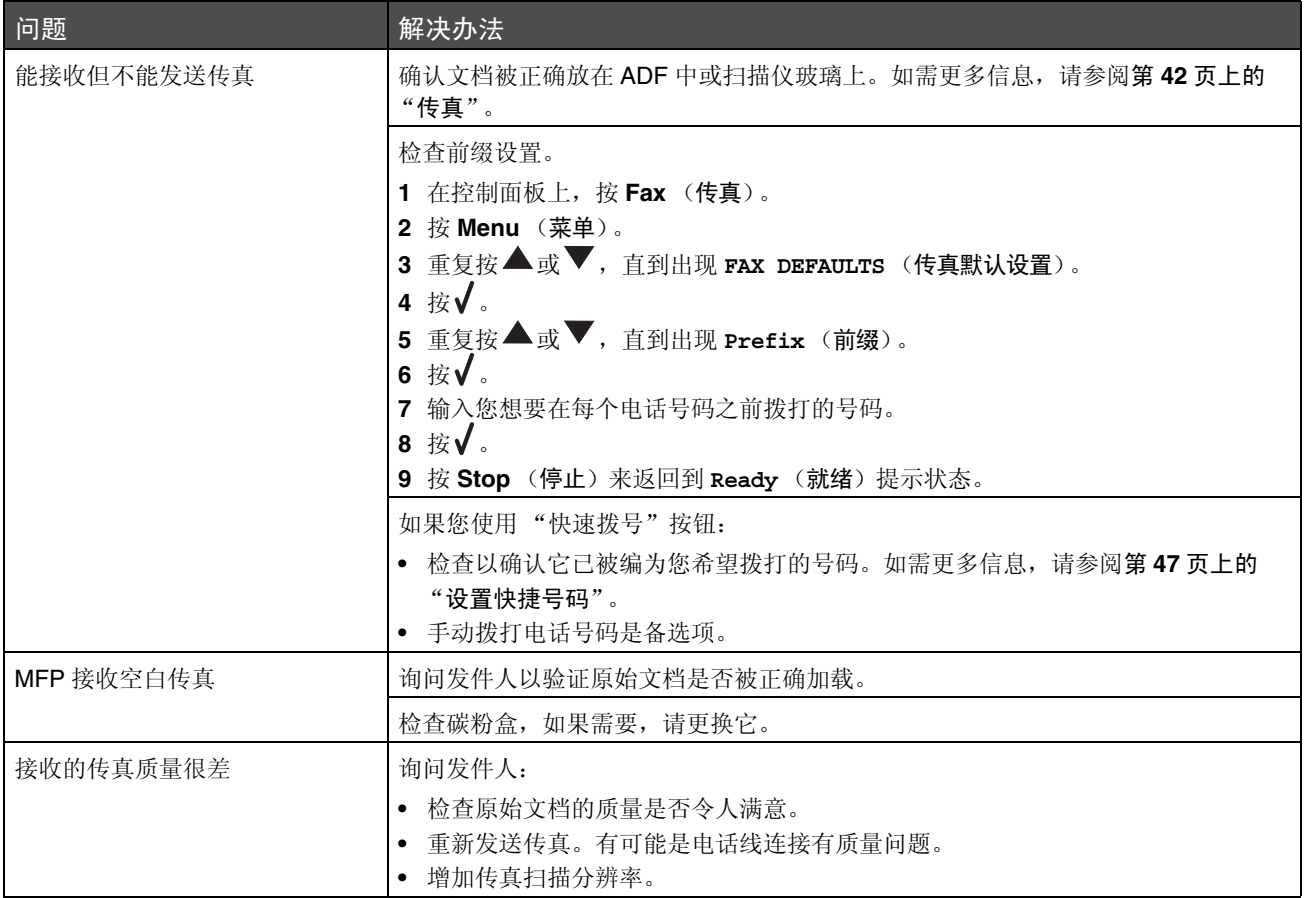

# <span id="page-90-14"></span><span id="page-90-0"></span>错误消息疑难解答

<span id="page-90-13"></span><span id="page-90-12"></span><span id="page-90-11"></span><span id="page-90-10"></span><span id="page-90-9"></span><span id="page-90-8"></span><span id="page-90-7"></span><span id="page-90-6"></span><span id="page-90-5"></span><span id="page-90-4"></span><span id="page-90-3"></span><span id="page-90-2"></span><span id="page-90-1"></span>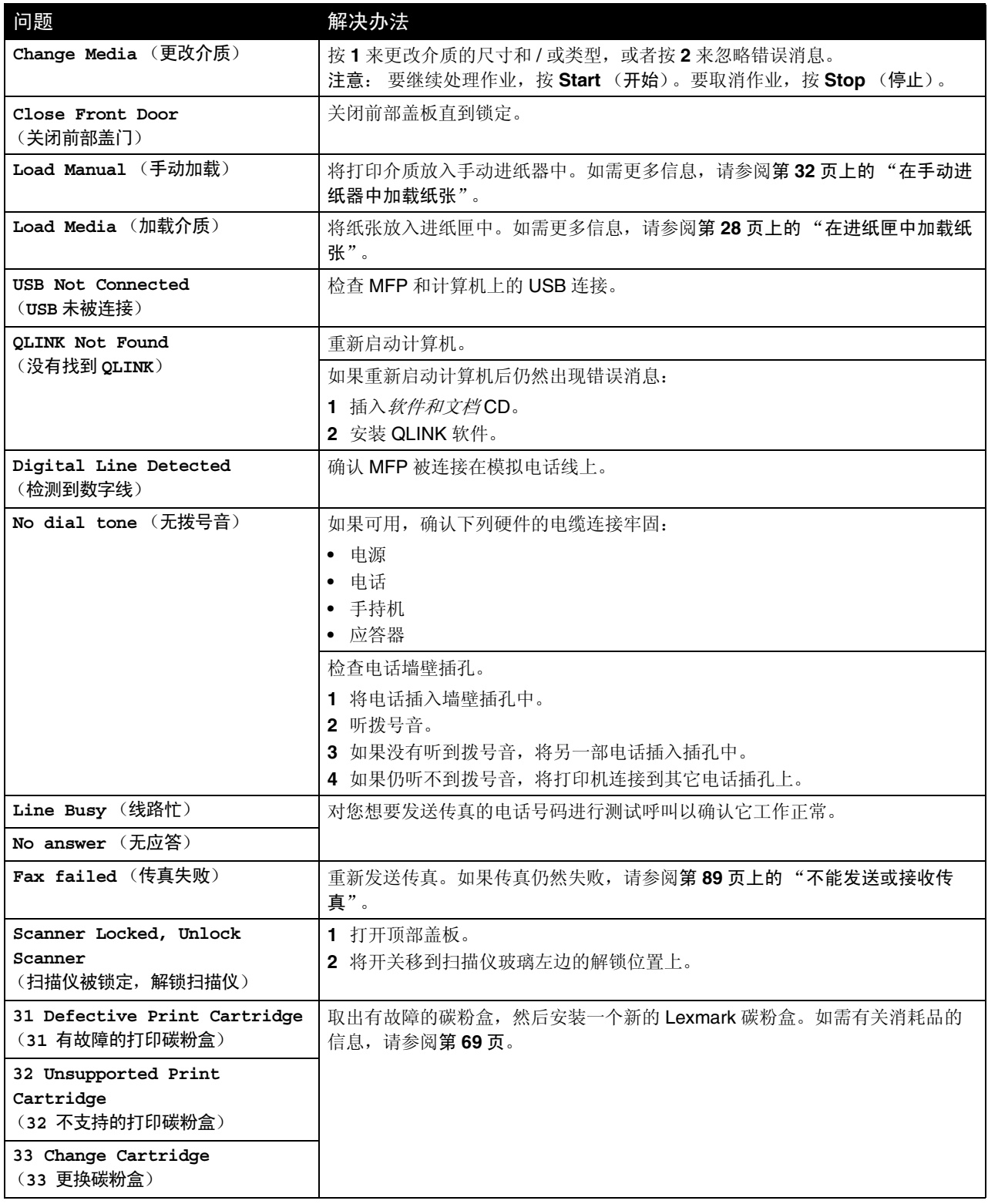

<span id="page-91-8"></span><span id="page-91-7"></span><span id="page-91-6"></span><span id="page-91-5"></span><span id="page-91-4"></span><span id="page-91-3"></span><span id="page-91-2"></span><span id="page-91-1"></span><span id="page-91-0"></span>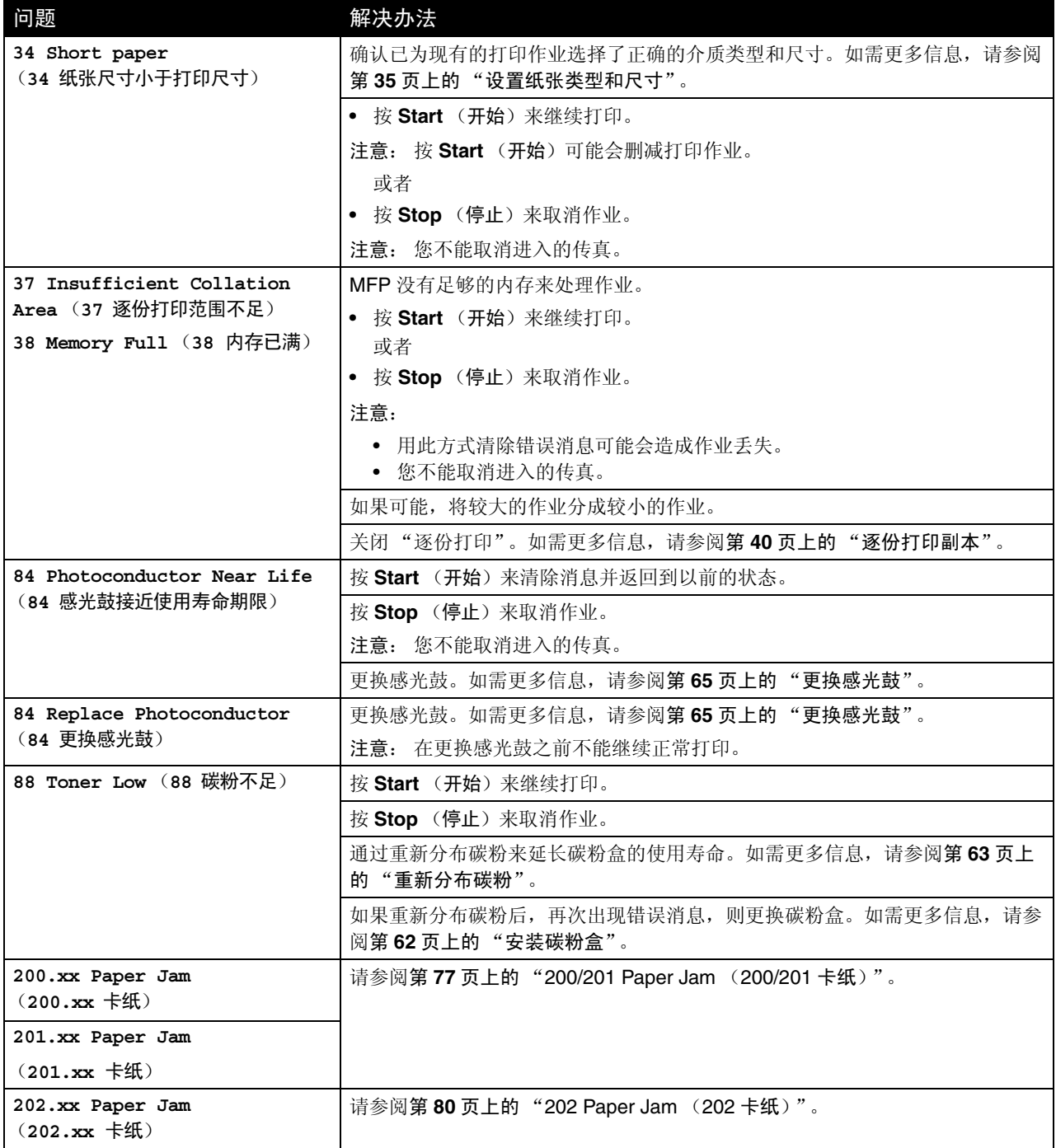

<span id="page-92-2"></span><span id="page-92-1"></span><span id="page-92-0"></span>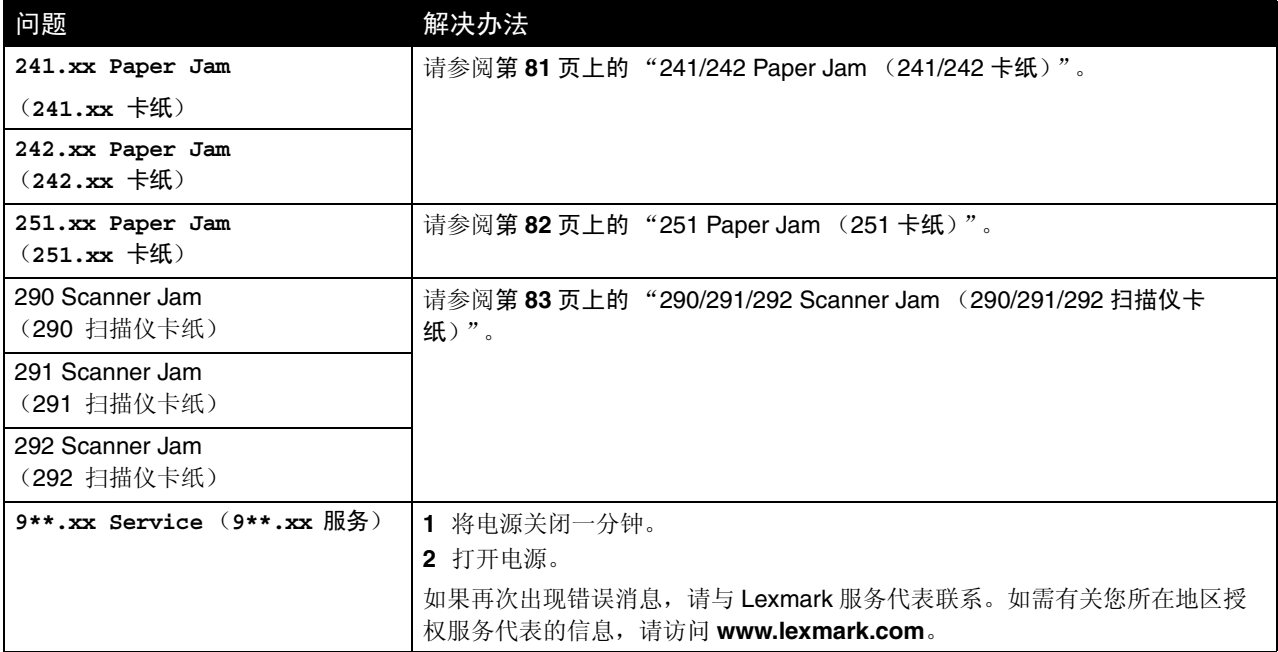

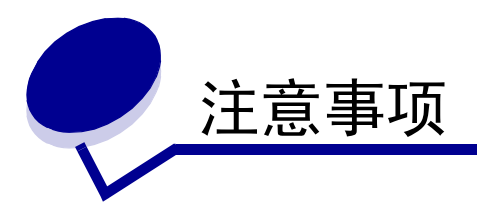

### <span id="page-93-0"></span>电磁辐射注意事项

联邦通信委员会 (**FCC**)指引陈述

#### 第 **15** 部分

Lexmark X340 (7003-100), X340n (7003-050)和 X342n (7003-110), 经过测试论证符合 B 级数字设备的限定, 遵 照 FCC 规则的第 15 部分。操作受制于以下两个条件: (1) 该设备不会引起有害干扰, (2) 该设备必须接受任何收到的干 扰,包括可能引起意外操作的干扰。

FCC 的 B 级限制提供合理的设计保护范围,避免在住宅区安装时产生有害干扰。该设备产生,使用并能够辐射无线电频率的 能量,而且如果不按说明安装和使用,会造成对无线电通信的有害干扰。但是,不保证在特定的安装中将不产生干扰。如果 能够通过将设备电源关闭然后打开来确定该设备对广播或电视接收产生的有害干扰,鼓励用户尝试通过以下一个或多个措施 来纠正干扰:

- 将接收天线重新定向或定位。
- 在设备和接收机之间增加隔离。
- 将设备连接到与接收机所连接的电路不同的插座上。
- 咨询您的销售商或服务代表以得到其它建议。

厂家不承担任何由于使用非推荐电缆或对该设备未经同意的修改或调整而造成的广播或电视干扰。未经授权的修改或调整会 取消用户操作该设备的权利。

注意: 为确保遵循 B 级计算机设备电磁干扰的 FCC 规则, 应使用正确屏蔽和接地的电缆, 例如 Lexmark 部件号为 12A2405 的 USB 连接电缆。使用没有正确屏蔽和接地的替代电缆会违背 FCC 规则。

有关此遵照信息声明的任何问题,请寄至:

Director of Lexmark Technology & Services Lexmark International, Inc. 740 West New Circle Road Lexington, KY 40550 (859) 232–3000

#### 第 **68** 部分

该设备符合FCC规则的第68部分以及终端连接设备管理委员会 (ACTA)采用的要求。在该设备后面的标签上除其它信 息之外,还包含产品标识符,格式为: US:AAAEQ##TXXXX。如果要求,该号码必须向您的电话公司提供。

该设备使用 RJ-11C 通用服务命令码 (USOC) 插孔。

用于连接该设备到前提配线和电话网络的插头和插孔必须符合可应用的 FCC 规则的第 68 部分规则以及 ACTA 采用的要 求。随该产品已经提供了符合规则的电话线和模块插头。设计为连接到也符合规则的兼容模块插孔上。

振铃等效值 (REN)被用于确定可能连接到一条电话线上的设备数量。一条电话线上过多的 REN 会导致设备在响应呼叫时 不振铃。在大多数,但不是所有区域中, REN 的总数应该不超过 5 个 (5.0)。要确定可能连接到一条线上的设备数量, 即由总 REN 确定,请联系您当地的电话公司。对于 2001 年 7 月 23 日之后批准的产品,该产品的 REN 是格式为

US:AAAEQ##TXXXX 的产品标识符的一部分。由 ## 表示的数字是不带小数点的 REN (例如: 03 表示 REN 为 0.3)。对于较 早的产品, REN 被单独标示在标签上。

如果该设备对电话网造成损害,电话公司将预先通知您可能需要暂时中止服务。如果没有预先通知,电话公司将尽可能尽快 通知客户。您也将被告知您有向 FCC 投诉的权力。

电话公司可能对其设备、装置、操作或程序进行更改,可能会影响到此设备的操作。如果发生这种情况,电话公司将预先通 知您,让您进行必要的修改以保持不间断的服务。

当使用该设备遇到问题时,如需维修和担保信息,请通过 www.Lexmark.com 或 Lexmark 代表与 Lexmark International, Inc. 联系。如果该设备对电话网造成损害,电话公司可能要求您断开设备直到问题得到解决。该设备不包含用户可维修的部 件。如需维修和担保信息,请与 Lexmark International, Inc. 联系。请查看前面的段落以获取联系信息。

与共用线路服务的连接应符合州税率。请联系州公共事务代理,公共服务代理或企业代理以获得信息。

如果在您家中有特殊的有线警报装置连接在电话线上,确保该设备的安装不会禁用您的警报装置。如果您对于将禁用警报装 置的事物有问题,请咨询电话公司或合格的安装人员。

电话公司称电涌,尤其是瞬间闪电对连接在交流电电源上的客户终端设备非常有破坏性。这已被确定为最主要的全国性问 题。建议客户在该设备连接到的交流电插座中安装适当的交流电电涌保护器。适当的交流电电涌保护器被定义为一个合理定 价, 经 UL (保险商实验所), 另一个 NRTL (国家认可的测试实验室)或在使用国家 / 地区认可的安全认证团体认证的设 备。这样来避免由于当地电击和其它电涌造成的设备损坏。

1991 年的电话客户保护法规定任何人使用计算机或其它电子设备,包括传真机,除非在发送消息时在每一个发送页面的顶 部或底部页边或传输的第一页上包括清楚说明的消息,发送的日期和时间以及企业或其它实体,或其它个人发送消息的标 识,以及发送机器或这些企业,其它实体或个人的电话号码,否则为非法行为。(提供的电话号码不能为 900 或其它收费超 过本地或长途传输费用的号码。)

请参阅本指南中第 **49** [页上的 "设置工作站](#page-48-0) ID"章节来将此信息编程到您的传真机中。

#### 加拿大工业指引

该 B 级数字仪器符合加拿大干扰产生设备规范的所有要求。

#### **Avis de conformité aux normes de l'industrie du Canada**

Cet appareil numérique de la classe B respecte toutes les exigences du Règlement sur le matériel brouilleur du Canada.

### 欧洲共同体 (**EC**)指引

下面是用欧盟各国语言描述的,与 EU 指令 1999/5/EC (R&TTE 指令)相关的一致性声明。

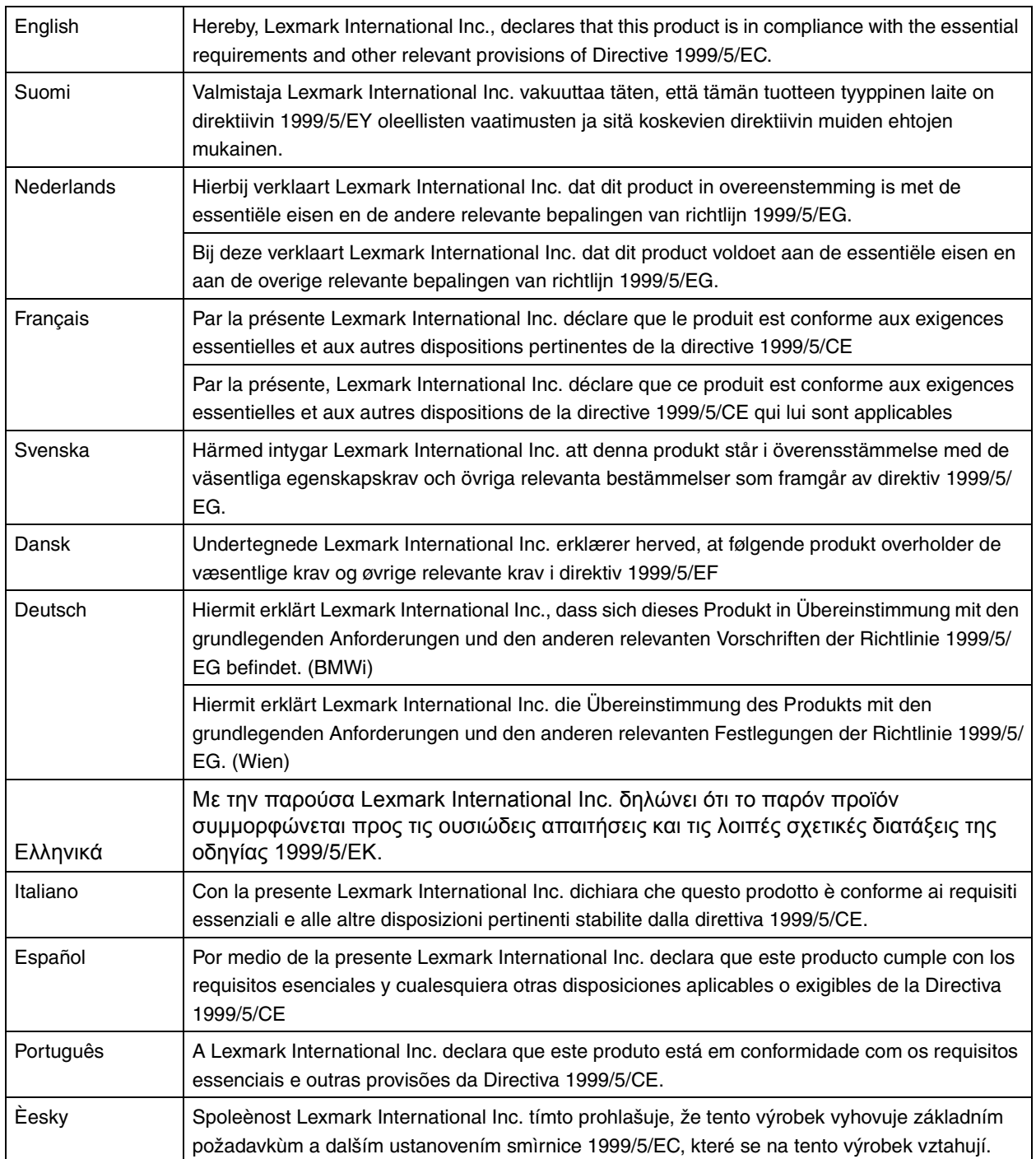

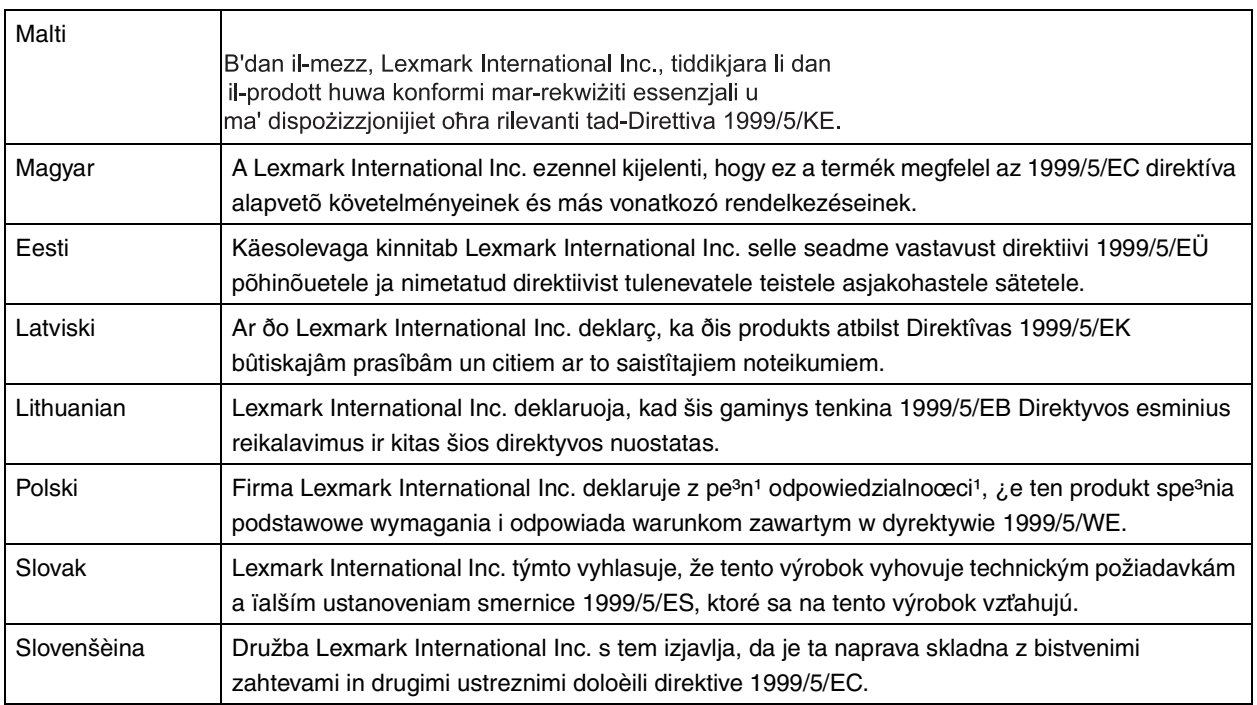

该产品遵照欧洲共同体委员会 89/336/EEC, 73/23/EEC 和 1999/5/EC 条令的保护要求, 与成员国有关电磁兼容性和设计 在一定电压范围内使用的电子设备安全性的法律是相似和一致的。一致性的官方声明可在 **www.lexmark.com/rtte** 上查看。

# 下面的 CE 标志表示遵循:

该产品符合 EN 55022 的 B 级限制以及 EN 60950 的安全要求。

## 日本 **VCCI** 注意事项

製品にこのマークが表示されている場合、 次の要件を満たしています。

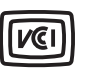

この装置は、情報処理装置等電波障害自主規制協議会(VCCI)の基準に 基づくクラスB情報技術装置です。この装置は、家庭環境で使用するこ とを目的としていますが、この装置がラジオやテレビジョン受信機に 近接して使用されると、受信障害を引き起こすことがあります。 取扱説明書に従って正しい取り扱いをしてください。

#### 韩国 **MIC** 声明

如果您的产品上有此符号,以下声明适用于您的产品。

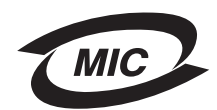

B급 기기 (가정용 정보통신기기)

이 기기는 가정용으로 전자파적합등록을 한 기기로서 주거지역에서는 물론 모든 지역에서 사용할 수 있습니다.

#### 含汞声明

本产品在灯泡中含有汞 (<5 毫克的 Hg)。由于环保因素,汞处理可能受到管制。如需处理或回收的信息,请与当地的权力 机构或电子工业联盟:**www.eiae.org** 联系。

### 其它电信注意事项

#### 加拿大电话网用户的注意事项

本产品符合适用的加拿大工业部技术规范。

振铃等效值 (REN)指出允许连接到一个电话接口上的最多终端数量。接口终端可以包含设备的任意组合,仅限于要求所 有设备的 REN 数量不超过 5 个。调制解调器的 REN 位于设备后部的产品标签上。

电话公司称电涌,尤其是瞬间闪电对连接在交流电电源上的客户终端设备非常有破坏性。这已被确定为最主要的全国性问 题。建议客户在该设备连接到的交流电插座中安装适当的交流电涌保护器。适当的交流电电涌保护器被定义为一个合理定 价, 经 UL (保险商实验所), 另一个 NRTL (国家认可的测试实验室)或在使用国家 / 地区认可的安全认证团体认证的设 备。这样来避免由于当地电击和其它电涌造成的设备损坏。

该设备使用 CA11A 插孔。

#### 新西兰电话网用户的注意事项

下面是 "传真用户说明"的特殊情形。

对于任何终端设备部件的入网许可只表示电信已接受该部件符合连接到其网络的最低条件。它不表示电信认可产品,也不提 供任何类型的保证。首先,它不提供任何部件与不同构造或型号的入网许可设备的其它部件一起正确工作的担保,也不暗示 任何产品与电信的所有网络服务兼容。

此设备不能被设置为自动呼叫电信的 111 紧急服务。

此设备可能不提供将呼叫有效地转移到连接在相同线路上的另一个设备。

此设备不能在任何会损害其它电信用户的情况下使用。

符合电信入网许可要求所需要的参数根据与该设备相关联的装置确定。关联装置应该被设置为在下列限制条件下操作以符合 电信的规格:

- 对于任何单一的人工呼叫,任意 30 分钟内对相同号码的呼叫尝试不应超过 10 次,并且
- 在一次呼叫尝试的结束与下一次呼叫尝试开始之间,设备的中断时间应不少于 30 秒。
- 在一次呼叫尝试的结束与下一次尝试开始之间,设备应被设置来确保自动呼叫不同号码的间隔应不少于 5 秒。

### 南非电信注意事项

当连接到 PSTN 时, 此调制解调器必须与经认证的浪涌保护设备相结合使用。

#### 在德国使用本产品

在德国, 此产品需要一个德国语音计费过滤器 (Lexmark 部件号 14B5123) 来安装到接收计量脉冲的线路上。在德国, 计 量脉冲可能会也可能不会出现在模拟线路上。用户可以请求将计量脉冲放置在线路上,或通过联系德国网络提供商来移除它 们。通常,不提供计量脉冲,除非用户在安装时特别要求。

#### 在瑞士使用本产品

在瑞士,此产品需要一个瑞士语音计费过滤器 (Lexmark 部件号 80D1877) 来安装到接收计量脉冲的线路上。在瑞士,由 于计量脉冲出现在所有模拟电话线路上,必须使用 Lexmark 过滤器。

### **German GS mark notice**

**Model:** Lexmark X34x Series

**Machine type:** 7003-xxx

#### **Mailing address**

Lexmark Deutschland GmbH Postfach 1560 63115 Dietzenbach

#### **Physical address**

Lexmark Deutschland GmbH Max-Planck-Straße 12 63128 Dietzenbach

**Phone:** 0180 - 564 56 44 (Product Information) Phone: 01805 - 00 01 15 (Technical Support) **E-mail:** internet@lexmark.de

## <span id="page-99-0"></span>噪音水平

下列测量按照 ISO 7779 以及与 ISO 9296 一致的报告进行。

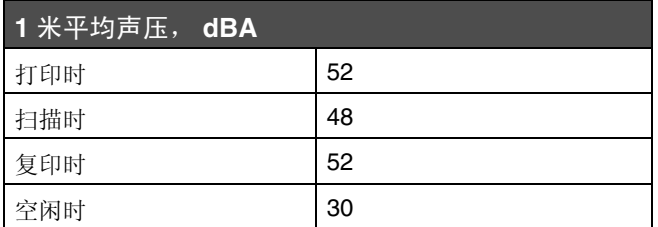

## 打印机能量消耗

下表列出了打印机能量消耗的情况。

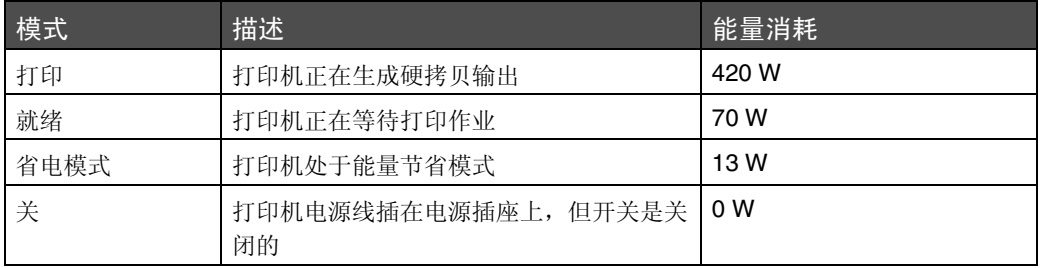

上表列出的能量消耗水平为平均时间的测量值。即时的能量消耗可能会高于平均值。

## 省电模式

作为能源之星计划的一部分,该打印机以被称为省电模式的能源节省模式设计。省电模式等同于美国环保署的睡眠模式。省 电模式通过在长期的非活动状态中降低电源消耗来节省能源。如果打印机在指定的时间内 (称为省电模式超时)没有被使 用,那么它会自动进入省电模式。对于 Lexmark X340 是 30 分钟。

通过使用打印机的配置菜单,可以修改省电模式超时,范围在 1 分钟到 240 分钟之间。将省电模式超时设置为低值可以减 少能源消耗,但是会增加打印机的响应时间。将省电模式超时设置为高值可以保持快速响应,但是会使用更多的能源。

### 能源使用总量

有时统计打印机的能源使用总量是有帮助的。由于能源消耗用电的单位瓦特来表示,应该用能源消耗乘以打印机在每一种模 式上花费的时间来计算能源用量。总的打印机能源用量是每种模式的能源用量之和。

能源之星

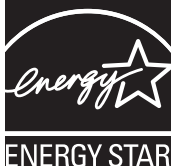

废弃电子电气设备 (**WEEE**)指令

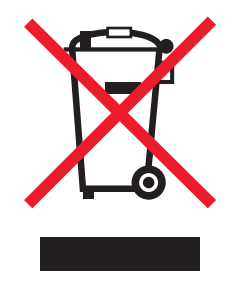

WEEE 徽标表示欧盟各国对电子产品采取的特殊回收计划和程序。我们鼓励回收我们的产品。如果您对回收选项有更多的问 题,请访问 Lexmark 的 Web 站点:**www.lexmark.com** 以获取当地的销售商电话号码。

### 激光忠告标签

激光警告标签可能被粘贴在该 MFP 上。

### **LUOKAN 1 LASERLAITE**

**VAROITUS**! Laitteen käyttäminen muulla kuin tässä käyttoohjeessa mainitulla tavalla saattaa altistaa käyttäjän turvallisuusluokan 1 ylittävälle näkymättömälle lasersäteilylle.

#### **KLASS 1 LASER APPARAT**

**VARNING!** Om apparaten används på annat sätt än i denna bruksanvisning specificerats, kan avnändaren utsättas för osynlig laserstrålning, som överskrider gränsen för laserklass 1.

#### 激光注意事项

本 MFP 在美国认证合乎 DHHS 21 CFR Subchapter J 对分类 I (1) 激光产品的标准,而在其他地区则被认证是合乎 IEC 60825-1 的分类 I 激光产品。

一般认为分类 I 激光产品不具有危险性。本 MFP 内部含有分类 IIIb (3b) 的激光, 在操作过程中会产生5毫瓦的微量砷化 镓激光,其波长范围在 770-795nm 之间。本激光系统及 MFP 的设计,在一般操作、使用者维护或规定内的维修情况下, 不会使人体接触分类 I 以上等级的辐射。

#### 发热表面注意事项

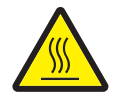

此符號表示該表面或元件會發熱。 請當心:為避免被發熱表面或元件燙傷的危險,請先讓該表面或元 件冷卻之後再觸摸。

> 注意事项 *101*

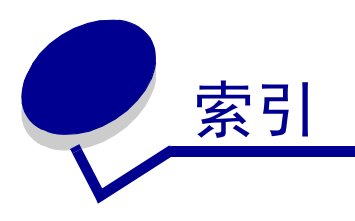

## **A** ADF

加 载 原 始[文档](#page-35-0) 36 [纸张](#page-35-0) 容 量 36 安全[信息](#page-1-0) 2 安装<br> [控](#page-9-0)制面板盖板 10 [其它进](#page-10-0)纸匣 11 软件 [12,](#page-11-0) [13](#page-12-0) [按钮](#page-19-0),控制面板 20

# **B**

报 告 [菜单](#page-21-0) 22 [传真](#page-46-1)呼叫 日 志 47 [传真](#page-46-1) 活 动 47 [传真](#page-46-1)作业 日 志 47 电 话 簿 [48](#page-47-0) 标 签 [33](#page-32-1)

# **C**

菜单, 控制面板 [传真](#page-22-0) 高 级菜单 23 [传真](#page-23-0) 默 认菜单 24 复 印 默 认[菜单](#page-22-1) 23 超 时[选项](#page-23-1) 24 [重新分](#page-62-1) 布碳粉 63 传真发 送 到[组 \(](#page-43-0)广播 ) 44 取 消[传真](#page-49-0)作业 50 手 动 发 送 [43](#page-42-0) 手 动 接[收传真](#page-45-0) 46 添 加 前 缀 [45](#page-44-0) 添 加[暂停](#page-44-1) 45 [延迟](#page-43-1) 发 送 44 在 预[定时](#page-43-1) 间 44 转 发 [46](#page-45-1) 自 动 发 送 [43](#page-42-1) 自 动 接[收传真](#page-44-2) 45

传真 高 级[菜单](#page-22-0) 23 [传真](#page-46-1)呼叫 日 志 47 [传真](#page-46-1)活动报告 47 传真 默 认[菜单](#page-23-0) 24 [传真疑难解答](#page-88-1) 89 [传真](#page-46-1)作业 日 志 47 错误 消 息 200 [卡纸](#page-91-0) 92 201 [卡纸](#page-91-1) 92 202 [卡纸](#page-91-2) 92 241 [卡纸](#page-92-0) 93 242 [卡纸](#page-92-1) 93 251 [卡纸](#page-92-2) 93 USB 未[被连接](#page-90-1) 91 不支持 的[碳粉盒](#page-90-2) 91 [传真](#page-90-3)失败 91 感光鼓接近使用寿命[期限](#page-91-3) 92 [更改](#page-90-4)介质 91 更换感光鼓 [92](#page-91-4) 更换[碳粉盒](#page-90-5) 91 关[闭前部](#page-90-6)盖门 91 加[载介质](#page-90-7) 91 检测到[数字](#page-90-8)线 91 没有找到 [Qlink](#page-90-9) 91 [内存](#page-91-5) 已 满 92 手 动 加 载 [91](#page-90-10) [碳粉](#page-91-6)不足 92 [无拨](#page-90-11) 号 音 91 [无应](#page-90-12) 答 91 有故障 的[碳粉盒](#page-90-13) 91 纸张尺寸小[于打印](#page-91-7)尺寸 92 [逐份](#page-91-8)打印范围不足 92 错误 消 息[疑难解答](#page-90-14) 91

# **D**

打印 [菜单](#page-21-0) 报 告 22 首 先[打印](#page-40-0) 最后一 页 41 透 明[胶片](#page-39-1) 40 [文档](#page-38-0) 39

信 封 [39](#page-38-1) 一张纸 上[多个页](#page-39-2) 面 40 逐份[打印副本](#page-39-3) 40 打印 属 性 [打开](#page-25-0) 26 [使用](#page-25-1) 26 [选项卡](#page-25-2) 26 打印[碳粉盒](#page-64-1) 组 件 65 打印[疑难解答](#page-83-1) 84 电磁[辐射](#page-93-0)声明 94 电话簿 [编辑](#page-47-0) 48 [打印](#page-47-0) 48 删除快捷号码 [48](#page-47-0) [搜索](#page-47-0) 48 添加快捷号码 [47](#page-46-2) [电源接](#page-18-0) 口 19 独 特[振铃模](#page-48-1) 式 49

# **F**

[FCC](#page-93-0) 声明 94 发送传真 发送到[组 \(](#page-43-0)广播 ) 44 手 动 [43](#page-42-0) 在 预[定时](#page-43-1) 间 44 自 动 [43](#page-42-1) [放大图象](#page-52-0) 53 辐射[声明](#page-93-0) 94 复印 [放大图象](#page-52-0) 53 缩[小图象](#page-52-0) 53 [文档](#page-50-0) 51 已逐份复[印副本](#page-51-0) 52 复 印 默 认[菜单](#page-22-1) 23 复 印[疑难解答](#page-83-1) 84

## **G**

盖板, [安装](#page-9-0) 10 感 光 鼓[,更](#page-64-2) 换 65 工[作站](#page-48-2) ID 49 广播[传真](#page-43-0) 44

## **H**

后部盖板 [19](#page-18-1) 后[部纸张](#page-37-0)出口 38 回 收 [Lexmark](#page-69-0) 产品 70

## **J**

加载 载<br>标签 [33](#page-32-2) [将文档](#page-35-0)放入 ADF 中 36 [将文档](#page-36-0)放在扫描仪玻璃上 37 进[纸匣](#page-27-2) 28 卡片纸 [33](#page-32-2) 手动进[纸器](#page-31-1) 32 透明[胶片](#page-32-2) 33 信封 [33](#page-32-2) [纸张](#page-27-2) 28, [32](#page-31-1) 键盘[,使用](#page-49-1) 50 接收传真 手动 [46](#page-45-0) 自动 [45](#page-44-2) 进[纸匣](#page-10-0), 安装 11

## **K**

```
卡片纸 34
卡纸 76
卡纸和误进纸疑难解答 75 控制面板
 安装其它语言
盖
板 10
 使用 20
控制面板按钮 20 控制面板菜单
 传真
高
级菜单 23
 传真
默
认菜单 24
 导
览 22
 复
印
默
认菜单 23
快捷号码
 设置 47
 使用 48
快速拨号按钮 48
```
# **L**

```
连接 MFP
 到电
话 15
 到电话墙壁
插
孔 14
```
## **M**

MFP [不打印或](#page-83-0)无响应 84 模[式,更改](#page-23-2) 24

# 索引

# **P**

[Presto! PageManager](#page-26-0) 27

# **Q**

[QLINK](#page-26-1), 使用 27 [前部](#page-17-0) 盖 板 18 [前部](#page-17-1) 输 出 槽 18 前 缀 [45](#page-44-0) 清洁 [MFP](#page-67-1) 的内 部 68 [MFP](#page-66-0) 的外 部 67 扫 描[仪玻璃](#page-66-1) 67 取 消 [传真](#page-49-0)作业 50 [使用](#page-21-2)停止按钮 22

# **R**

软件 [Presto! PageManager](#page-26-0) 27 [QLINK](#page-26-1) 27 安装 [12,](#page-11-0) [13](#page-12-0) [打印](#page-25-1) 属 性 26 删 除 [74](#page-73-1) [重新](#page-73-1)安装 74

# **S**

扫 描从 应[用程序](#page-55-0) 56 配 置其它 应[用程序](#page-55-1) 56 [使用计算机](#page-54-0) 55 [文档](#page-54-1) 55 [选项](#page-58-0) 59 扫 描仪玻璃 加载[文档](#page-36-0) 37 [清洁](#page-66-1) 67 扫 描[疑难解答](#page-87-0) 88 删 除 [软件](#page-73-1) 74 设置独 特[振铃](#page-48-1) 49 快[速拨](#page-46-2) 号 47 [纸张](#page-34-1)尺寸 35 [纸张类型](#page-34-1) 35 输 出位置 后[部纸张](#page-37-0)出口 38

[前部](#page-37-1)输出托盘 38 [选择](#page-37-2) 38 输 入 字 符 [50](#page-49-1) 缩[小图象](#page-52-0) 53 **T** 碳粉不 足 [92](#page-91-6) [重新分](#page-62-1) 布 63 碳粉盒 [安装](#page-61-1) 62 订购 [70](#page-69-1) 回收 [70](#page-69-0) 移除 [61](#page-60-0) [重新分](#page-62-1) 布碳粉 63 碳粉盒, 碳粉 [安装](#page-61-1) 62 订购 [70](#page-69-1) 回收 [70](#page-69-0) 移除 [61](#page-60-0) [重新分](#page-62-1) 布碳粉 63 [碳粉盒](#page-90-13)错误 91 透明胶片 [打印](#page-39-1) 40

# **U**

[USB](#page-18-2) 端口 19

## **W**

[Web](#page-7-0) 站点 8 [网络设置](#page-24-1) 25 文档 [传真](#page-42-1) 43 [打印](#page-38-0) 39 [放入](#page-35-0) ADF 中 36 放在扫描[仪玻璃](#page-36-0)上 37 扫 描 [55](#page-54-1)

# **X**

信 封 [打印](#page-38-1) 39 加载 [33](#page-32-2)

## **Y**

[延迟](#page-43-1) 发 送 44

移除

[碳粉盒](#page-60-0) 61 疑难解答 [传真](#page-88-1) 89 [错误](#page-90-14)消息 91 [打印](#page-83-1) 84 复印 [84](#page-83-1) 卡纸[和误进](#page-74-0)纸 75 扫描 [88](#page-87-0) [设置](#page-71-2) 72

# **Z**

[暂停](#page-44-1) 45 噪音水平 [100](#page-99-0) 纸张 加载 [28,](#page-27-2) [32](#page-31-1) 纸张尺寸,[设置](#page-34-1) 35 [纸张节](#page-39-2)省 40, [52](#page-51-1) [纸张类型](#page-34-1),设置 35 逐份[打印](#page-39-3) 40 [逐份复](#page-51-0)印副本 52 转发[传真](#page-45-1) 46 字[符,](#page-49-1) 输入 50